**OCP Help System & User Guide**

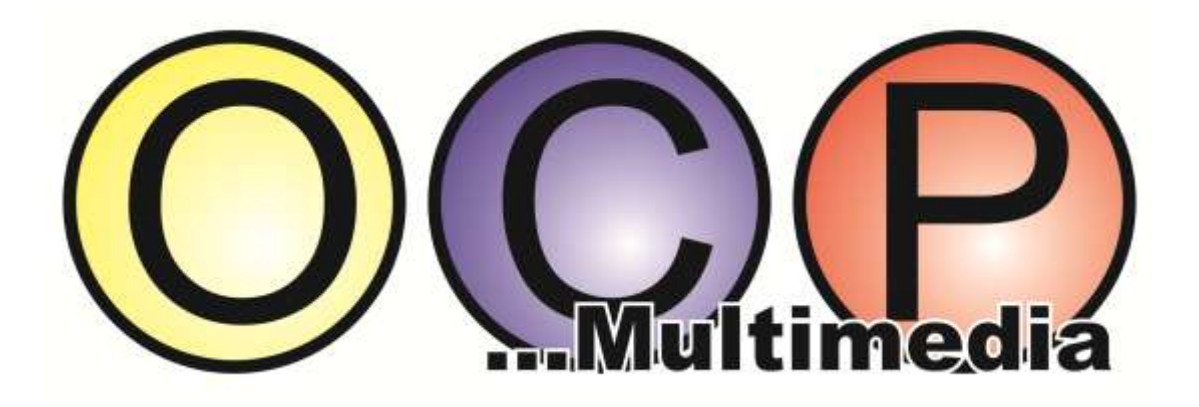

**OCP – Online Content Processor Last Updated: 12/04/2010**

## **Table Of Contents**

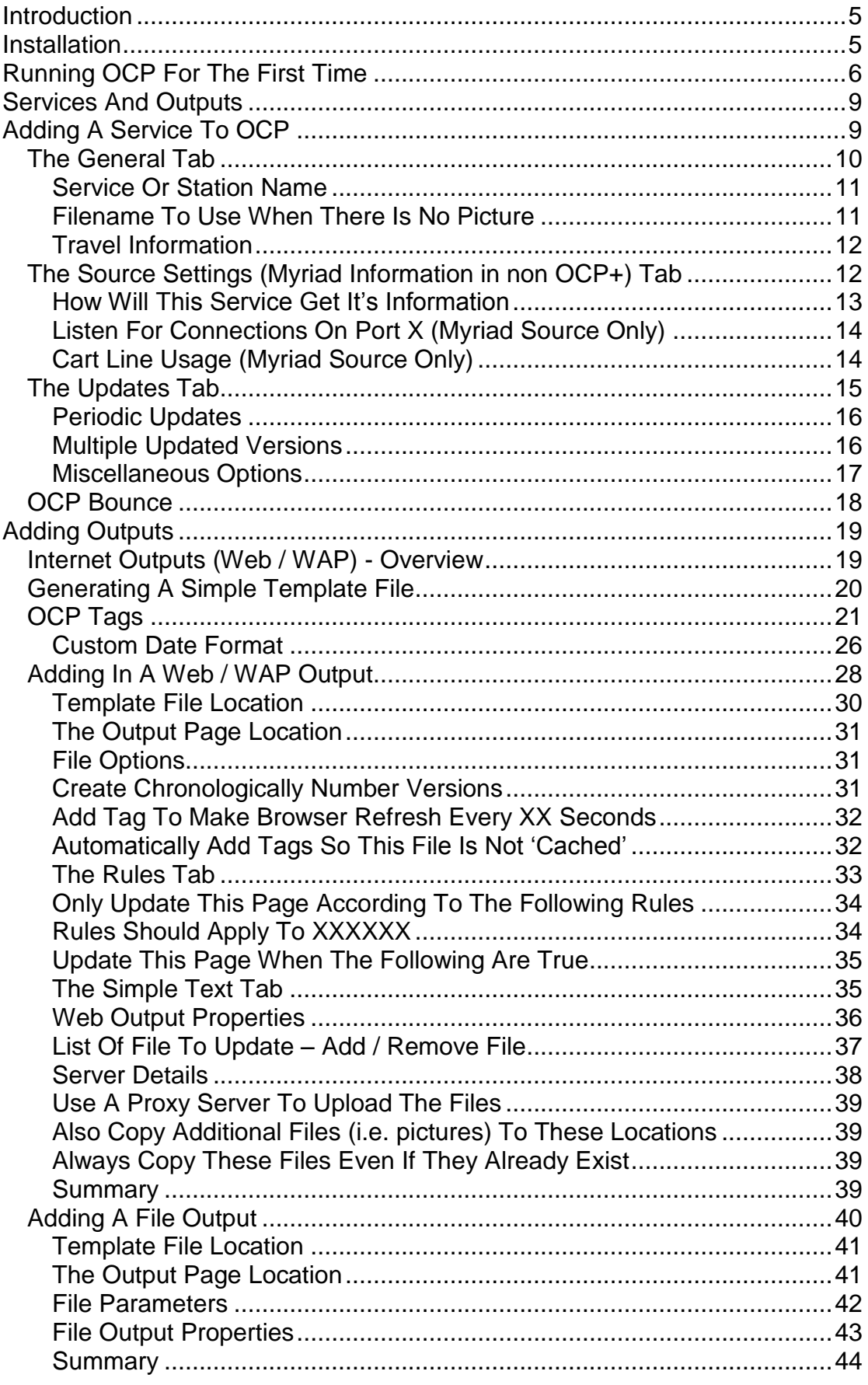

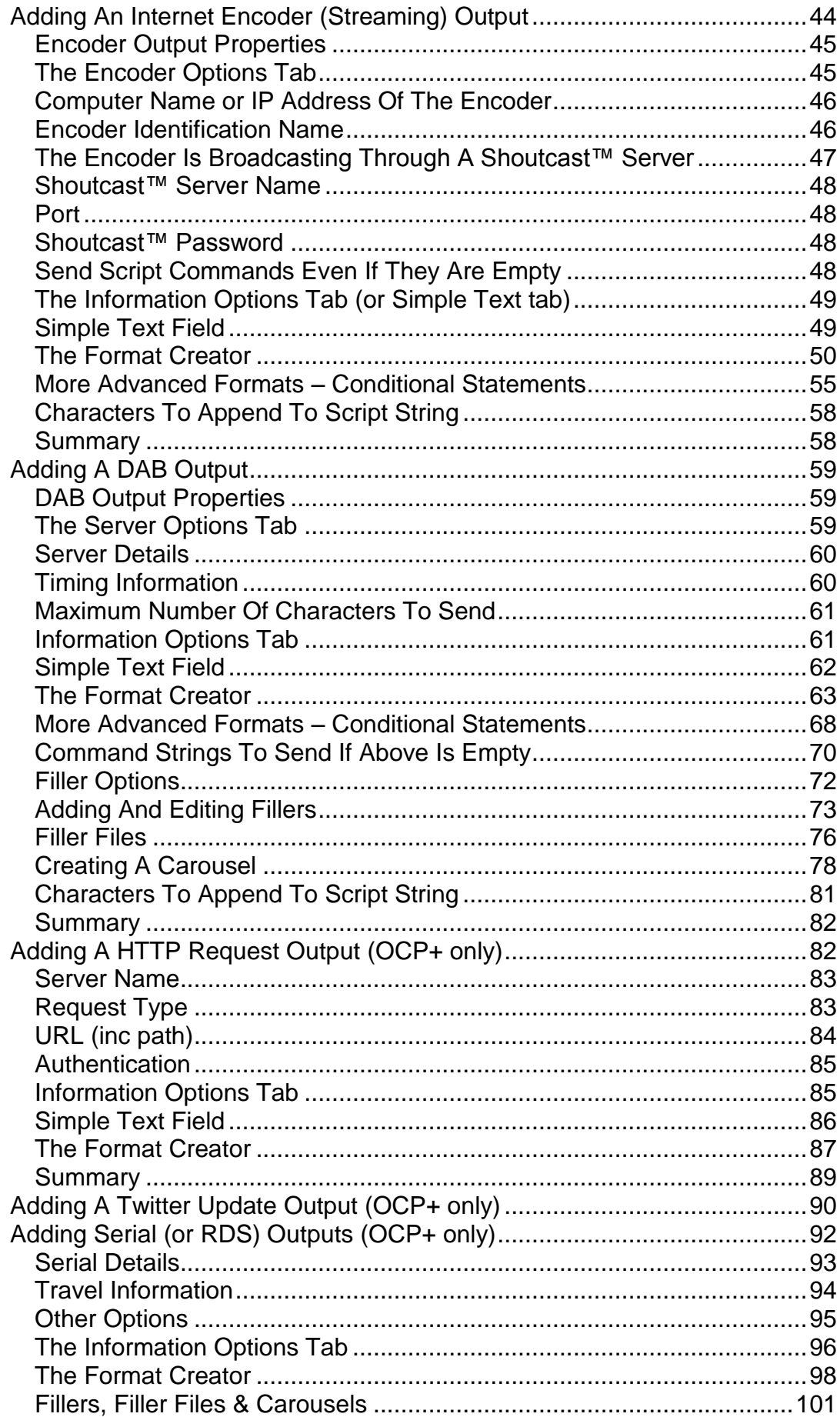

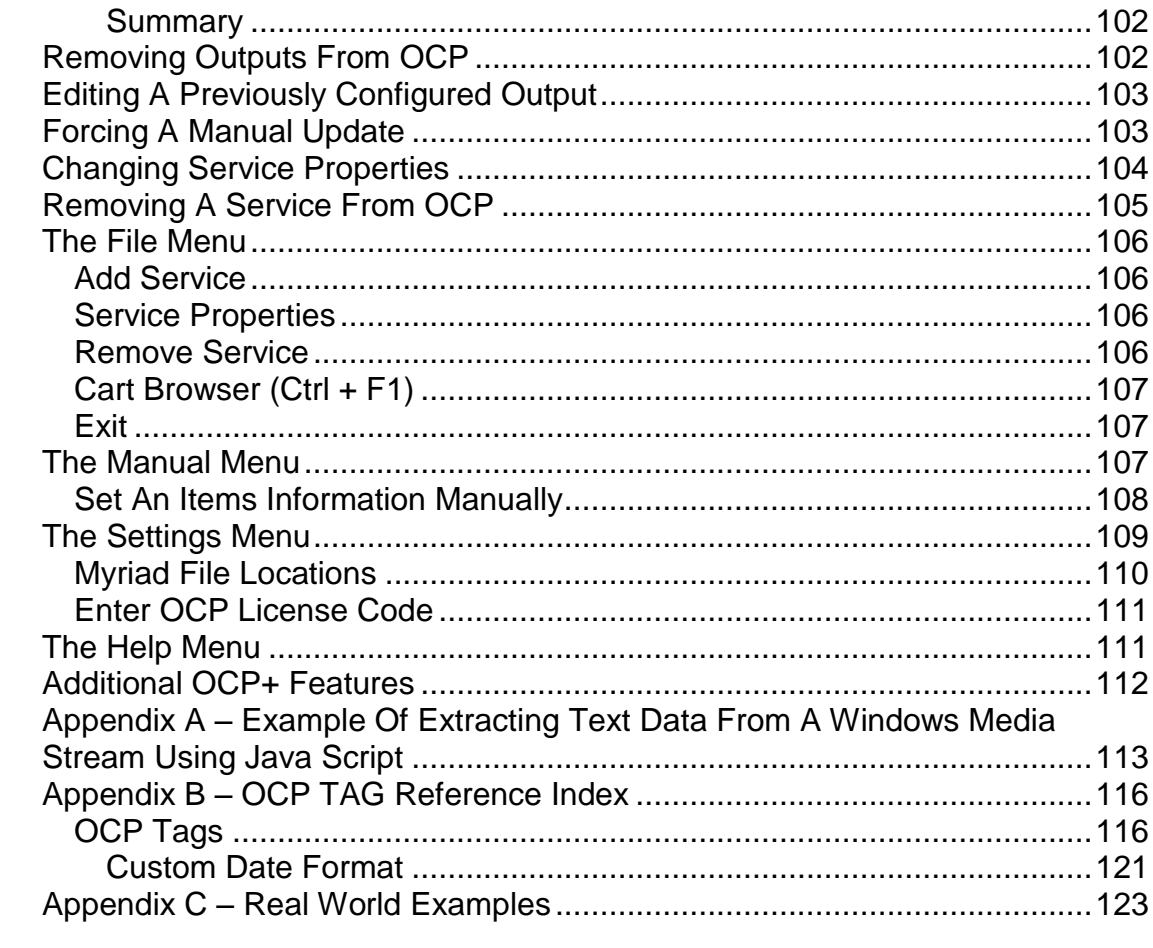

# <span id="page-4-0"></span>**Introduction**

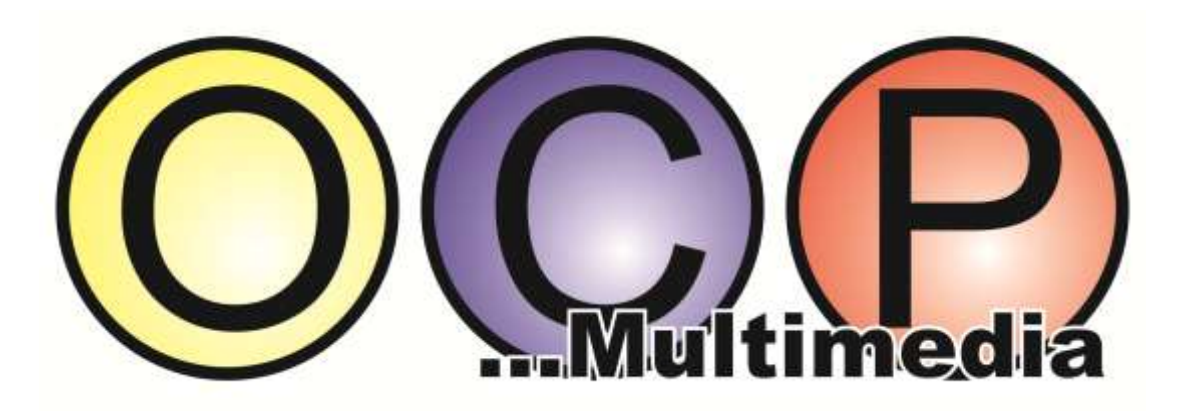

OCP is a utility that is included as part of the standard Myriad package. OCP is used to create Media Rich Radio™ or radio that is enhanced with additional visual information to accompany the audio. OCP can be used to generate vivid, interactive radio experiences across a range of digital platforms.

All this sounds great but what does it really mean?

Basically, OCP can be used to add text information, pictures, videos, animations and hyperlinks to web sites, DAB transmission, multimedia displays and WAP sites, generated and updated in real time to reflect what your Myriad system is playing. On the Myriad Audio Wall, each Cart can have additional text and pictorial information added to it. When the Carts are played as part of the STATION log, this additional information is passed on to OCP, which then uses the information to generate multi media outputs for all the digital platforms that you want to use.

OCP allows you to decide how the web, WAP or multi media outputs look because you design them in the normal way and add in special 'OCP Tags' where you want OCP to add the 'live' content. This means that the possible uses for OCP are virtually endless but in this user guide we will concentrate on using OCP to generate a simple web site that shows what is currently playing and what will be playing next.

Unfortunately, P Squared are unable to offer customers technical support on designing web or WAP pages for use with OCP. The examples in this user guide are intended to 'get you started' but a good working knowledge of HTML page design and an understanding of how the Internet works is essential. Several third party software programs are also referred to (e.g. Frontpage & Flash) in this user guide but these programs are not included as part of OCP.

# <span id="page-4-1"></span>**Installation**

OCP can be installed on any PC that is connected to both your Myriad network and the Internet. You can install OCP on the same machine as Myriad providing that it has access to the web.

To install OCP, either put the Myriad installation CD in your CD-Rom and click on **Install OCP** from the menu. If you have downloaded OCP, locate the folder that you downloaded the install program to and double click on either Setup.exe or P Squared OCP.msi to begin the installation process.

Follow the on screen instructions and select typical set-up when prompted. Once the installation process is complete you are ready to launch OCP.

# <span id="page-5-0"></span>**Running OCP For The First Time**

The first time you run OCP, it will scan your computer to see if you have Myriad installed on it. If you do, OCP will ask you if you wish to automatically configure the Myriad system to 'talk' to OCP. IF you are installing OCP on the main Myriad PC (usually Studio 1) then you should say yes. If not then you can still agree to configure the local Myriad to talk to OCP but you will have to use Q-NXT Setting (Station Database Settings in Myriad v3) on the main Myriad PC to tell it to output information on what it is playing to OCP (more on this later).

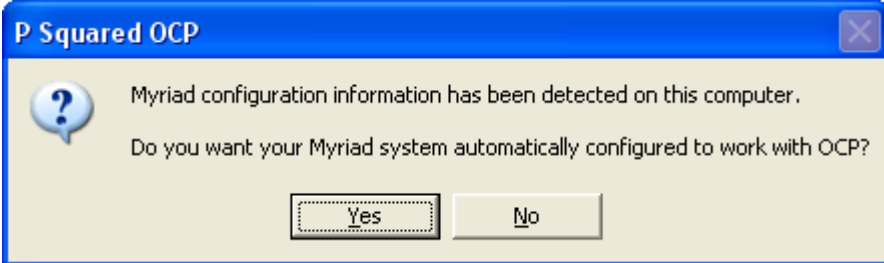

In this case, we will assume that this PC is also used as the main PC for Myriad playout. Clicking on Yes will alter the local Myriad settings to work with OCP.

You will then be asked which Q-NXT (OR STATION DATABASE IN MYRIAD V3) database is the one you want to be configured to work with OCP.

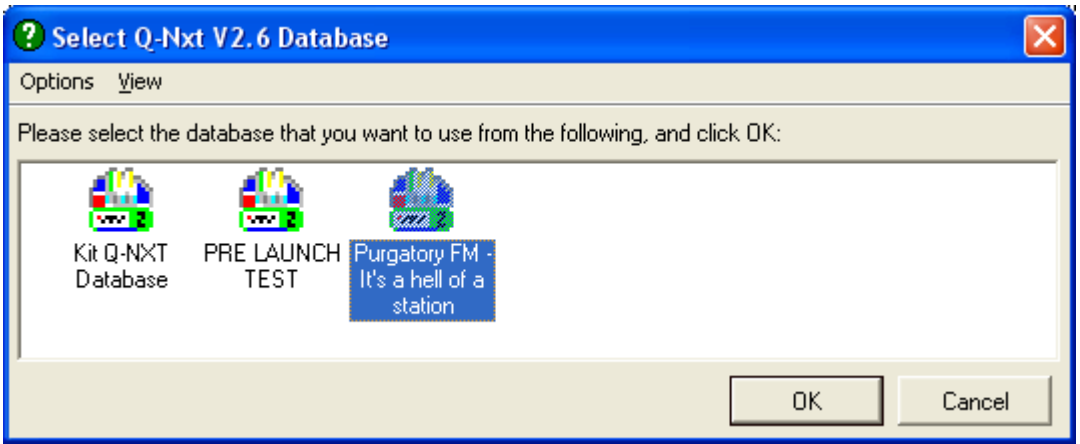

You should select the database that is used for your main 'on air' output by either double clicking on it or highlighting it and clicking on OK.

You will then be asked whether you want to allow uses to send their own information to OCP as well as the automatically generated info. If you select yes then Myriad will be configured so that an extra button appears on the Q-NXT (OR STATION DATABASE IN MYRIAD V3) screen to allow manual updates. If users click on this button they can type in extra information that will be displayed on all the outputs that OCP generates. This option should be enabled if you do live shows but want your presenters to be able to control the text that appears on your web site. This option is especially useful for shows where the music does not come from Myriad (e.g. specialist shows etc). If you are not sure what you want, don't worry because this feature can easily be turned on or off again at a later date.

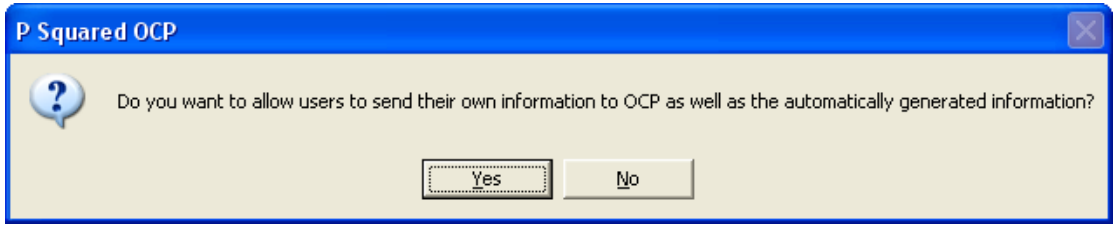

In this example, we will select Yes to allow users to add their own information.

Next you will be asked if you use 'this computer on air' meaning is this computer used as the main Myriad playout PC.

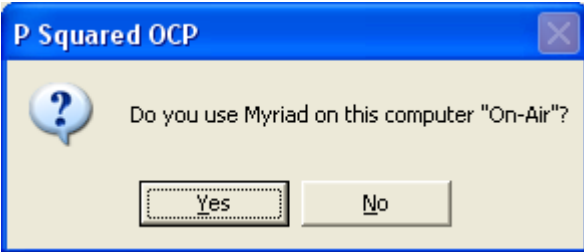

You will also be asked if you regularly use other computers 'on air' as well. The reason for this is that if you only have one studio machine that is always used for Myriad playout then it can be configured so that it always connects to OCP to supply playout information. If you have two or more studios (or PC's) which are used 'on air' then Myriad can be configured so that only one has **Station Control** at any one time (i.e. gives information to OCP) but any the computers can be switched to have Station Control by clicking on the Station Control button on the Q-NXT (OR STATION DATABASE OR LOG IN MYRIAD V3) screen. Lets say that you have two studios and most of the time you broadcast from studio 1. If you are using OCP display what is playing and what is coming next on your web site then the studio 1 machine either has to have OCP installed or be configured to connect to OCP on a different computer. If you wanted to switch your station output to studio 2 to allow you to do some engineering in studio 1, switch the audio output to come from studio 2 would be easy but because OCP would still be taking it's information from studio 1 so the web site would no longer display the current information. If your Myriad system is configured so either studio 1 or studio 2 Myriad PC's can take Station Control then when you swap studios, you also switch Station Control to studio 2 to allow OCP to continue to update your web site.

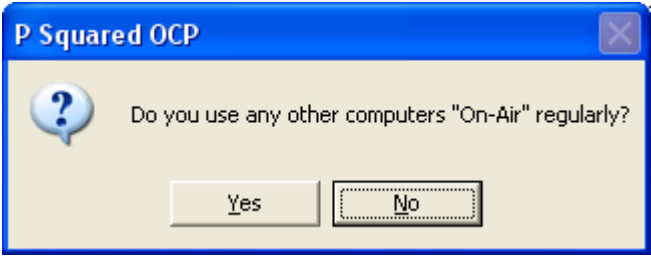

For more information on Station Control and setting up Myriad to work with OCP, please consult the Myriad Config documentation or look at Appendix A, which contains the relevant extracts from the Myriad Config Manual.

In this example we will assume that OCP is being installed on the main Myriad playout PC and that no other Myriad systems will be used for main station playout in which case we can click on No.

Finally, you will see a brief summary of the changes to the Myriad settings that OCP has made. We are now ready to start using OCP.

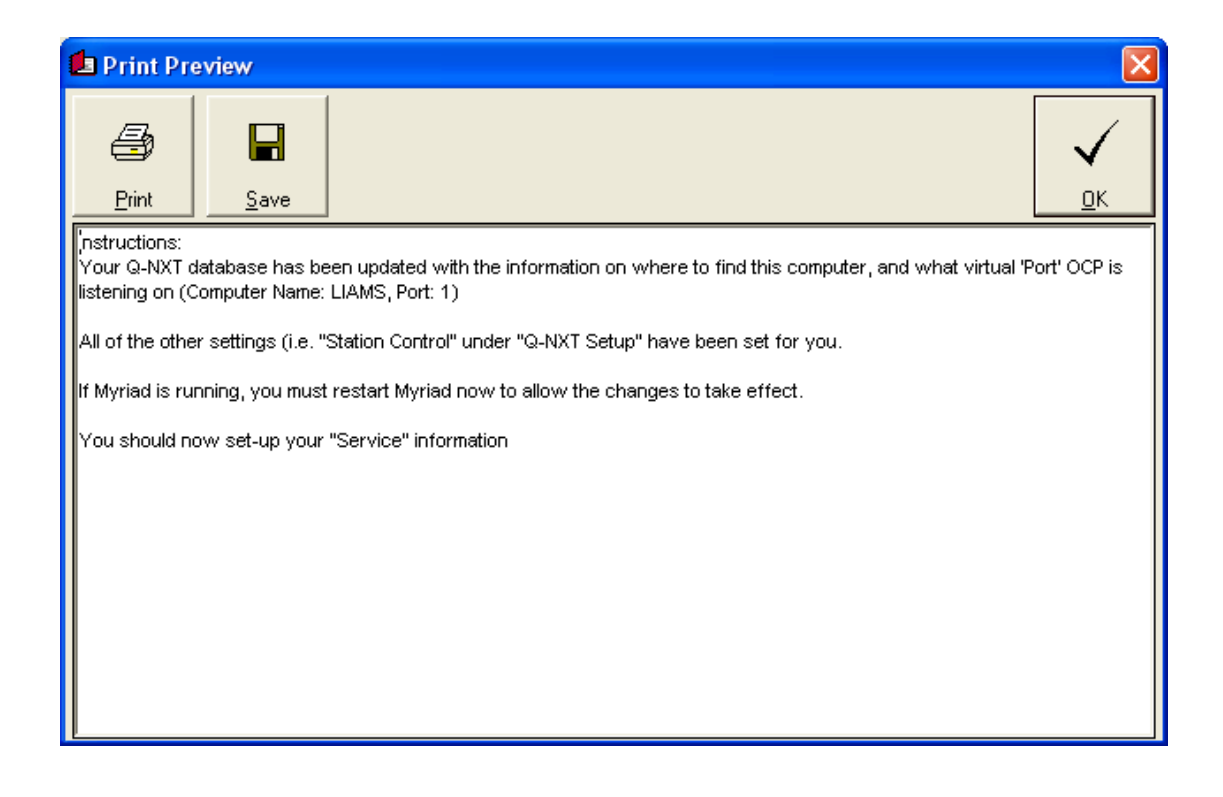

# <span id="page-8-0"></span>**Services And Outputs**

OCP has been designed to allow a single OCP system to generate dynamic multimedia **Outputs** for a range of different formats for a single radio station or service. Lets say our station is called Retro FM and we want to use OCP to generate and update a page on our website, the dynamic text displayed on t he front of DAB tuners and also to update information on a plasma screen hanging in reception. We will need to set up a different **Output** for each of these applications, these might be a generated HTML file (to be FTP'd to a web site), a TCP/IP message (for the DAB transmitter) or a text file (to be read into a Flash™ movies running on our plasma screen) but they will also be generated by OCP based on the 'live' information supplied by the Myriad system that has Station Control.

OCP can also be scaled up to allow multiple **Services** to be added to a single OPC system. In this case, each Service would effectively be a different radio station linked to a separate Myriad playout PC. Multiple Services are only available when using OCP+, which is not part of the basic Myriad system. Each Service can then have a number of Outputs to cover several different digital formats or transmission paths. If you think you may need OCP+, please contact [sales@psquared.net](mailto:sales@psquared.net) for more details.

# <span id="page-8-1"></span>**Adding A Service To OCP**

Once we have finished installing and configuring OCP, we are ready to add a **Service** 

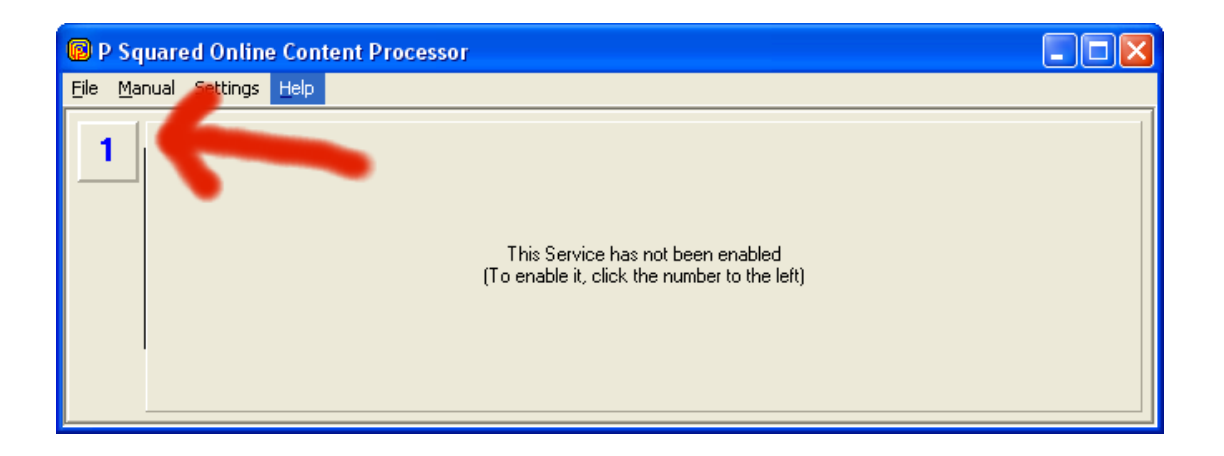

To add the Service, click on the button with a **1** displayed on it to add Service number 1 (please note that only OCP+ customers will be able to add additional Services).

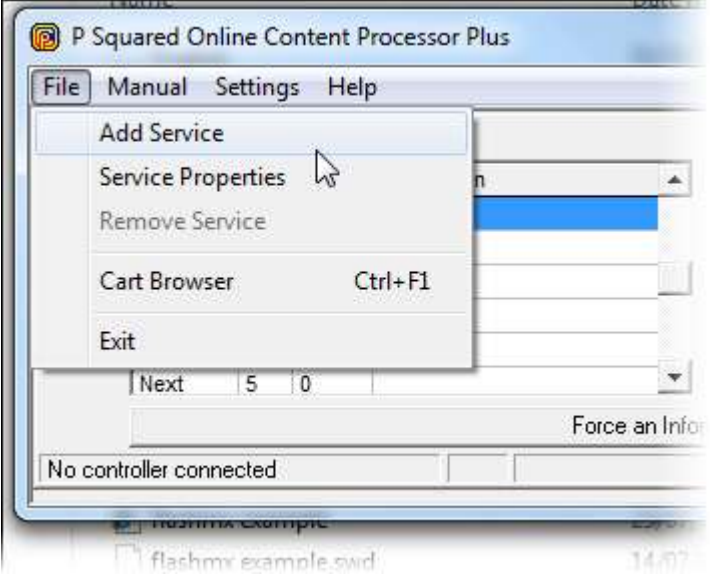

You can also use the File Menu (Add Service) to add or remove additional Services (OCP+ only).

We now need to configure this Service. Lets stick with our Retro FM example and configure this Service accordingly.

## <span id="page-9-0"></span>*The General Tab*

The General Tab has basic information about the Service that we want to add.

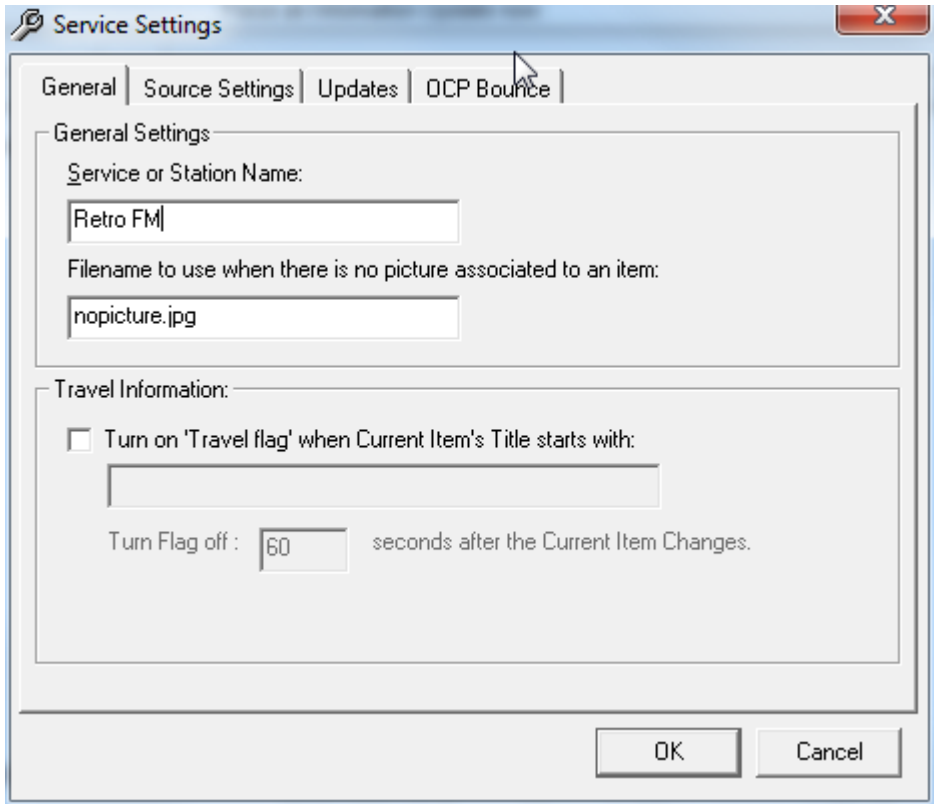

### <span id="page-10-0"></span>**Service Or Station Name**

The first thing that we need to do is to give the Service a unique name. In this case we have used the station name, Retro FM.

#### <span id="page-10-1"></span>**Filename To Use When There Is No Picture**

As you may already be aware, OCP is not restricted to just placing text and hyperlinks in Outputs but can also be used to add pictures to Outputs that support them (like web sites). In Myriad you can assign a number of pictures to each Cart on the Audio Wall and it is these pictures that are used by OCP when the Cart is played 'live on air'. If you have an OCP output that includes pictures but not all the Carts on you Audio Wall have pictures assigned, rather that have a blank space when one of these Carts is played, you can tell OCP to use a default picture instead.

You can use this setting to enter the filename of the picture that you want to use when a Cart is played that has no pictures of it's own. In this case, retrofmlogo.jpg is a digital copy of the Retro FM logo. This file needs to be located in the same folder as all the other pictures that you want OCP to use (usually the same folder as the Audio Wall although you decide to upload all the pictures to a local file on your web server to speed up web updates).

### <span id="page-11-0"></span>**Travel Information**

The Travel Information section is used as a global option to set the 'Travel Flag' mode on RDS encoders that in turn inform listeners radios that the travel news is about to start. This is often used by car radios to automatically switch to stations that are broadcasting travel news.

Without any specific Travel Information flag coming from Myriad via OCP, we have opted to use a specific text string the an audio items Title field to trigger this event.

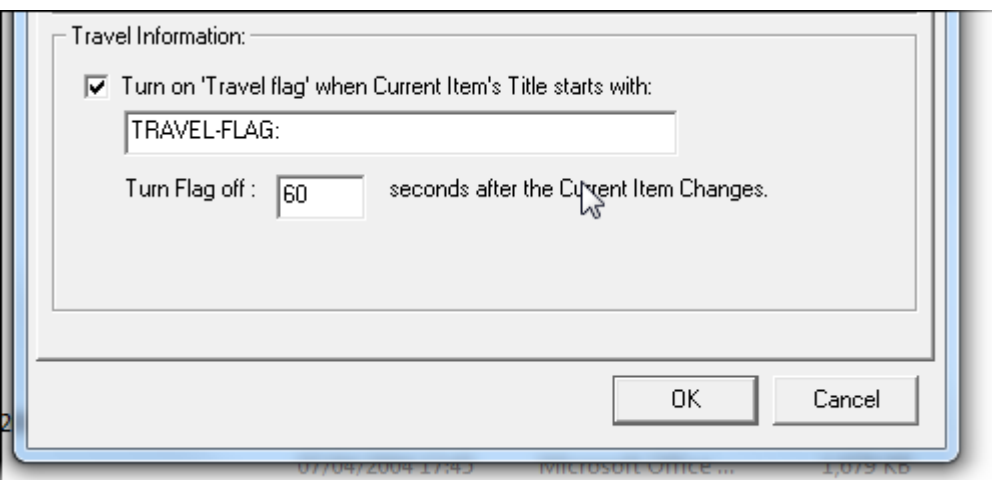

So in the example above, any Cart played by Myriad that contains the exact text string 'TRAVEL-FLAG:' at the beginning of the Title field will automatically trigger a Travel Information even.

So in Myriad you might have a travel bed in Myriad that has the Cart Title 'TRAVEL-FLAG: Bed' and whenever this is played as part of the Station Log, Myriad will inform OCP which in turn can switch on the 'travel flag' on your RDS encoder(s).

There is also a timer option to set the duration after the Current Item Change that OCP will maintain the Travel Information status. The default for this is 60 seconds.

## <span id="page-11-1"></span>*The Source Settings (Myriad Information in non OCP+) Tab*

The Source Settings Tab (also known as Myriad Information tab in the standard version of OCP) contains information on how OCP should interact with your Myriad system (or other playout system if using OCP+).

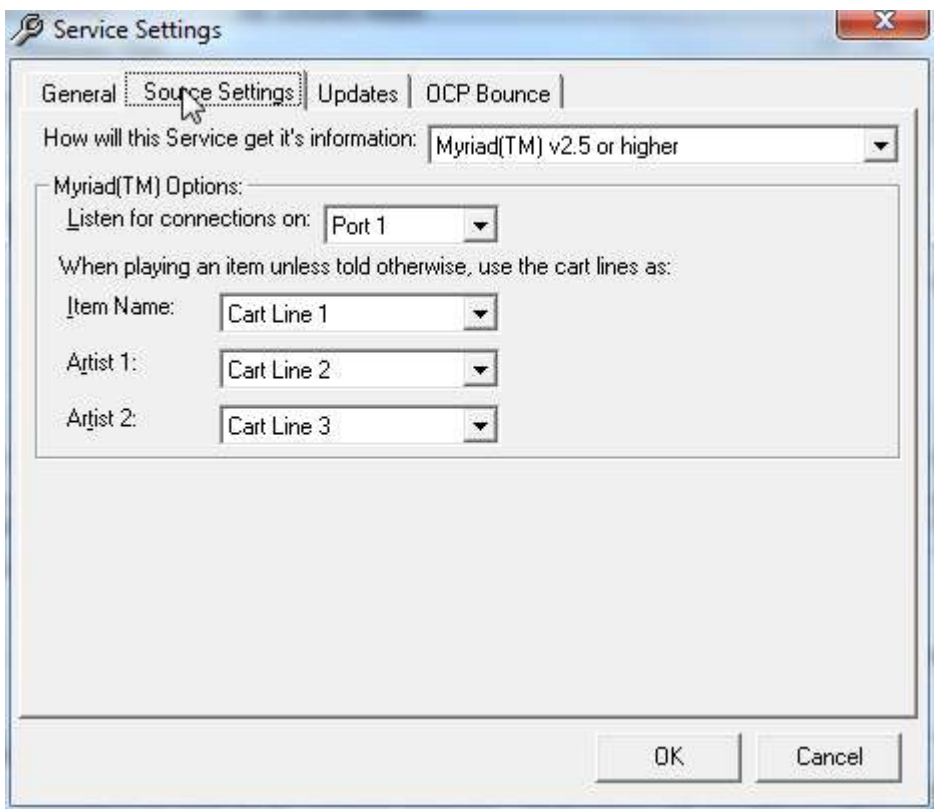

### <span id="page-12-0"></span>**How Will This Service Get It's Information**

If you are using OCP+ then it can be configured to get information from a range of different sources. Use the drop down menu to select the source that best described the source that you want OCP to draw information from. This option is disabled for standard OCP customers as it is part of the standard Myriad package and is designed for use with Myriad only.

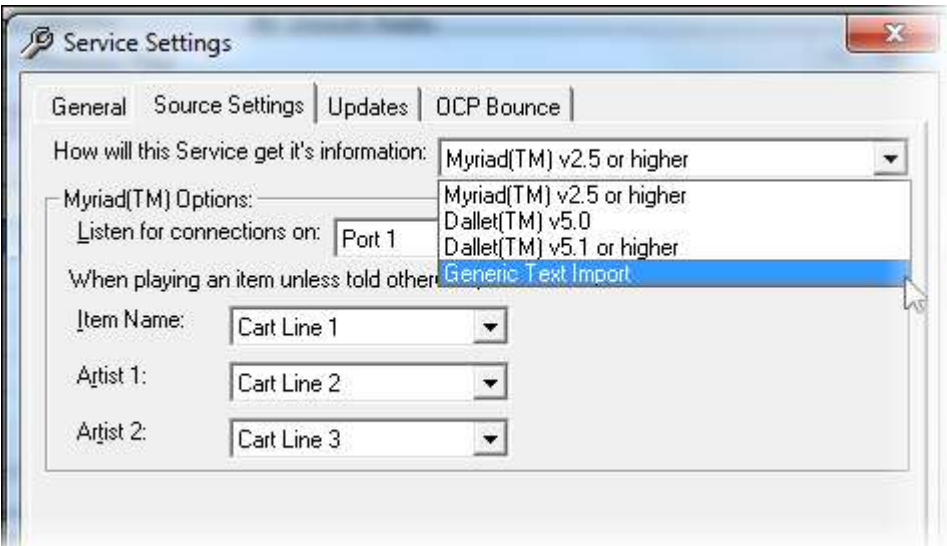

## <span id="page-13-0"></span>**Listen For Connections On Port X (Myriad Source Only)**

This allows you to specify the Port number that is used to communicate with Myriad.

This Port number should be set to be the same on both OCP and under the OCP/STS Setting section of Q-NXT (OR STATION DATABASE SETTINGS MYRIAD V3) settings in Myriad. The default Port number is 1 and only needs to be changed if you have multiple OCP Services or if you are also using Myriad STS for split transmission networks. These Port numbers are internal to Myriad and are not related to the Ports used in TCT/IP communication. To select a Port number, just use the drop down list.

Please note that this option is only available if you are using a Myriad system as your source. If you are using one of the text file based sources then this option is disabled.

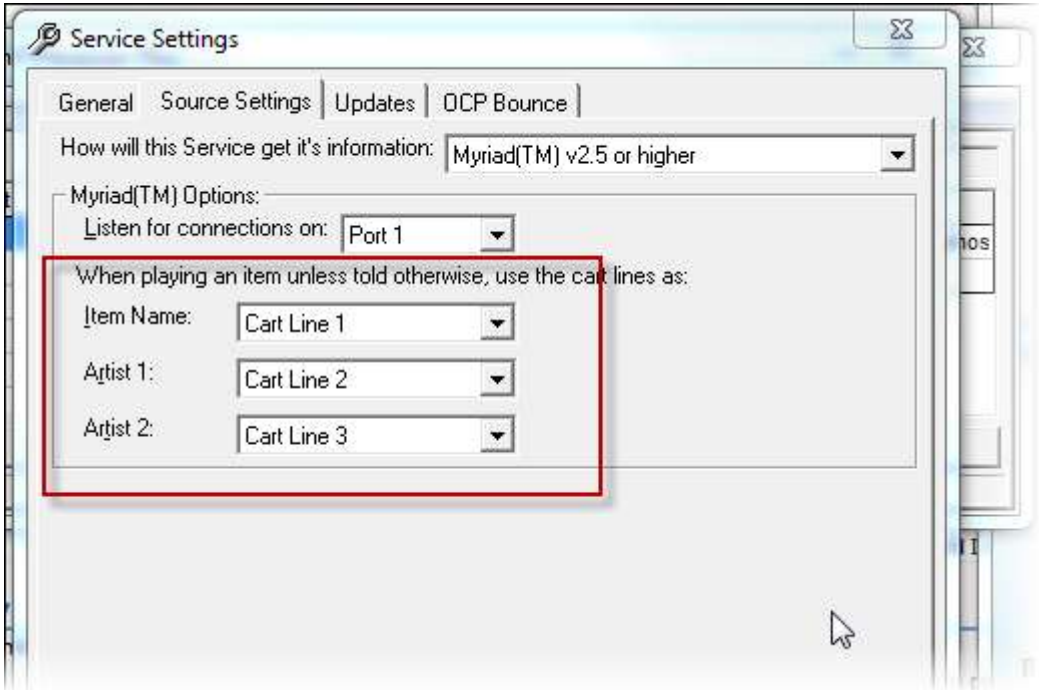

### <span id="page-13-1"></span>**Cart Line Usage (Myriad Source Only)**

The bottom section allows you to alter how OCP interprets the information that Myriad gives it. In it's basic form, when Myriad plays a Cart from the Q-NXT (OR STATION DATABASE OR LOG IN MYRIAD V3) Log, it passes a range of information on to OCP. Part of the information that it send is the three description lines for Carts on the Audio Wall. These settings allow you to tell OCP what each line is used for by default when a Cart is a Song. This means that if all the Songs on you Audio Wall have the Artist on the top line and the song title on the second line, no problem, just use the drop down lists to tell OCP what to do.

## <span id="page-14-0"></span>*The Updates Tab*

The Updates tab allows you to set how often OCP updates the various Outputs that are set up on the system.

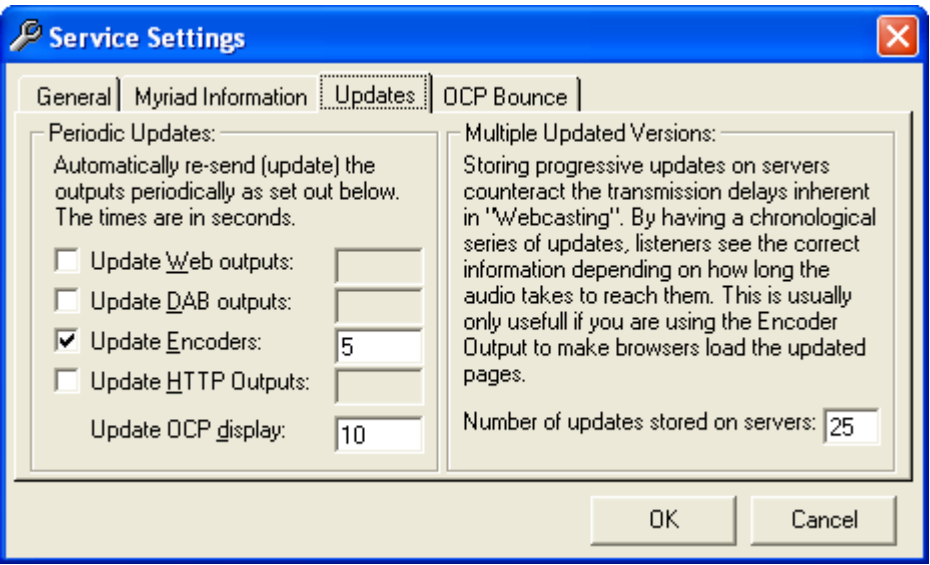

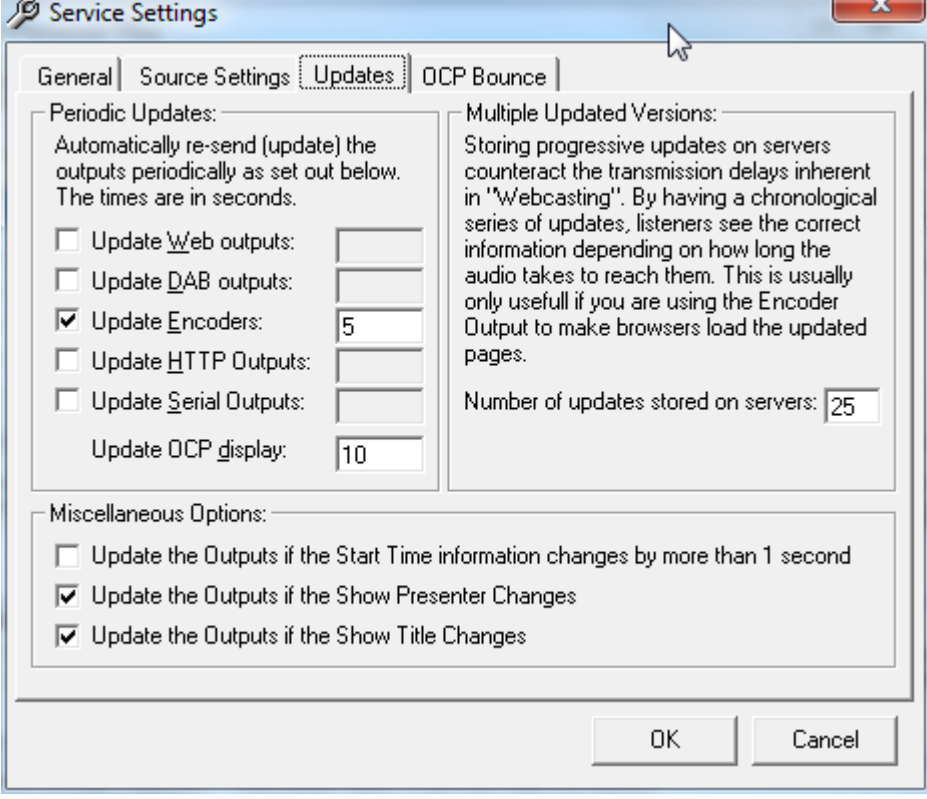

OCP can provide real time information to a number of different platforms, each of which is called an Output in OCP. The basic Outputs are listed below:

Web: Updates web / WAP pages and uploads them using FTP

DAB: Send DLS text to digital radio receivers.

Encoder: Sends text and commands embedded in the actual encoded audio stream.

HTTP: Updates files and copies them to a destination.

Serial: Updates devices via a traditional serial (RS232) or COM port on the computer. Usually used for updating devices such as RDS encoders.

### <span id="page-15-0"></span>**Periodic Updates**

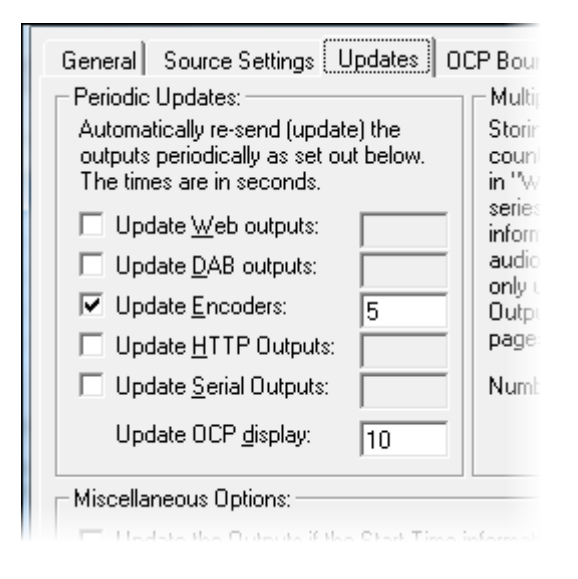

The Periodic Updates section of the Updates tab allows you to decide which Outputs you want to enable for this OCP service and also how regularly you want OCP to update those outputs.

To enable an Output, tick the box next to the Output name and add the time delay (in seconds) you want between each update.

You can also set how often the information displayed on the main OCP screen is updated. Set the time interval in seconds.

The primary use for this feature is to allow OCP to update sources with new information in between updates from Myriad so for example, if you were updating a DAB stream with random information from a text file, you could change the message every 20 seconds using this setting.

In all cases, an update is forced whenever Myriad informs OCP that the current playing item has changed.

#### <span id="page-15-1"></span>**Multiple Updated Versions**

If you are using a Web Encode output to update a web site then the Multiple Updated Version setting allows you to get OCP to maintain a history of X number of previous entries on your server. This is useful because when using Windows Media Encode method, you usually embed the command to update the web site in the actual audio stream, which means that your site will only reload when the audio changes on your audio stream.

The Multiple Updated Versions allows OCP to maintain X many sequential updates to allow you to update the information on your site at any time for not only the current but also previous and future information. To alter this setting, type in the new number in the provided box.

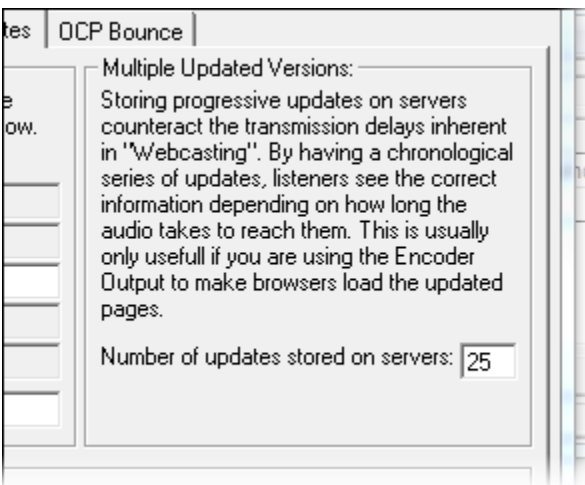

## <span id="page-16-0"></span>**Miscellaneous Options**

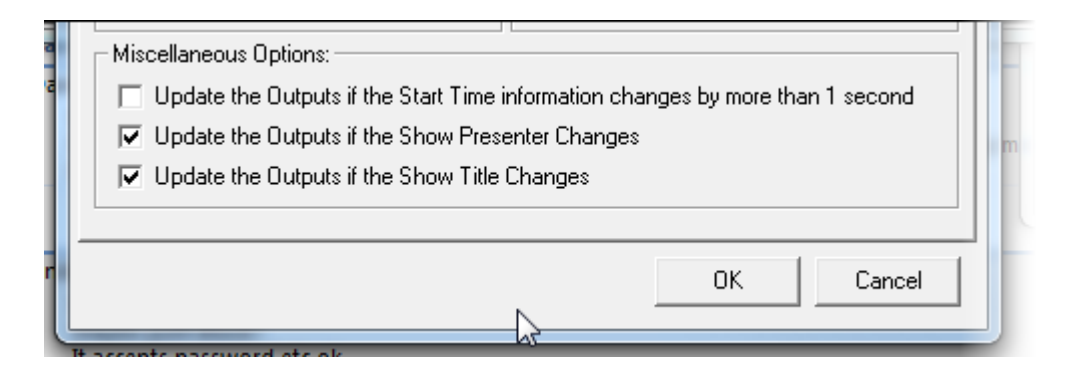

This section allows you to make OCP force an update whenever some additional miscellaneous events occur in Myriad.

- **Start Time Info Changes –** An update will happen if the timing information in Myriad alters by more than a second.
- **Show Presenter Changes –** OCP will update if the Show Presenter info alters in Myriad
- **Show Title Changes –** OCP updates when the Show Title changes in Myriad.

## <span id="page-17-0"></span>*OCP Bounce*

The OCP Bounce tab is only accessible to OCP+ users and allows you to configure your OCP+ system to 'bounce' all information to another OCP+ system located on another machine or elsewhere in the group.

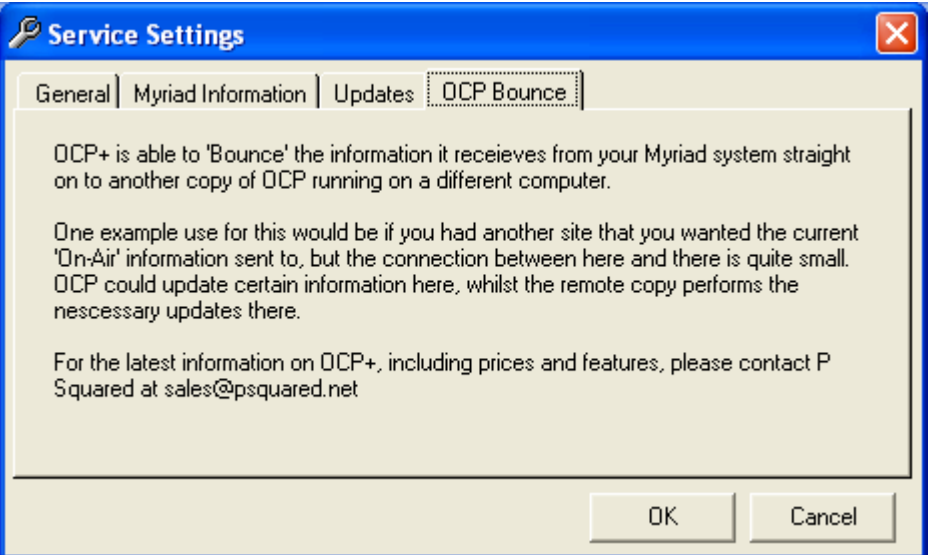

If you have OCP+ then you can setup the IP address and port that OCP should bounce the information to.

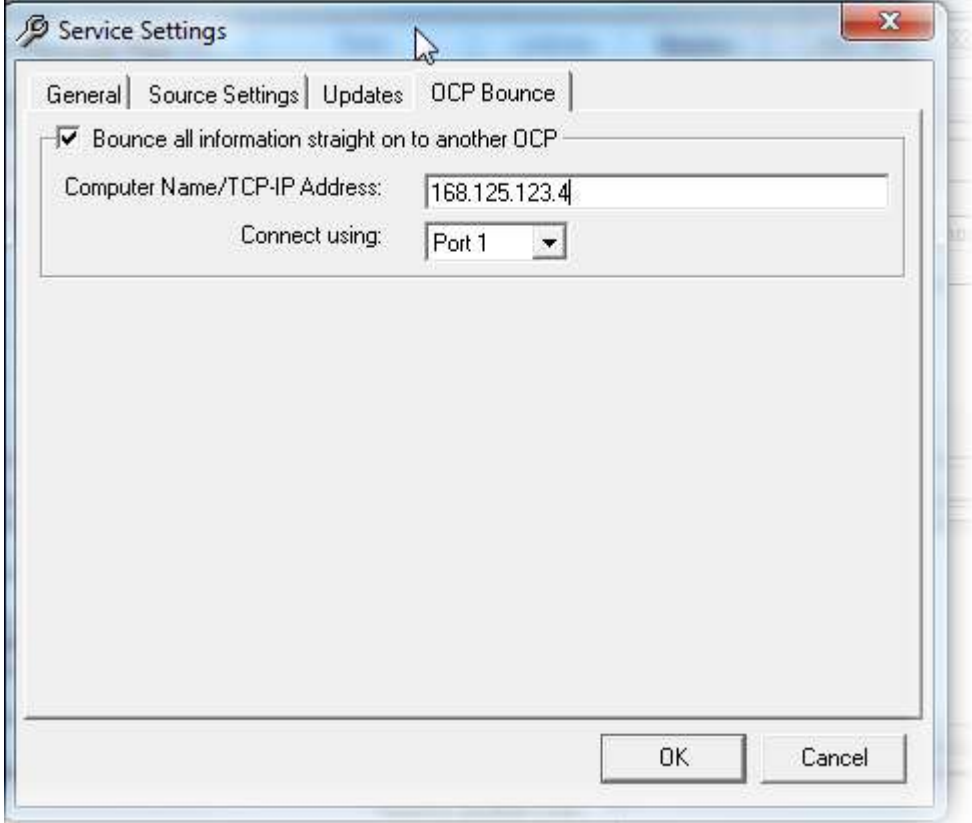

# <span id="page-18-0"></span>**Adding Outputs**

As mentioned in the previous section, while your Service is the overall multimedia output for one station, each Output that you add updates an individual file, web page or broadcast platform feature (like DAB DLS text or embedded encoder commands).

There are four types of Outputs available on OCP:

**Internet Outputs (Web / WAP)** – Used for generating dynamic content to be published directly to a Web / WAP server.

**Internet Encoding (Streaming)** – Embeds information and commands in to the Windows Media™ or Shoutcast™ streams (you need java script to then use them).

**File Outputs** – Generates a file to a local or network location.

**Digital Radio (DAB)** – Sends the information as DLS text to your DAB transmitter to be broadcast as part of your digital transmission. DAB text is usually displayed on DAB radios.

OCP+ also adds an addition two types of Outputs:

**HTTP Request –** Encodes the information into a request to be sent to a web server.

**Serial –** Sends the information out to a serial (COM) port.

### <span id="page-18-1"></span>*Internet Outputs (Web / WAP) - Overview*

The first (and probably most used) OCP Output is the Internet Output, which is used to generate and update dynamic content on Web or WAP pages.

You start off by designing a template Web / WAP page as normal in your HTML editor (FrontPage or similar). You can use any HTML or DHTML techniques that you wish so you can be as creative as you like. Once you are happy with the template page layout, you need to add special OCP 'tags' where ever you want OCP to add it's own information to the page.

The Web / WAP Output in OCP is told where the template page is and also given details about where it should save the completed file. It then take the template page, scans it for and OCP 'tags' replaces them with the information

provided in 'real time' by Myriad and then uploads the finished HTML page to your web / WAP servers using FTP.

The basic concept of the Web / WAP Output is very simple but because of the way the OCP 'tags' allow you to design the way the template looks, acts and what information it contains, you can very quickly add complex information, updated in real time by your playout system, to your stations web and WAP sites.

## <span id="page-19-0"></span>*Generating A Simple Template File*

The Template file is used as a framework for OCP to produce a finished HTML page that combines live information fed directly from Myriad with predefined format, layouts and graphics that fit the style of your web site. Special OCP 'tags' that represent different information from Myriad are added to the Template page and OCP replaces these tags with 'live' content they represent before uploading the completed page to your web site.

So the template page is absolutely paramount to getting OCP to work but thankfully, it is also really easy to do.

In the very simple example below, a basic HTML page has been written which displays the words "The Song Now Playing Is:". A special OCP 'tag' has also been inserted to instruct OCP that it is to replace the 'tag' with the name of the song that is currently playing.

```
<HTML>
<HEAD>
<TITLE>OCP Demo</TITLE>
</HEAD>
<BODY bgcolor="#FFFFFF">
<P>The Song Now Playing Is: <OCP_NOW_ITEMNAME> </P>
</BODY>
</HTML>
```
The Template file always remains the same but every time Myriad performs a segue (moves on to the next track in Q-NXT (OR STATION DATABASE OR LOG IN MYRIAD V3)) OCP would take the structure and create a new HTML page that is exactly the same except the <OCP\_NOW\_ITEMNAME> would be replaced with the song title for what ever was playing in Myriad. This means that if Brittany Spears – One More Time was playing, the final HTML page would be automatically uploaded to your website and would appear as shown below in a web browser.

The Song Now Playing Is: One More Time

Obviously, you would then scale this simple example up to cover what ever information you wanted to have updated by OCP and to graphically fit in with the general feel of your website.

## <span id="page-20-0"></span>*OCP Tags*

The following is a list of all of the OCP 'tags' that you can use in your Template file.

A tag can usually be broken down into 3 sections. This example is a tag used to give the Title of the currently playing item:

<OCP\_NOW\_ITEMNAME>

The tag is surrounded by a ' $\leq$ ' and ' $\geq$ ', and the sections are separated by underscores (\_). The three sections in this tag are therefore OCP, NOW and ITEMNAME.

The 'OCP' section acts as a marker to show that OCP should process this line

The 'NOW' section indicates the following section should be looked for in the details about the current item.

The 'ITEMNAME' section gives the name of the details to look for: in this case the actual name of the item.

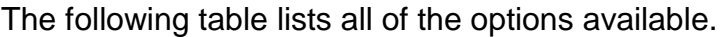

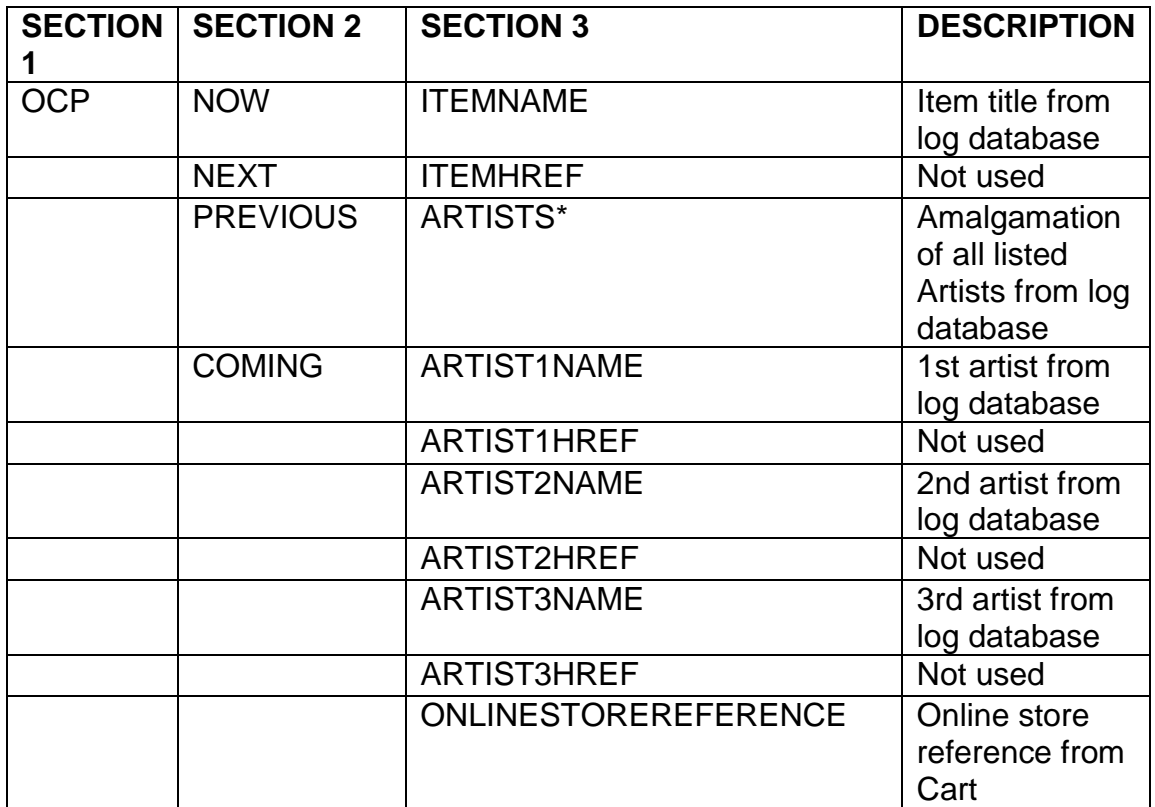

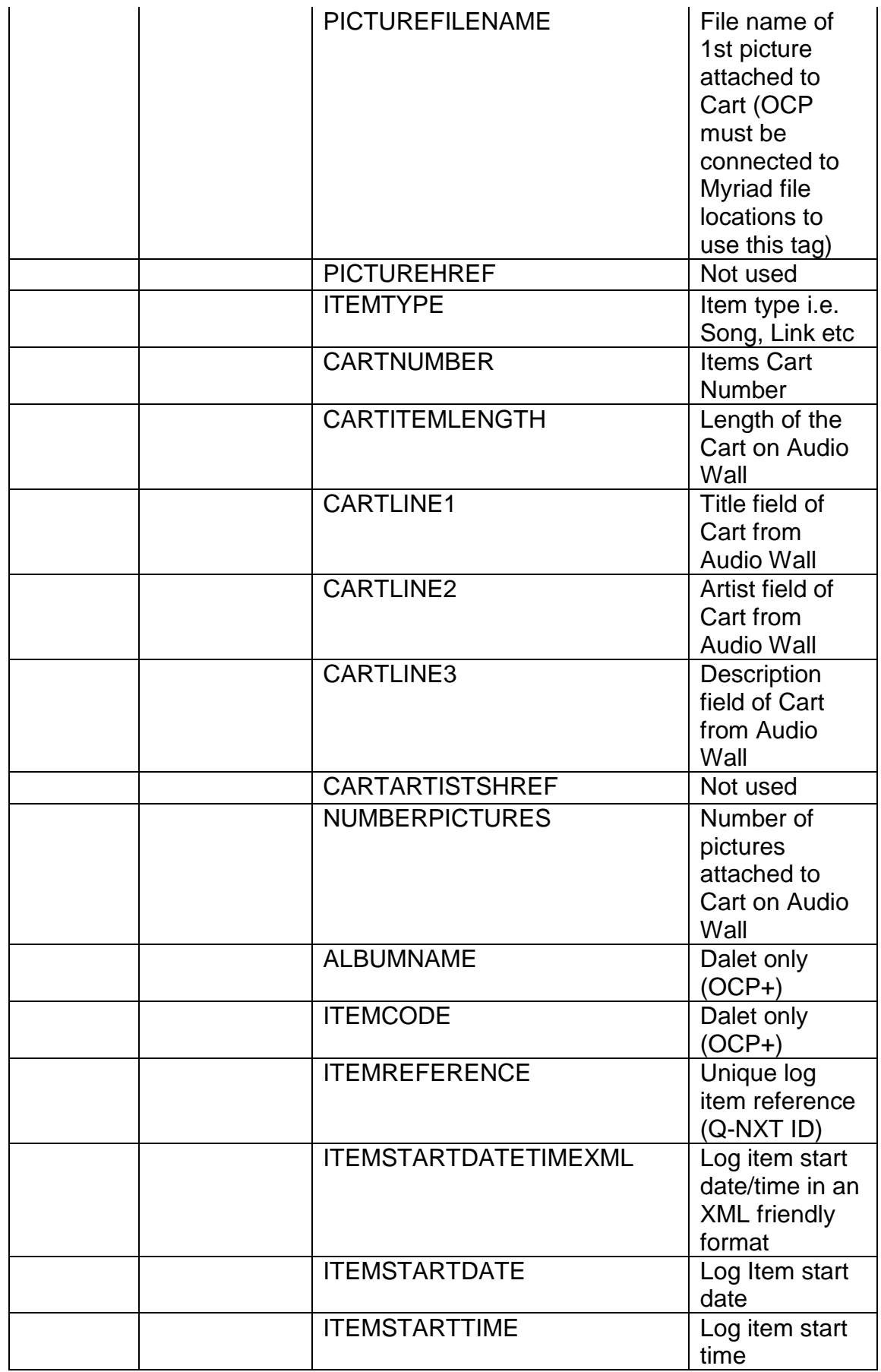

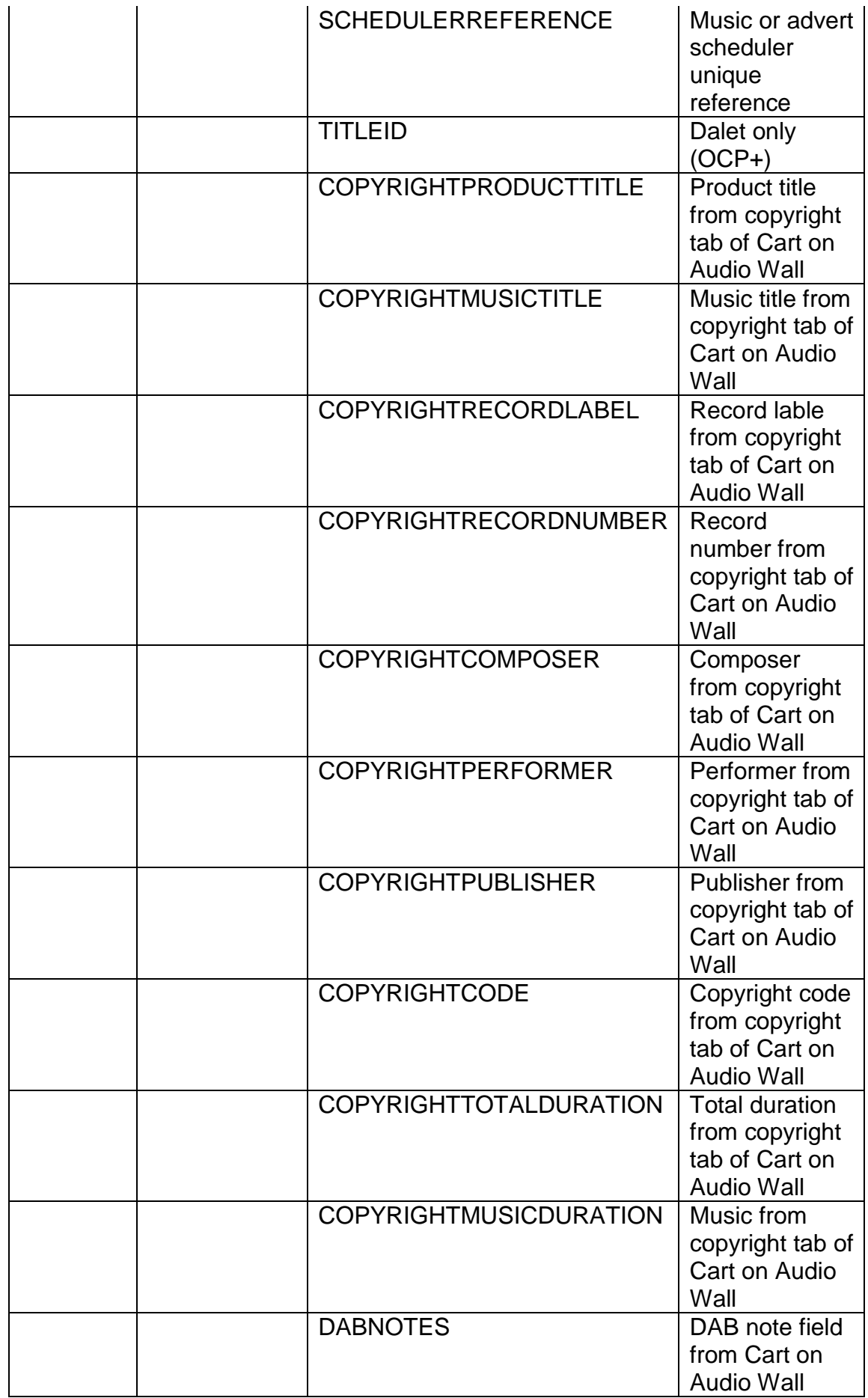

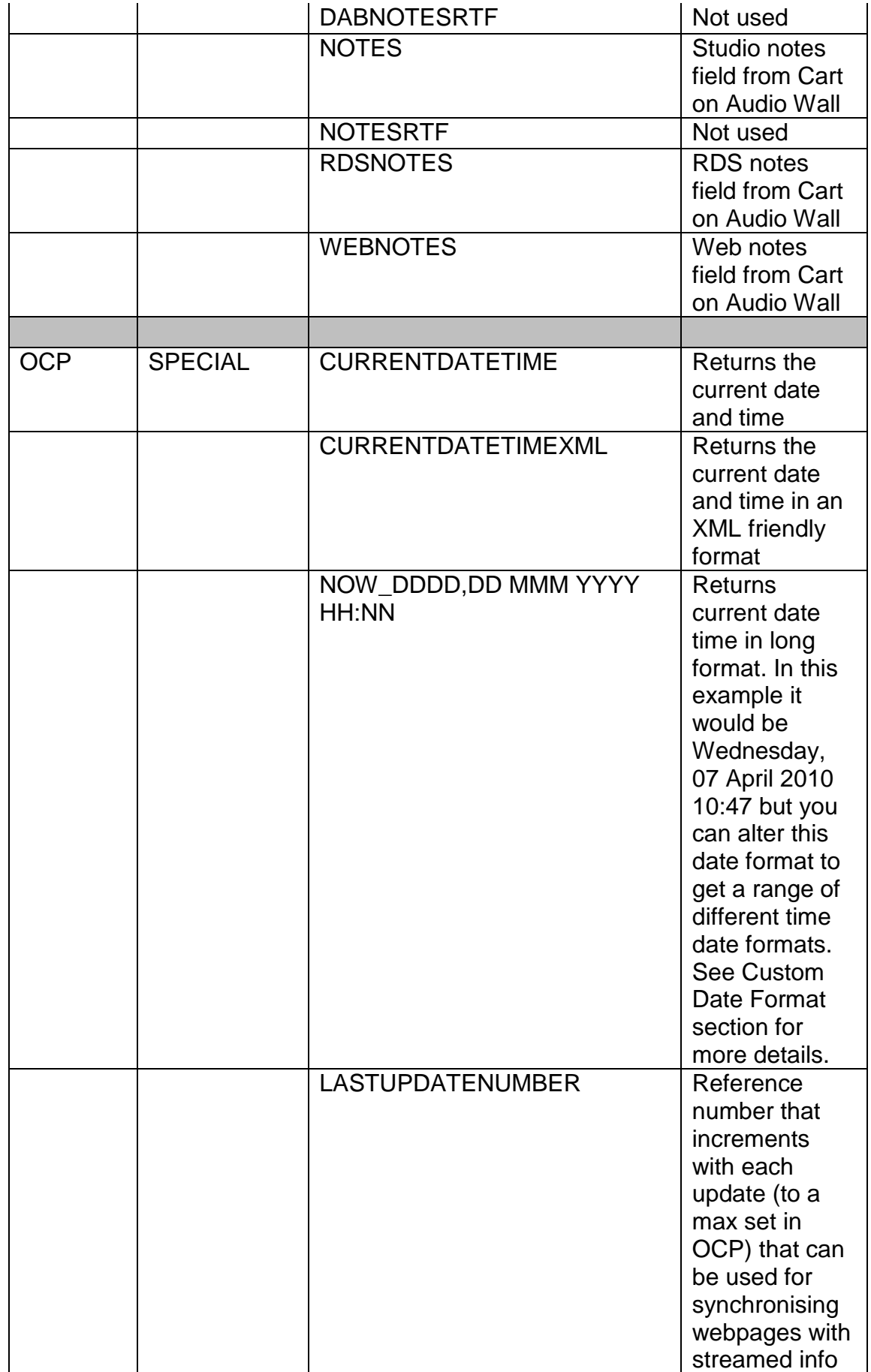

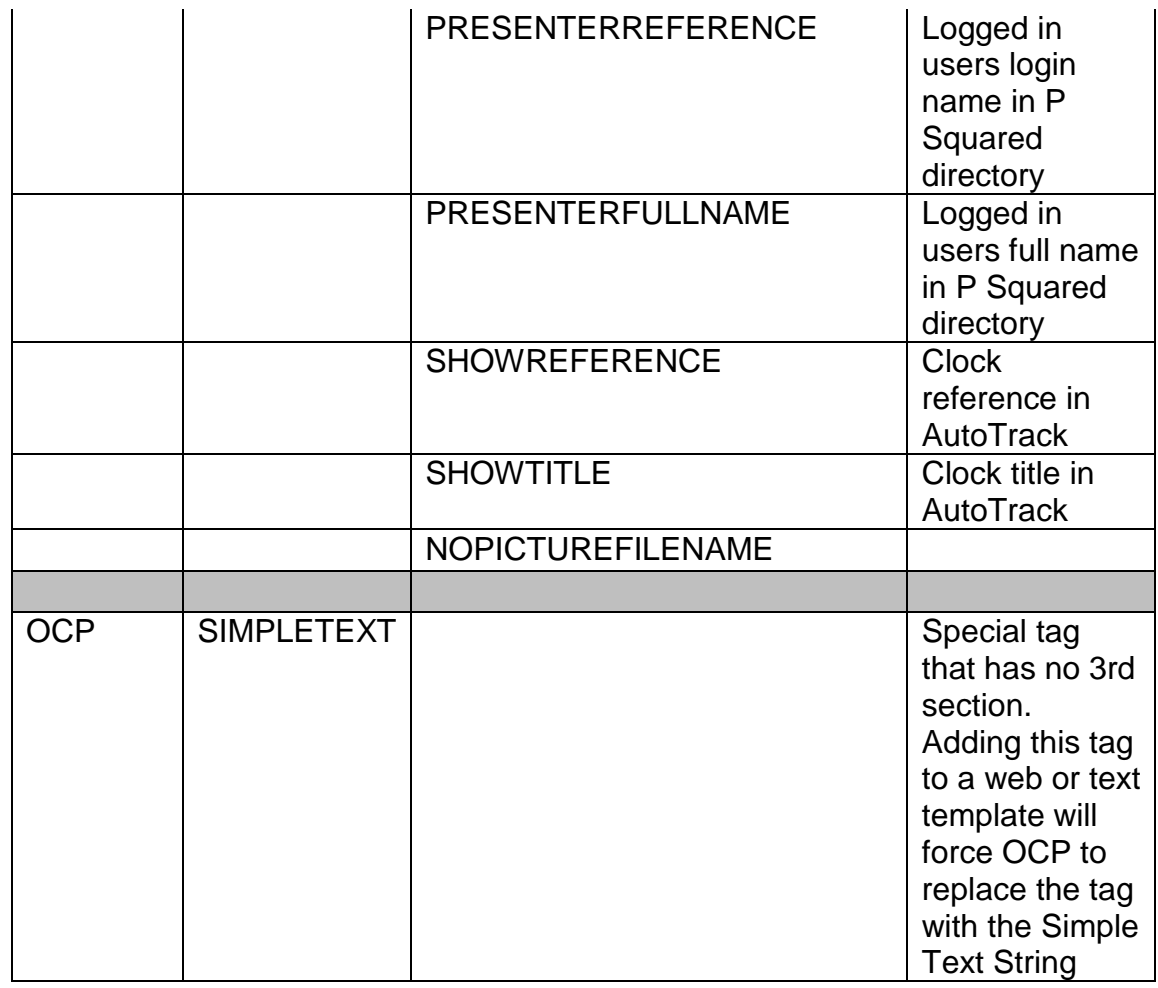

\* The scheduler/Q-NXT does not provide the ARTISTS information; OCP automatically creates it by combining the 3 artist names together.

So if you wanted to show the notes for the next item you would use:

<OCP\_NEXT\_NOTES>

Likewise

<OCP\_NOW\_COPYRIGHTPERFORMER>

would insert the name of the Performer that is stored in the Copyright information from either AutoTrack (via Q-NXT (OR STATION DATABASE OR LOG IN MYRIAD V3)) or from the cart itself.

Although OCP is not case sensitive, normally the tags are written in uppercase as a reminder that they will be used by the computer and will not be in the information at the end.

Tags can be placed next to each other, or separated by other words e.g.

<OCP\_NOW\_ITEMNAME> by <OCP\_NOW\_ARTIST1NAME><OCP\_NOW\_ARTIST2NAME>

You must remember that OCP does not insert any characters or text unless you tell it to, so if you want a hyperlink (a link to another webpage) i.e. using <OCP\_NOW\_ITEMHREF> then you are must tell your web page design software to create the actual 'link' itself, OCP will only insert the actual HREF text from the cart.

For more information on using OCP 'tags' and creating Template files, please refer to the worked examples later in this documentation.

#### <span id="page-25-0"></span>**Custom Date Format**

This information can be used to set the custom date format when using the special <OCP\_NOW……> tag as described in the table above.

The following is a description of the options for setting a custom date format provided directly from the Microsoft documentation.

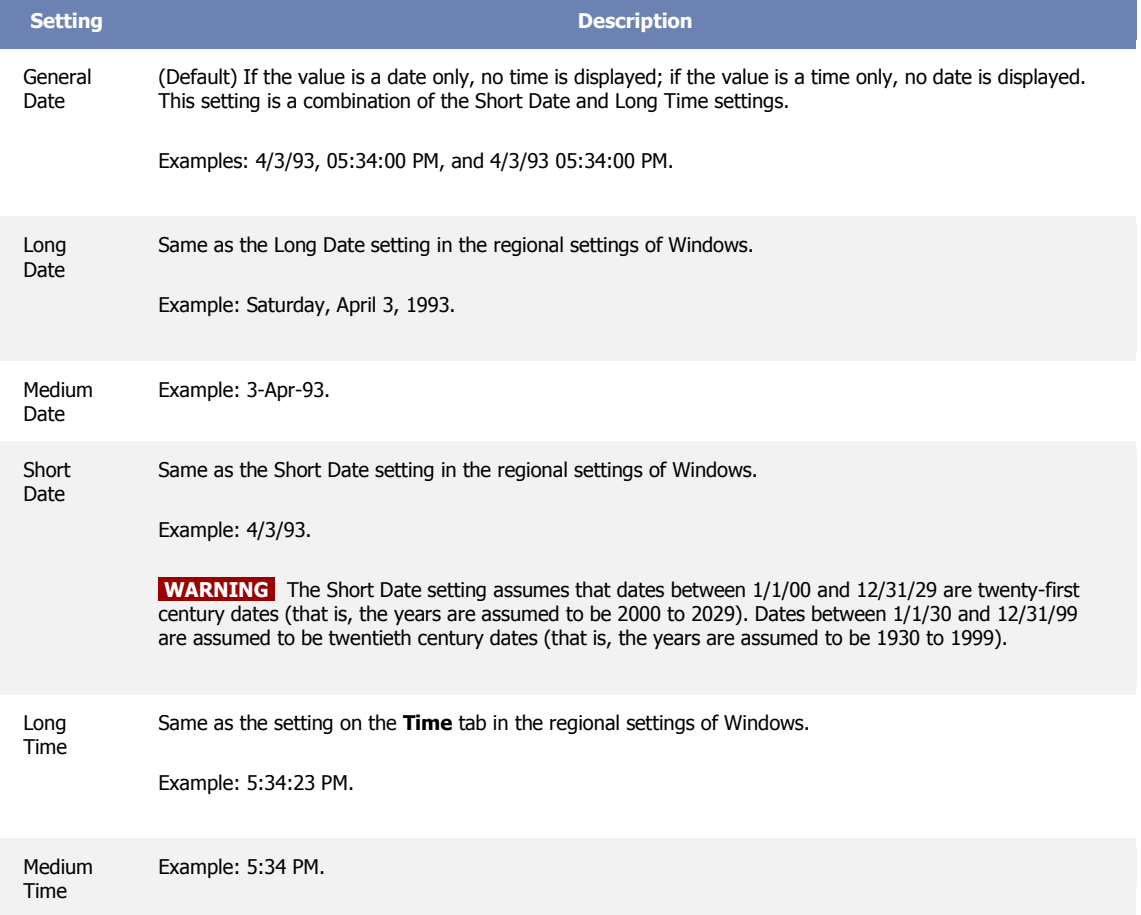

The following table shows the predefined **Format** property settings for the Date/Time data type.

You can create custom date and time formats by using the following symbols.

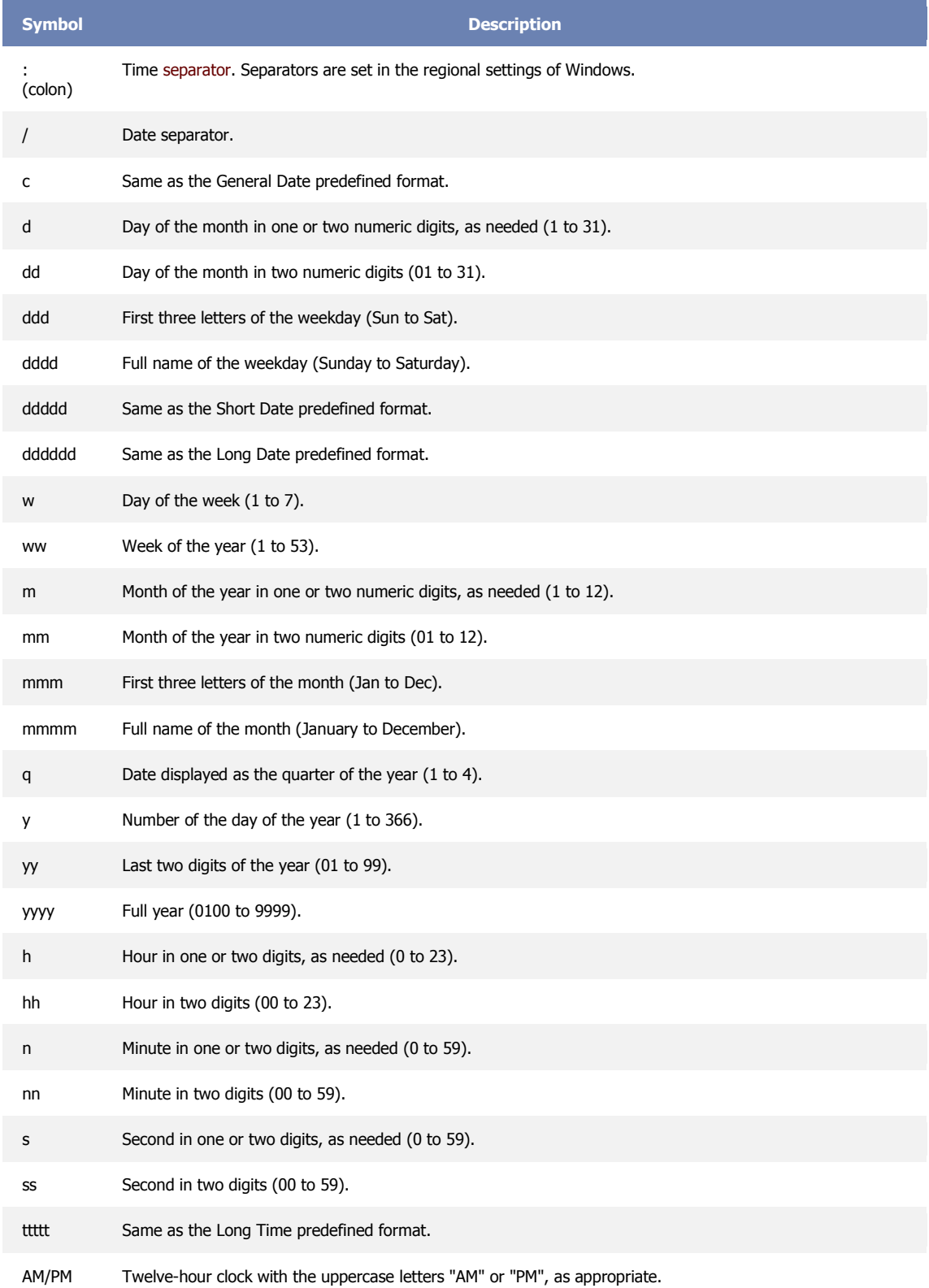

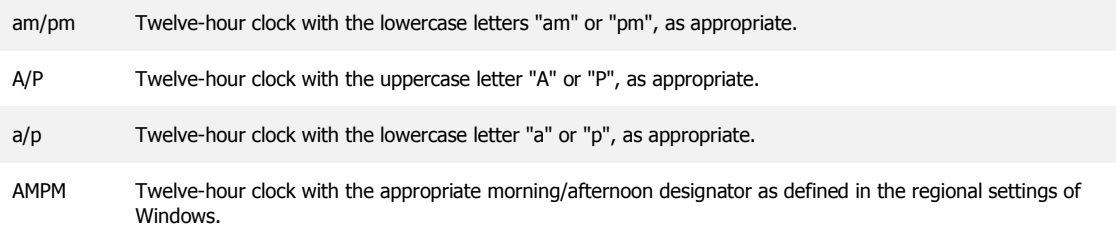

Custom formats are displayed according to the settings specified in the regional settings of Windows. Custom formats inconsistent with the settings specified in the regional settings of Windows are ignored.

**NOTE** If you want to add a comma or other separator to a custom format, enclose the separator in quotation marks as follows: mmm d", "yyyy.

The following are examples of custom date/time formats.

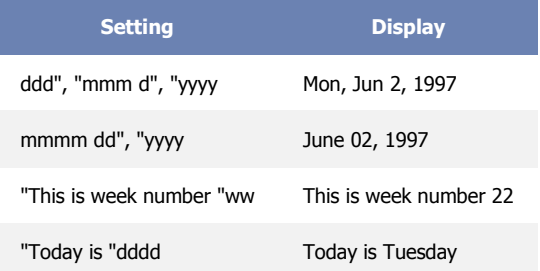

You could use a custom format to display "A.D." before or "B.C." after a year depending on whether a positive or negative number is entered. To see this custom format work, create a new table field, set its data type to Number, and enter a format as follows:

"A.D. " #;# " B.C."

Positive numbers are displayed as years with an "A.D." before the year. Negative numbers are displayed as years with a "B.C." after the year.

## <span id="page-27-0"></span>*Adding In A Web / WAP Output*

Before you get started, you need to have created the template file (as mentioned above and covered in more depth in the worked examples) and also have the details about where the finished file needs to be uploaded to

and the security credentials needed to get it there. Once you are happy that you have it all in hand, you are ready to add your first Internet Output.

If you have not added any Outputs to your OCP system then the right hand side of the window will look pretty empty.

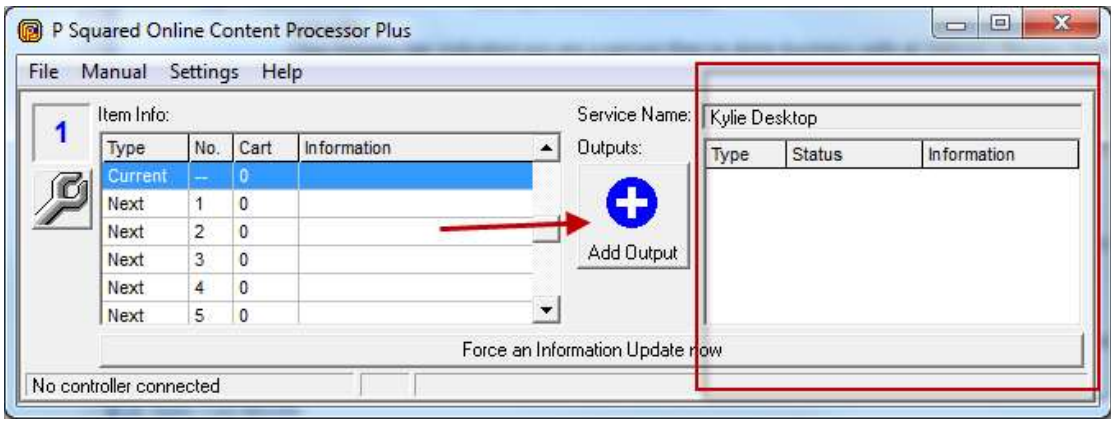

To add the first Output to the system, click on the **Add Output** button located in the centre of the window.

You will then be given a choice of all the available Outputs in OCP (see Adding Outputs) but because we are looking at Internet (Web / WAP) outputs at this stage, make sure that the Internet option is highlighted and click on OK.

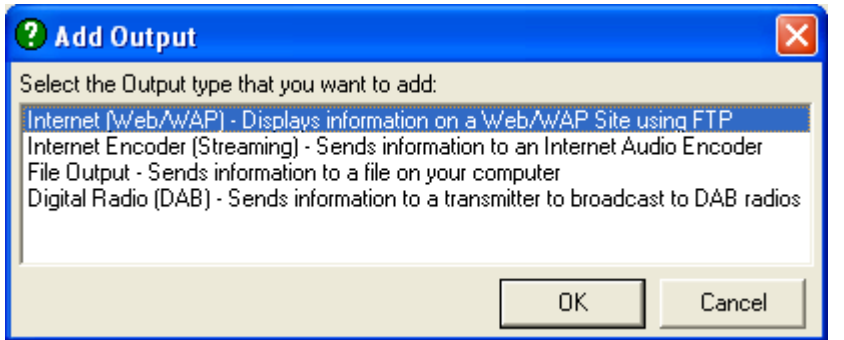

(Or if you are using OCP+ you will have a few more options).

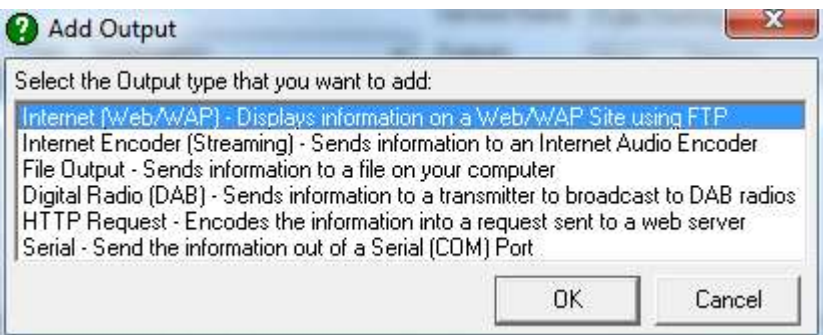

## <span id="page-29-0"></span>**Template File Location**

You will immediately be asked to provide the location of the template file that you have created.

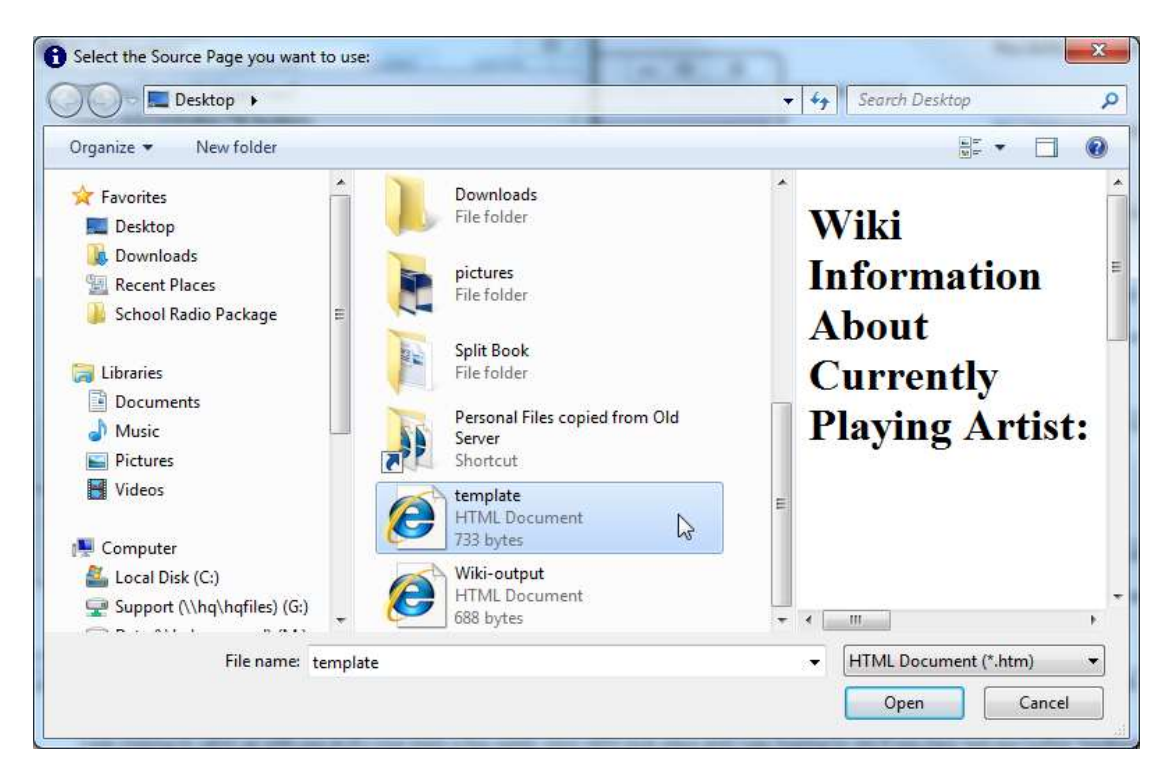

*Tip: Please note that in this example the file is actually called template.htm but it can be called anything you like in real life.*

The location of the template file is added to the File Options tab of the Internet Output configuration screen.

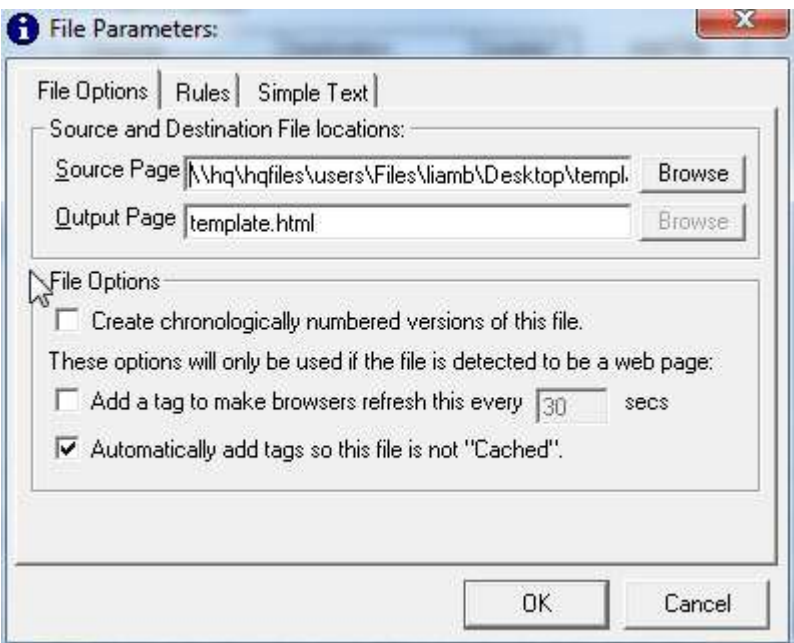

## <span id="page-30-0"></span>**The Output Page Location**

As this Output is for a web page. The Output Page is automatically set to be the same file name as the template file (but on your web server not the local box) but you can change this by typing in a new filename in the supplied box.

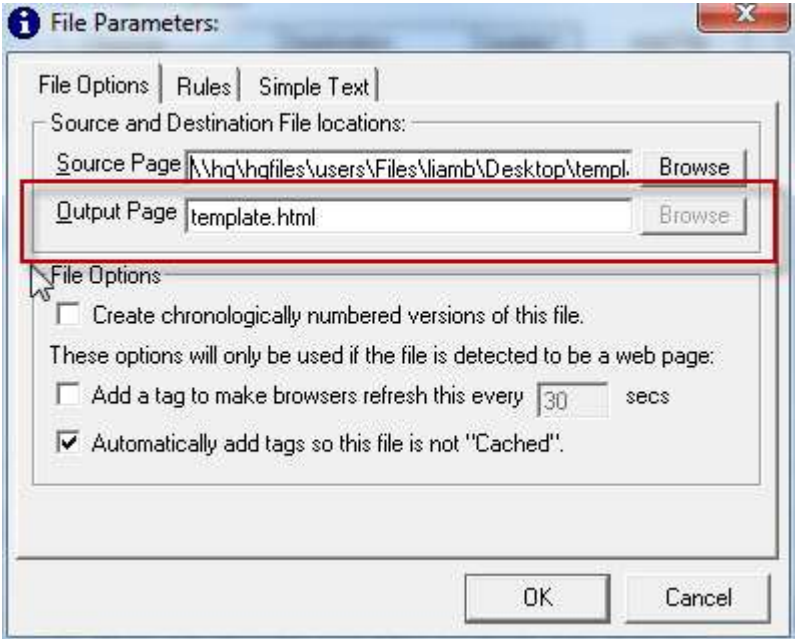

### <span id="page-30-1"></span>**File Options**

You can also change the File Options at this stage. The file options cover a range of settings in OCP regarding how files are coped and any additional information that is automatically added to the Template file when it is generated.

#### <span id="page-30-2"></span>**Create Chronologically Number Versions**

The Create Chronological Number Version Of This File option in the File Options section of the File Output tab allows you instruct OCP to append a number to the each unique Output File that it creates, in chronological order. The reason you may want to do this is that if you have a page on your web server that is updated periodically by OCP. The only way of getting it to update when somebody is viewing the page in a web browser is to reload the page. The simplest way of doing this is to add a Meta Tag to the top of the page that instructs the page to reload every X seconds (see Add Tag To Make Browser Refresh) but if the page is reloaded at the same instance that it is being uploaded to your web server by OCP, this can cause an error message to appear instead of the file that has been updated.

One way round this is to use the Create Chronological Number Versions Of The File option to give each file uploaded by OCP a unique number based file name and then either use Java Script to load the next sequential one (not covered in this documentation) or to embed a command in a Windows Media Stream to load the next file in the sequence at the appropriate time (see Simple Text).

If you are not using either Windows Media or Shoutcast to stream your station then you can not use embedded commands so unless you are a Java Script expert, we recommend ignoring this feature within OCP.

#### <span id="page-31-0"></span>**Add Tag To Make Browser Refresh Every XX Seconds**

As mentioned in the previous section, OCP is designed to continually replace a page on your web site, with a new page generated based on your template file but with additional information added 'live' from your Myriad system.

This is fine but if a listener visits your web page, they will see the information that is valid when they first visit the site (first time that session anyway) but unless they manually reload the page or look at another page and then back updated page, the information that they see will not change.

Ticking this option adds the following Meta Tag to the Header section of the generated page to force the web page to reload every XX seconds.

<meta HTTP-EQUIV="REFRESH" CONTENT="30">

Where in this case, the page will automatically reload every 30 seconds. This reload time may take a little experimentation to get right as you need to strike the right balance between reloading the page periodically to display the updated information without constantly making the browser constantly reload for no real reason. There is also a second consideration that is if the page reloads while a new page is being uploaded to the web site by OCP, the person viewing the site may get an error on their web browser. This is the major drawback of this simple OCP update method.

#### <span id="page-31-1"></span>**Automatically Add Tags So This File Is Not 'Cached'**

The final option on the File Options Tab is to automatically add tags to the generated output page to stop the page from being 'cached' by web servers and Internet caches. When a page is 'cached' a copy of the page is stored on a server other than the server the page was originally uploaded to. Lets say you have a website that you publish to an account with Free-serve. If somebody who uses BT Internet looks at your web site, in theory, BT Internet servers have to connect to Free-server servers in order to let this happen. In practice, pages are often 'cached' many times around the World so that

information does not always have to travel as far. In the above example, if BT Internet keeps a 'cached' copy of your web site on their own servers, any of their customers that want to view your pages can look at the directly on the BT Internet servers meaning the BT Internet do not have to pay for the external bandwidth needed to transfer the data from Free-serve to BT Internet. These 'cached' pages are then checked periodically and updated if necessary but because we want our page to actually update every 30 seconds or so, if we allow it to be 'cached' then people visiting the site would not get the regularly updated information that we are sending.

Adding the follow line to the Header part of the final output web page will prevent this from happening forcing each user to load the page in full each time it reloads.

```
<meta http-equiv="pragma" content="no-cache">
```
Ticking this option will automatically add this tag to the header section of the HTML file that OCP generates.

#### <span id="page-32-0"></span>**The Rules Tab**

The Rules tab allows you to add some additional rules about when OCP should update the information specified in the Template file and generate a new Output file. These rules can be used to restrict updates from occurring to only when a particular type of item is playing in Myriad.

This could be very useful because you may only want OCP to update the information when a Song is played and ignore information about Jingles, Voice Links and Adverts. You could also adding a different Web / WAP Page Output that uses a special Template file to change the look of the final web page Output when adverts are playing meaning that the look of your final web site could change depending on the type of item being played in Myriad

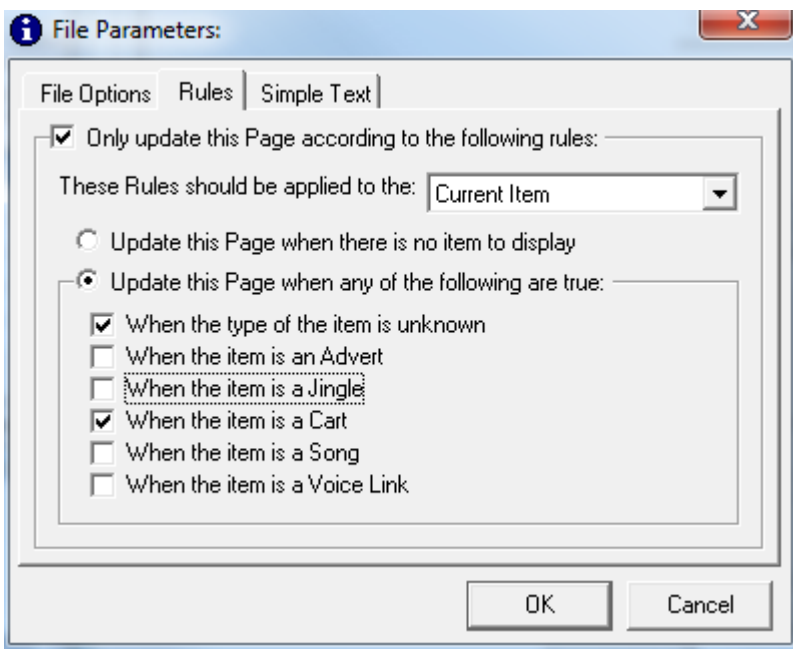

## <span id="page-33-0"></span>**Only Update This Page According To The Following Rules**

The initial tick box allows you to select whether to use Rules or not. If this option is not ticked then all the options are disabled and OCP will update the page every time Myriad performs a segue between two items (regardless of what the items are).

If this box is ticked then you can specify under what conditions OCP will update the Output Page.

## <span id="page-33-1"></span>**Rules Should Apply To XXXXXX**

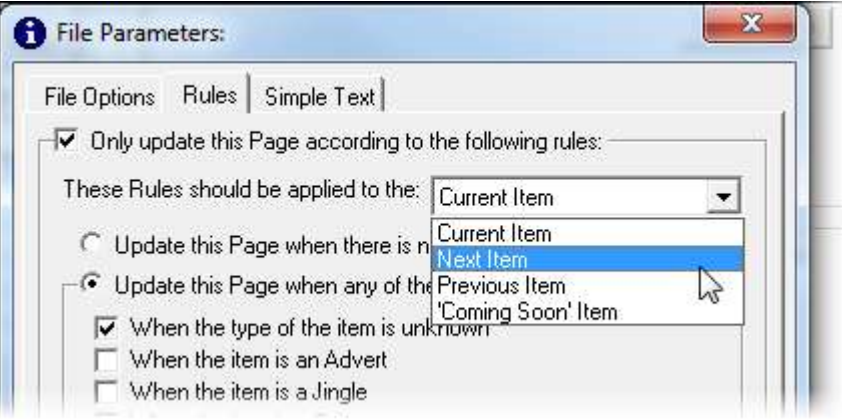

If you decide that you do want to use the Rules to decide when OCP should update the Output Page then the first thing you need to do is decide on which item the conditions for updating should be based. The options are:

Current Item – The currently playing item in Myriad

Next Item – The next item to play in Myriad Previous Item – The last item to play in Myriad Coming Soon Item – Not the next item but the item after in Myriad\*

\* OCP+ only.

Use the drop down list to select the item that you want to apply the Rules to.

### <span id="page-34-0"></span>**Update This Page When The Following Are True**

The final section allows you to select the conditions that you want to be true in order for OCP to update the Output Page. You can tick as many of the options as you like, OCP will update the Output Page if any of the selected Rules are true.

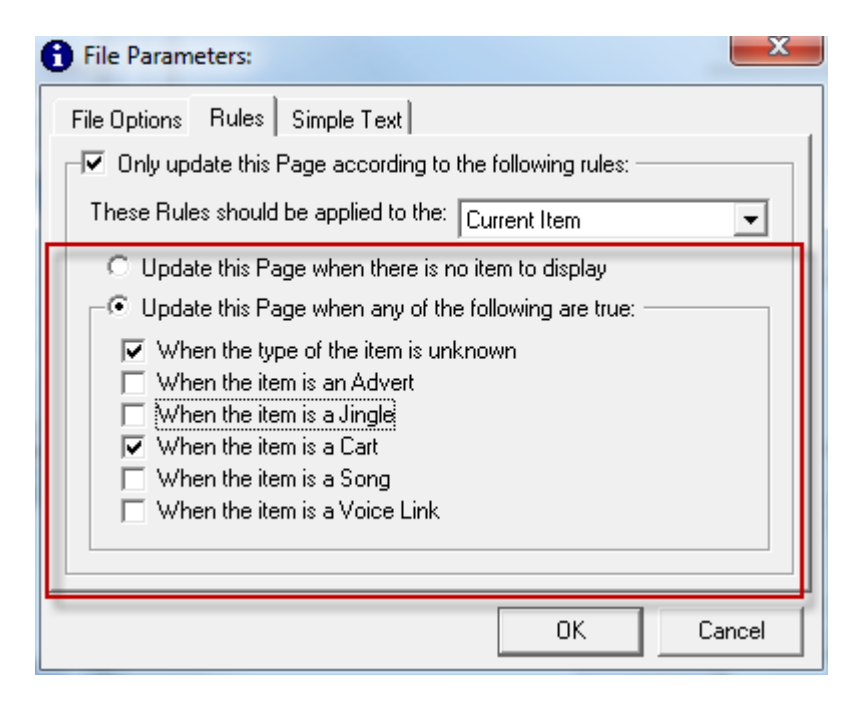

### <span id="page-34-1"></span>**The Simple Text Tab**

The Simple Text tab is not generally used when adding Web / WAP Outputs or File Outputs as these are usually based on a template file, however, the Simple Text tab can be helpful in generating these Template Files.

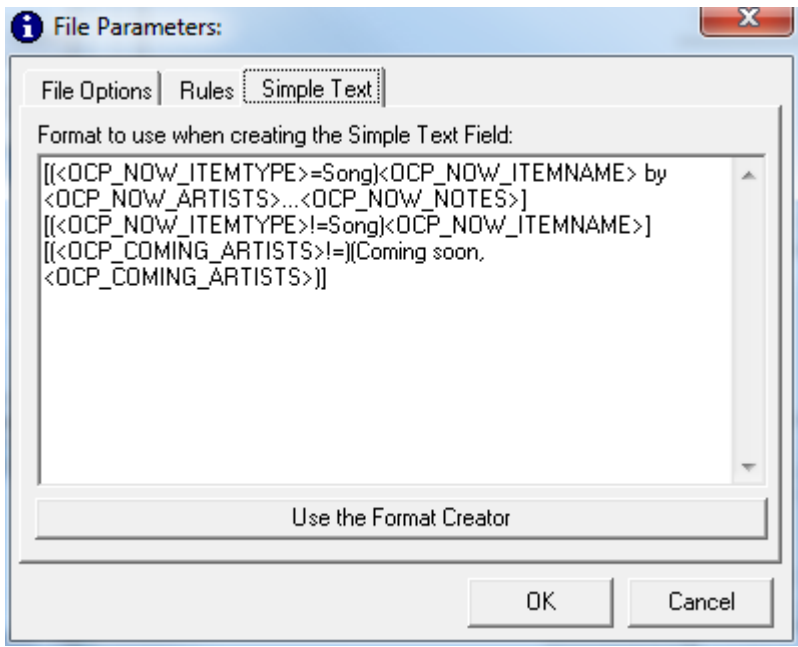

The main use for the Simple Text tab is when OCP is used to generate Outputs for DAB (Digital Audio Broadcast) DSL Text Outputs or Internet Encoder (Streaming) Outputs as these Outputs do not use Template Files and do not generate Output files but rather adds the information directly in to the DAB or Encoder streams. Because no Template file is used, the Simple Text tab allows you to select the information that you want to be sent and the format that you want to send it in.

The Simple Text tab and more importantly, the Format Creator are covered in the Internet Encoder (Streaming) section of the documentation.

We have now done with the File Parameters section of setting up this Web / WAP Output so we can click on OK to move on to the Web Output Properties

### <span id="page-35-0"></span>**Web Output Properties**

The Web Output Properties window allows you to set the address, username and password used to upload the Output files to your web site. You can also set a range of options if you are using a 'proxy' server to access the Internet and also about copying additional files (such as pictures) to the web site at the same time. This window also allows you at add additional Output Pages to the same overall OCP Web Output so if you have one Output Page that is displayed when Songs are playing, another one for when Adverts are playing and another one for when a Voice Link is playing then you can add the additional Web / WAP Page Outputs in here.
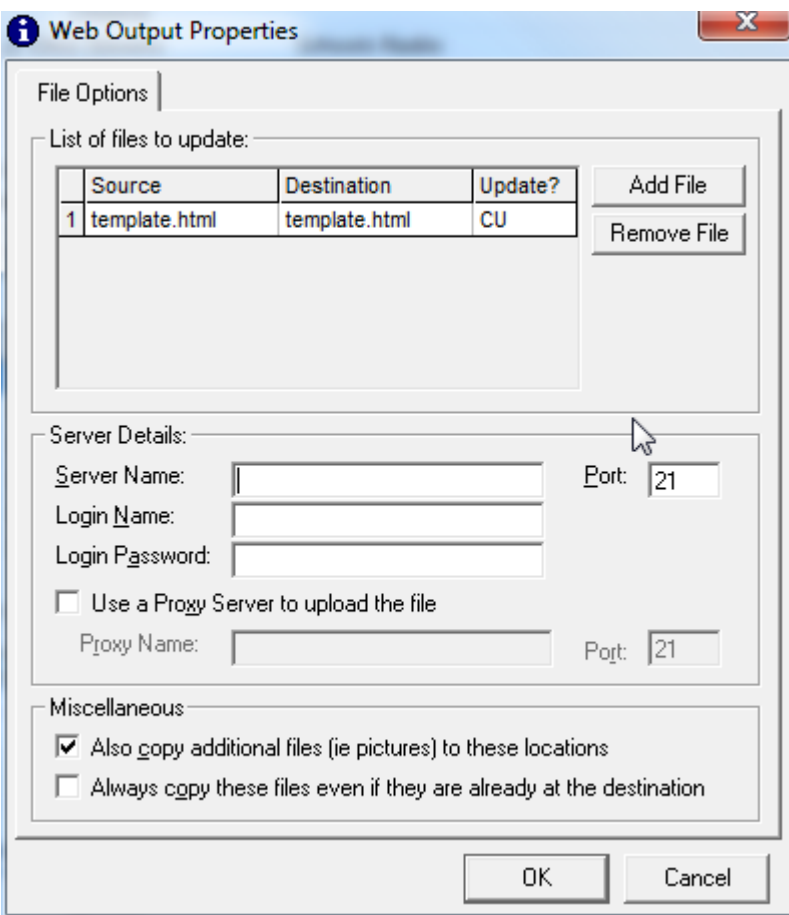

# **List Of File To Update – Add / Remove File**

The top section of the window shows all of the Web / WAP Pages that will be updated by OCP. In the example above you can see the Template.htm based Output that we were working on earlier is already listed. If we wanted to add an additional Web / WAP Page to be updated, we would click on the Add File button which would take us back to the beginning (see Template File Location) of the procedure to add a second Page.

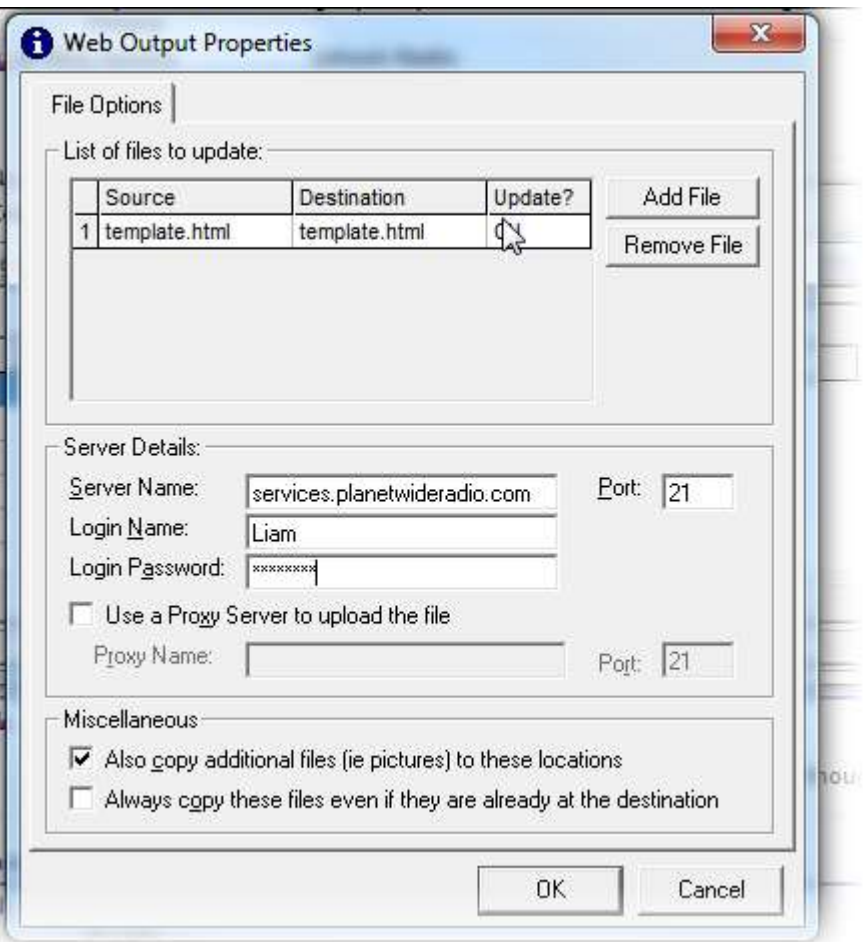

If we wanted to remove a Web / WAP Page from the list to be updated, we would highlight the Output that we wanted to be removed and click on the Remove File button.

Caution: If you click on the Remove File button, you will not be asked to confirm and all the data for that Web / WAP Output Page will be lost. You have been warned!

#### **Server Details**

The Server Details allows you to set the location of the server that you want OCP to upload (via 'FTP' file transfer protocol – the most common method computers use to copy files around on the Internet) as well as the Port, Username and Password OCP should use in order to allow it to copy the file(s).

This information should be available from you ISP (Internet Service Provider) or internal IT department. Username's and passwords are often case sensitive when uploading to web servers so make sure you add in the correct information exactly as it is supplied to you.

Server Name – Name or IP address of the web server the files will be uploaded to. Port – The Port that OCP should use to transfer the files. Username – The username that OCP should use to gain access.

Password – The password that OCP should use to gain access.

# **Use A Proxy Server To Upload The Files**

You can also set up OCP to use a Proxy Server to upload the files to your web site. A proxy server is a special type of server (or software) that allows several PC's on a network to share a single Internet connection. Proxy servers are not as common as they used to be as hardware firewalls are now cheaper and easier to use but it you still access the Internet using a Proxy Server then you can add in the address (name or IP address) and the Port using this setting.

#### **Also Copy Additional Files (i.e. pictures) To These Locations**

Myriad has the capability of attaching additional files such as pictures to Carts. These files can then automatically be uploaded to your web site by OCP if this option is ticked.

Lets say you have a Song by Westlife and in Myriad you attach a scan of the album cover to the Cart. Each time Myriad plays that Westlife Song, OCP could also upload the picture to your website so that the you have a picture to display along side the text.

OCP will normally not upload a picture that already exists on you website.

#### **Always Copy These Files Even If They Already Exist**

As stated in the previous section, OCP will normally only copy files that are newer or do not exist on the target web site but if this option is ticked then OPC will copy the files each time, regardless of whether they already exist.

This option only becomes available if the Also Copy Additional Files option is ticked.

And that is it, we can now click on OK to finalise our Web / WAP Output.

#### **Summary**

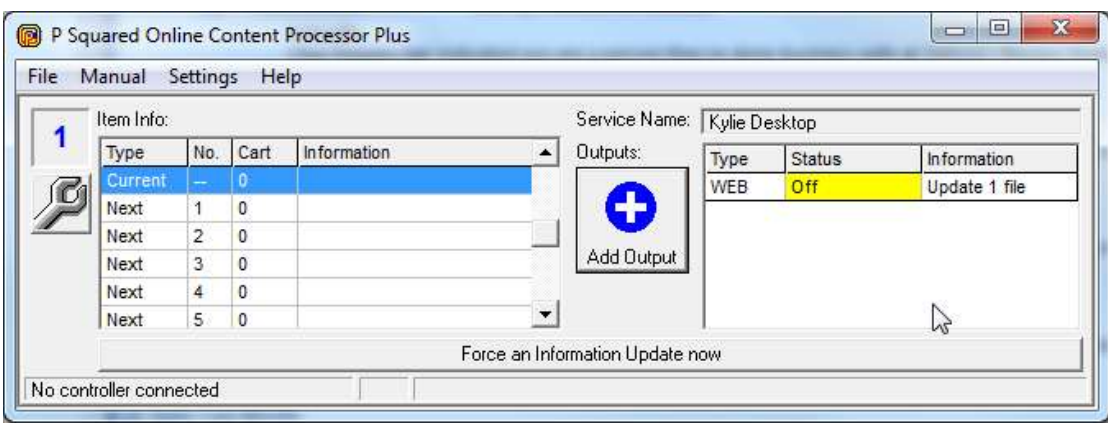

So just to recap, the Web / WAP Output in OCP allows you to update a Web or WAP page automatically to reflect what is being played by Myriad. It does this by taking a Template file that you have generated and looking through it for special 'tags' that it then replaces with information provided by Myriad, it then generates a new Output file to be uploaded to the web site. OCP can also add additional 'tags' to the beginning of the Output page to ensure that it is reloaded regularly and that it is not 'cached' by Internet Service Providers (ISP's) around the World. Rules can also be added so that the Output Page is only updated when certain Item types are playing in Myriad. The Simple Text tab and the Format Creator offers an alternative way of building the Template page but it is not usually used for Web / WAP or File based Outputs. Once the Output has been set up, all that needs to be done is to tell OCP where the Output File needs to be uploaded to and the Username and Password it needs to 'FTP' it there.

# *Adding A File Output*

Adding a File Output in OCP is virtually identical to adding a Web / WAP Page Output with the exception that instead of specifying a web server to upload the Output file to, you specify a file name and folder on you local PC or another PC on your network and because the File Output may not be for use on a web site, you can use text (.txt) files with the OCP tags in instead of HTML files.

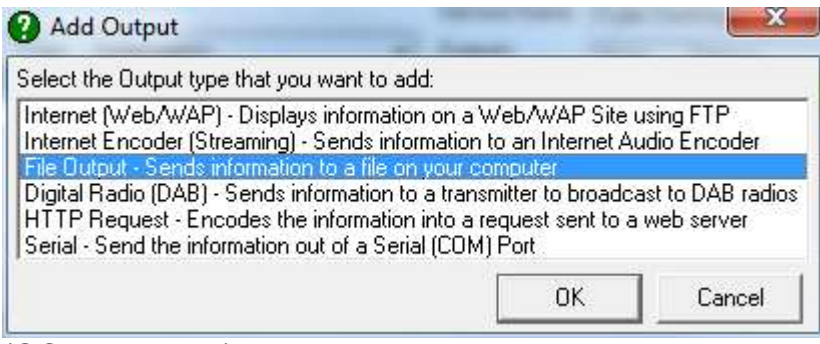

(OCP+ pictured)

To add a File Output, click on the Add Output button on the main OCP window and select File Output from the Add Output window (above).

# **Template File Location**

Just as with adding a Web / WAP Page Output, the first thing that you have to do is select the Template file that you want to use.

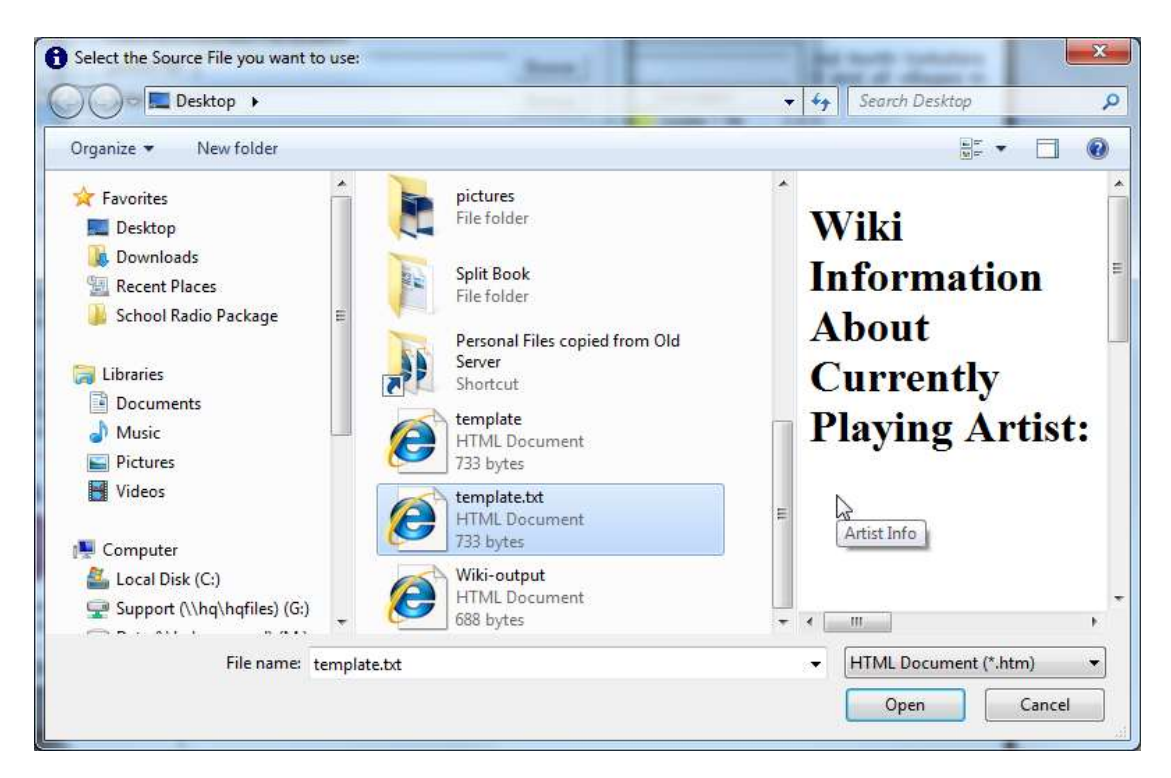

In this example we have selected 'file template.txt' in the root of the C Drive.

# **The Output Page Location**

Next, select the File Output Page name and location. In this example, we have selected File Output.txt in the root of the C Drive.

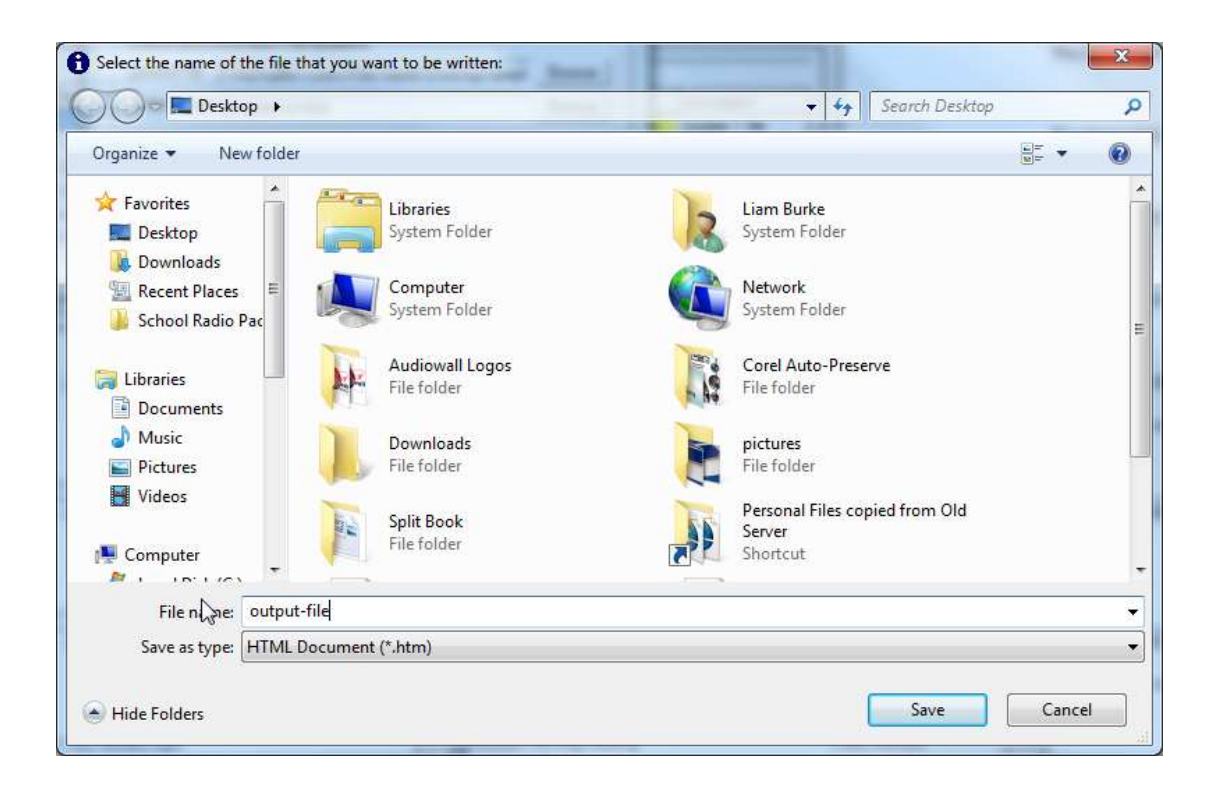

# **File Parameters**

The rest of the File Parameters are identical to the Web / WAP Page Output covered in the Adding In A Web / WAP Output section of the documentation so it is not worth repeating all the information again.

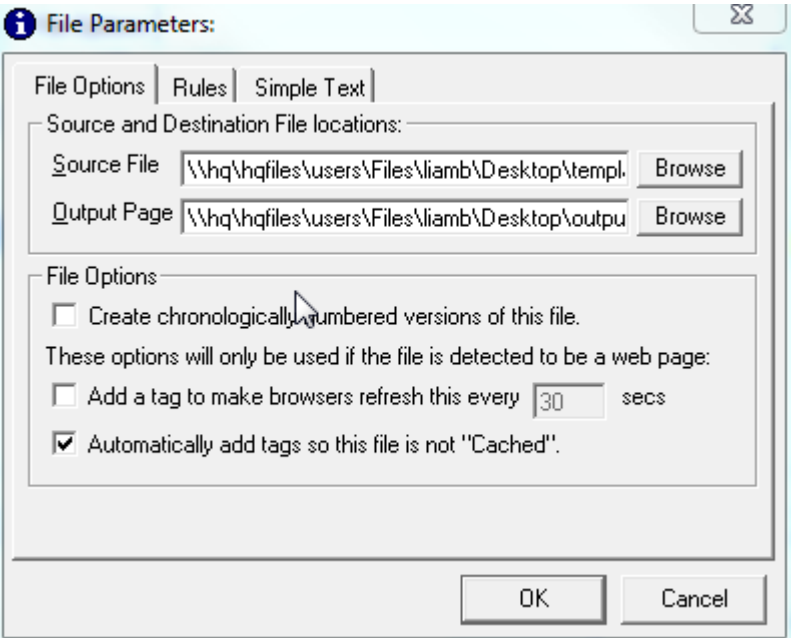

One thing to keep in mind is that not all of the parameters are applicable to all File Outputs. If you are using plain text files (as in this example) then automatically adding the 'tags' for reloading the page and not caching the page will have little effect but that will be added to the beginning of the File

Output Page so if are then using that file for something else (like feeding a 3<sup>rd</sup> party application such as Flash MX with information) you must take this in to account or not enable those options.

# **File Output Properties**

Once you have finished setting all of the File Parameters for the File Output being added, the File Output Properties window is displayed.

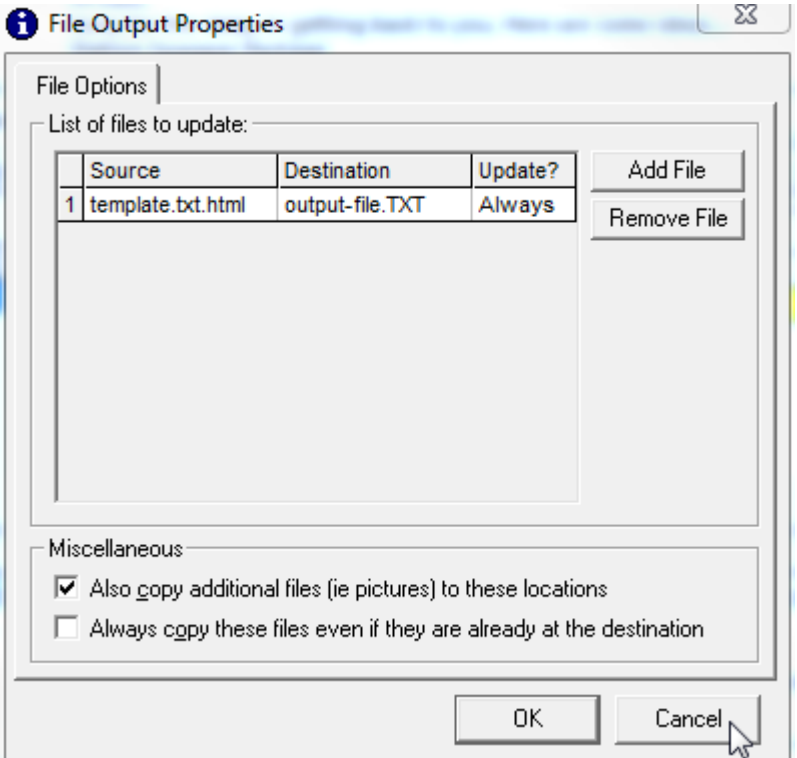

Again, this is very similar to the Web / WAP Output Properties window discussed in depth in the Web / WAP Output section but as the file is being copied to a local or networked computer, there is no need for the addition Server Details section.

Additional File Outputs can be added using the Add File button and File Outputs can be removed by highlighting them and click on the Remove File button but as before, you will not be asked to confirm when removing File Outputs so be careful!

When you are done, click on OK to return to OCP.

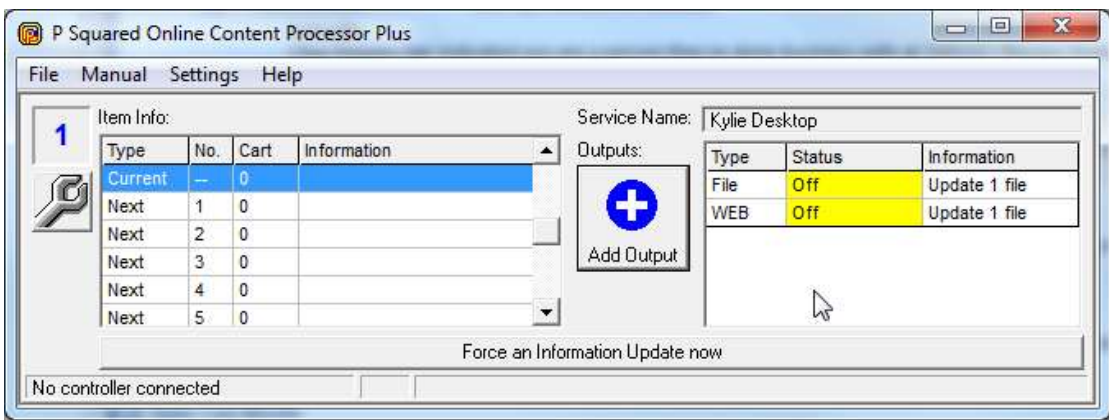

#### **Summary**

To summarise, adding File Outputs is identical to adding Web / WAP Page Outputs except for the Output File is stored on a local or network location (and must be different to the Template file) and therefore, the additional Server Details are nor needed.

File Outputs are not restricted to HTML file and both the Template and Output file can be in plain text (.txt) formats. The Template Files are however built in exactly the same way, using the same OCP tags as before (see OCP Tags).

# *Adding An Internet Encoder (Streaming) Output*

So far we have looked at using OCP to update a web page directly or to update a file on a local or network PC which can then be used by a  $3<sup>rd</sup>$  party application (such as Macromedia Flash MX).

The Internet Encoder (Streaming) Output is different because it is designed to embed the OCP information directly in to a Windows Media™ encoded or Shoutcast™ encoded web stream. This type of Output is generally only used if you are already using Windows Media™ or Shoutcast™ to stream your stations content on the web and you are comfortable with both the concepts of streaming media (and data) and web site design including a reasonable grasp of Java Script.

The information generated by OCP is passed on to the Windows Media / Shoutcast encoder that is encoding the audio for your web broadcast. The data is then encoded along with the audio and 'transmitted' to the website. The OCP data remains embedded in the encoded audio stream and you must use Java Script to extract the data and update the web site accordingly.

This may seem like a far more complicated way of doing it when compared with the Web / WAP Outputs or a File Output being 'read' by a  $3<sup>rd</sup>$  party application such as Flash but it does have one key advantage over both of

these methods. With the Internet Encoder (Streaming) Output, as well as the normal OCP data about what Myriad is playing and what it will play next, OCP also includes information about exactly when the segue (mix between the two items) takes place and because the data is encoded along with the audio in the Windows Media / Shoutcast stream, you can use Java Script to extract the exact point that the segue happens and use this to trigger a page reload. This means that unlike the Web / WAP Page Output that relies on the web page reloading periodically to update the information displayed, the Internet Encoder (Streaming) Output method allows you to have display the information on page that only reloads once new information has been received and the segue has been performed. This eliminates the 'lag' effect that the other methods can exhibit where the information on the OCP updated web site does not coincide directly with when the audio actually changes.

To add an Internet Encoder (Streaming) Output, click on the Add Output button in OCP and select Internet Encoder (Streaming) from the Output list.

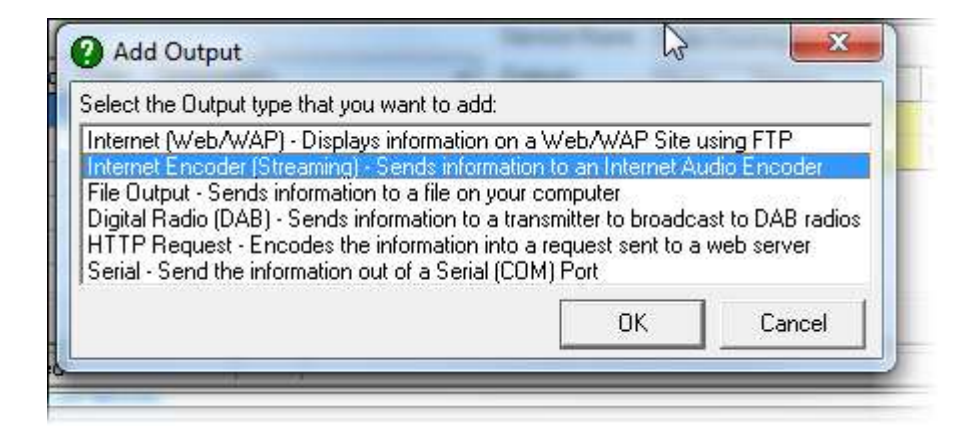

(OCP+ pictured)

# **Encoder Output Properties**

The first thing that you must set when setting up an Internet Encoder (Streaming) Output is the IP address of the PC that the Windows Media Encoder™ is running on and the Encoder Identification Name for the stream that you want OCP to embed the information in to in case you are running multiple encoders on the same PC (for several stations or different qualities of the same station.

# **The Encoder Options Tab**

The first thing that you will see when adding an Internet Encoder (Streaming) Output is the Encoder Options tab which allows you to set the location and type of Internet encoder that you are using as well as some additional settings about how OCP should work with the Encoder.

# **Computer Name or IP Address Of The Encoder**

The first option allows you to specify the unique computer Name for the PC that is running the Windows Media Encoder (or Shoutcast Server) or the IP address of the PC if you know it. Please refer to your operating system documentation to learn how to get this information from the encoding PC or consult you IT support for more information.

**Special Case:** There is a special IP address which can be used if the Windows Media Encoder™ is running on the same PC as OCP. If you use the IP address **127.0.0.1** then this instructs OCP to look on the local computer.

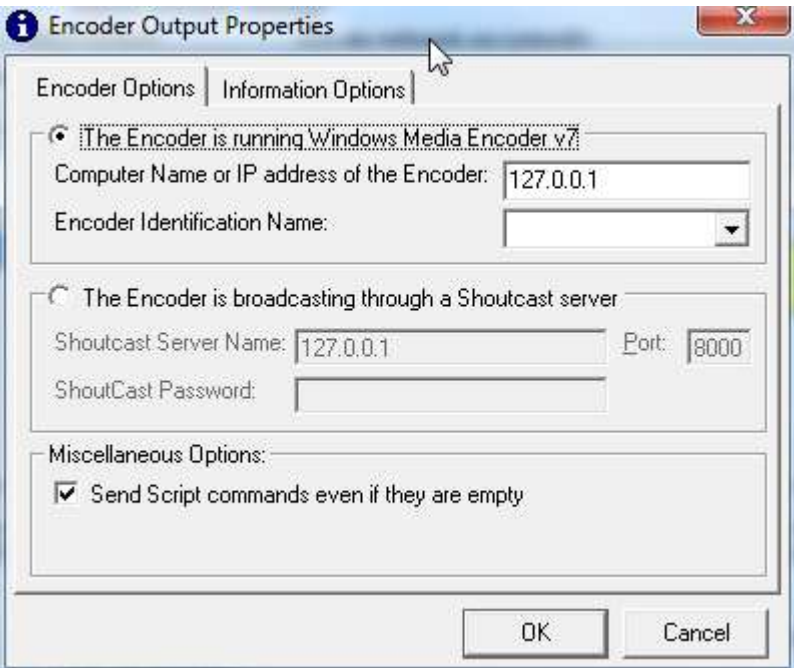

# **Encoder Identification Name**

It is possible to run more than one copy of Windows Media Encoder™ on a single PC to allow you to encode several different services or indeed to allow you to encode the same audio service at different qualities. In either case, it is important to tell OCP which of the Windows Media Encoders it should use to embed the information in to. This is done using the Encoder Identification Name drop down list which scans the given computer Name or IP address and list all available encoders.

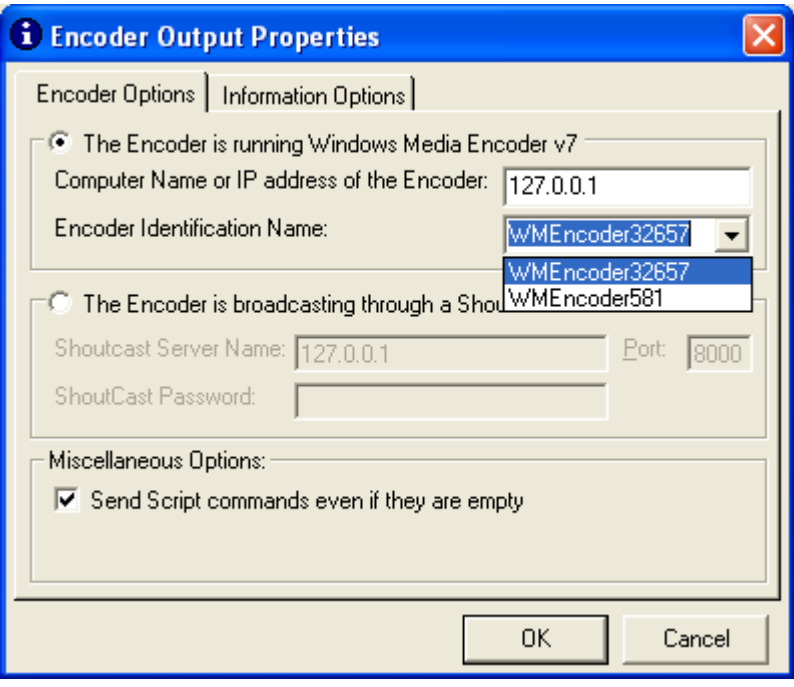

Simply select the one that you wish OCP to use.

#### **The Encoder Is Broadcasting Through A Shoutcast™ Server**

OCP also supports an alternative to Windows Media™ in the form of Shoutcast™ which is an MP3 based streaming technology built around the WinAMP<sup>™</sup> application.

Just as with Windows Media™, Shoutcast™ allows you to embed text information in to the audio stream and then use Java Script at the other end to decode the text and use it to update a web site.

In order to do this, OCP must know the location of the Shoutcast™ server, the Port that is broadcasting on and have a valid password to gain access.

Please consult the Shoutcast™ server documentation on setting up Shoutcast to accept the encoded data from OCP.

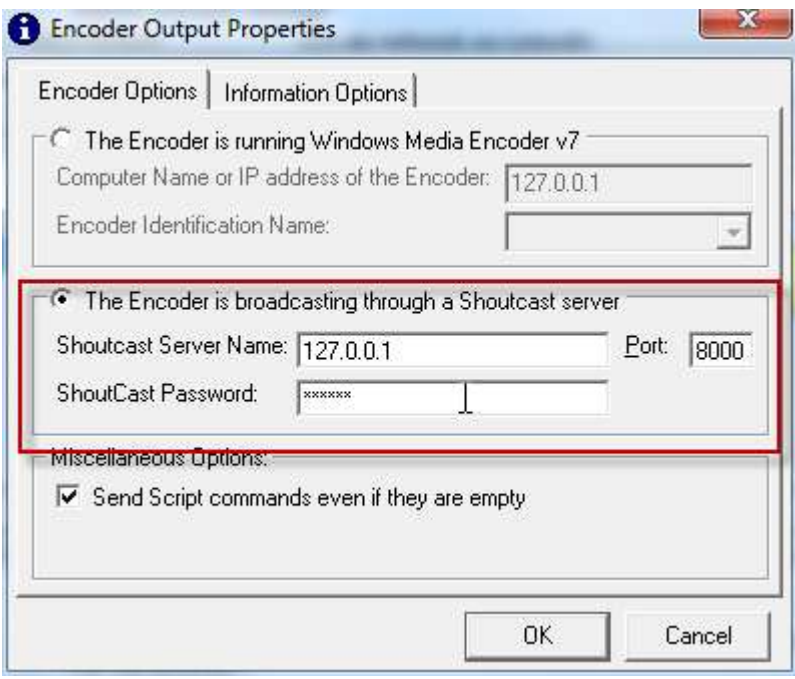

#### **Shoutcast™ Server Name**

First you need to enter the IP address or computer Name of the PC that is running the Shoutcast™ server software.

As before, if you set this to IP address 127.0.0.1 then this tells OCP that the Shoutcast™ server software is running on the local PC.

#### **Port**

You must also set the Port that Shoutcast™ is using. This information is available from within the Shoutcast™ software.

#### **Shoutcast™ Password**

Finally, you must give OCP a valid password to allow it access to the Shoutcast™ server software. This is also set in Shoutcast™.

#### **Send Script Commands Even If They Are Empty**

This final option on the Encoder Options tab applies to both Windows Media™ and Shoutcast™ Outputs and allows you to force OCP to send all scripts even if Myriad has not provided enough information to fill all of them. This may be important depending on the Java Script that you use to process and extract the text data on your final web site. Tick the option is you wish OCP to do this.

### **The Information Options Tab (or Simple Text tab)**

This allows you to set the information that you want OCP to encode in to your web stream. It is a bit like the Template file used in the Web / WAP and File Outputs in that it contains text and special 'OCP tags' to allow you to specify the information that you want to use and the format that you want it used in. You can also add in conditional statements in to here so that the information can be formatted differently when a Song or Advert is playing.

To help us generate this information, OCP includes a tool called the Format Creator that simplifies setting this information up by allow you to pick the information you want to be displayed using drop down lists and the automatically generating the appropriate tags.

The Format Creator can also be accessed via the Simple Text tab when adding Web / WAP or File Outputs. These are not used directly in Web / WAP Outputs but the you can use the Format Creator to help generate the Template files used in Web / WAP and File Outputs. The Format Creator was not covered in detail on the documentation of Web / WAP or File Outputs but the following outline applies to both these and Internet Encoder Outputs (and indeed DAB output which we will look at later).

# **Simple Text Field**

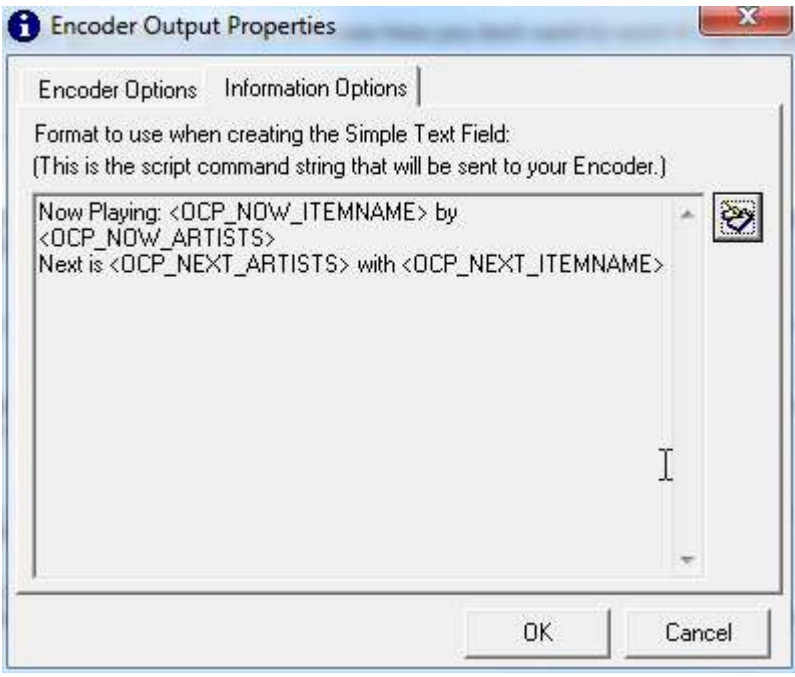

The main window on the Information Options tab (or Simple Text tab) shows the Simple Text string that has been created using the Format Creator. This is basically a list of OCP tags and normal text that once the OCP tags have been replaced with information from Myriad, will for a sentence that could be displayed on a web site or other device (such as a DAB transmitter).

So lets take a closer look at the information in screen shot above:

Now Playing: <OCP\_NOW\_ITEMNAME> by <OCP\_NOW\_ARTISTS>. Next is <OCP\_NEXT\_ARTISTS> with <OCP\_NEXT\_ITEMNAME>

At first glance, this may not look too simple but once you understand that OCP will replace <OCP\_NOW\_ITEMNAME> with the title of the Song that is now playing and <OCP\_NOW\_ARTISTS> with the name of the Artists now playing, and that it will do the same for <OCP\_NEXT\_ARTISTS> and <OCP\_NEXT\_ITEMNAME> but for the next Song that Myriad will play then it begins to make a little more sense. Let's say Myriad was playing Crazy by Britney Spears and was going to play Mandy by Westlife next then the output from OCP would look something like:

Now Playing: Crazy by Britney Spears. Next is Westlife with Mandy

Simple really so lets take a look at how we built this using the Format Creator. Click on the Use The Format Creator button to load the Format Creator.

*Please note that you cannot edit this window directly, you will need to use the Format Creator tool in order to edit this field.*

# **The Format Creator**

The Format Creator allows you to format the information to be sent to the Internet Encoder or DAB Outputs using a mixture of normal text and special OCP 'tags' that OCP then replaces with information supplied by Myriad about what it is actually playing at the time.

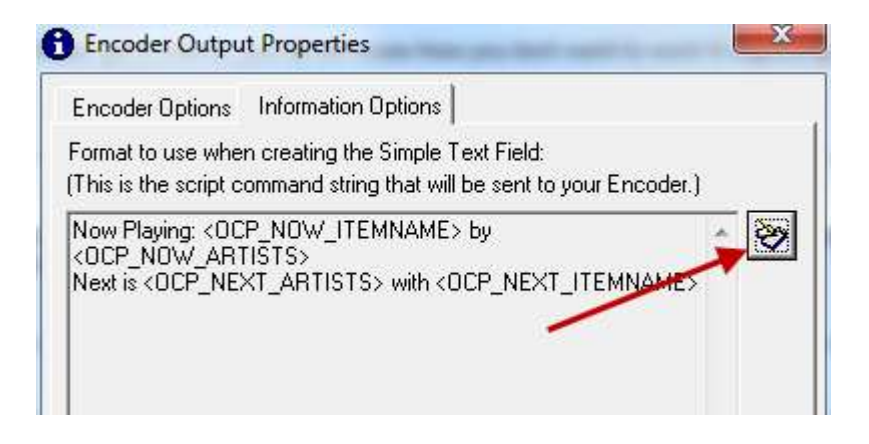

The Format Creator can also be used as an alternative to the Template File in Web / WAP or File Outputs under guise of the Simple Text tab although this is not recommended method.

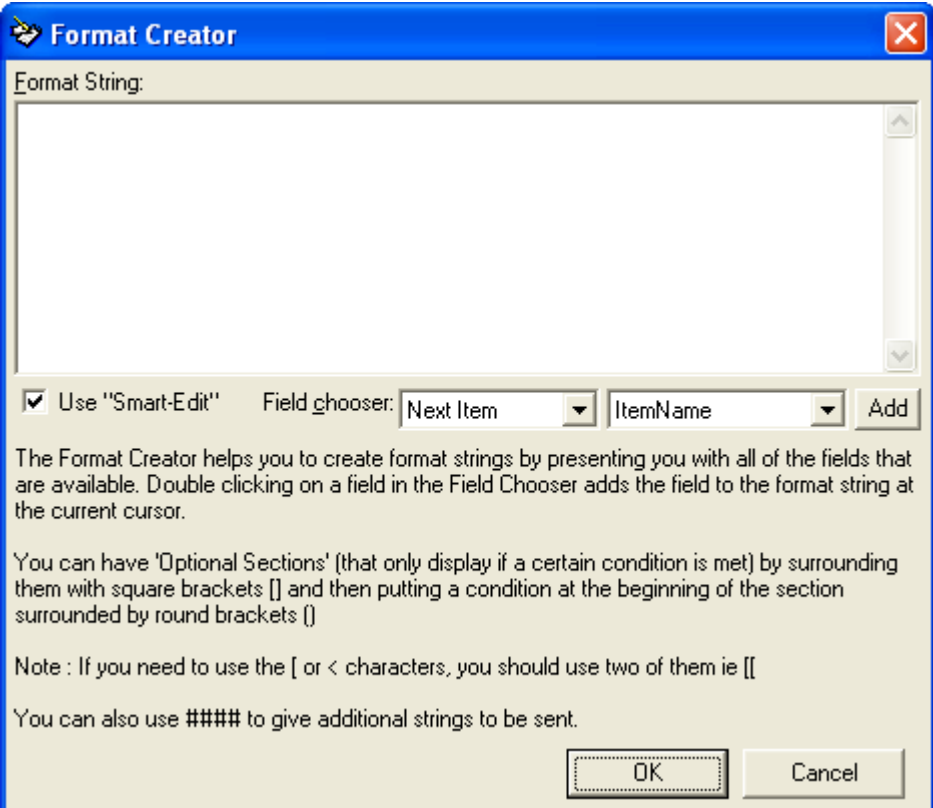

This is the Format Creator window with nothing in it. We will now see how we added in the information to create the script in the above example.

First thing to do is add in the Now Playing text by typing it in to the Format String box.

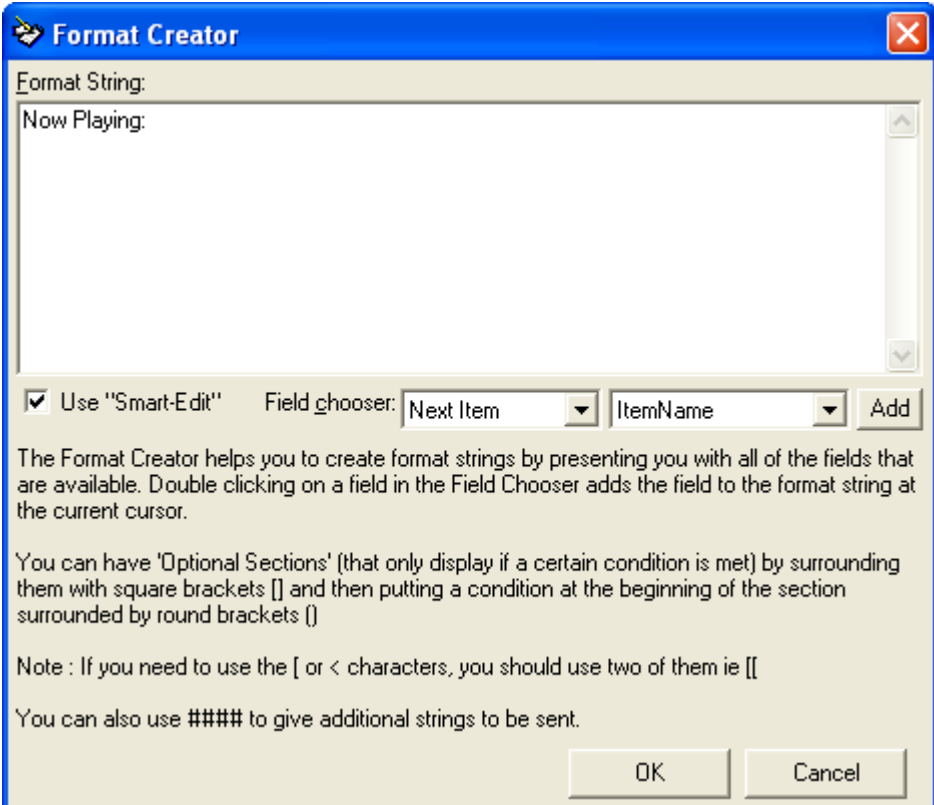

Next we want to add in the title of the Song that Myriad is currently playing. To do this, make sure Current Item option is selected in the first drop down box (because we was want the current item) and then that the ItemName option is selected in the second drop down box. Then click on the Add button.

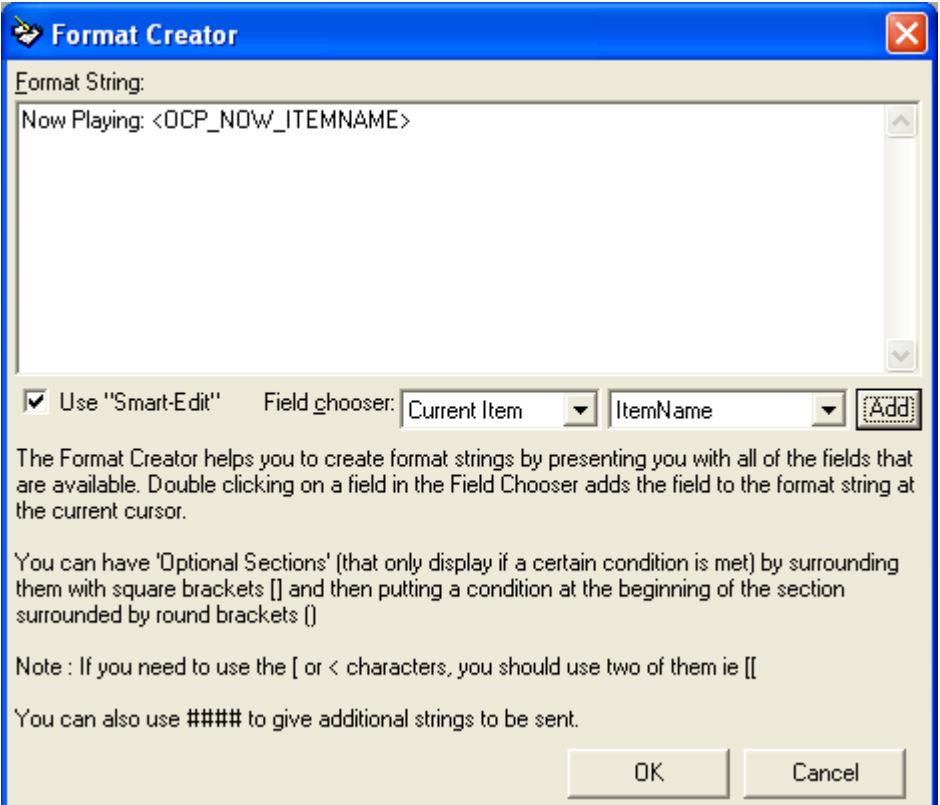

As you can see, the Format Creator has added the appropriate OCP tag to include the information that we wanted (see OCP Tags for a full list of tags and what they mean).

Next we want to add in a bit more text and then the tag for the artists for the currently playing Song. Again, make sure Current Item is selected but this time change the second drop down list to Artists and then click on the Add button.

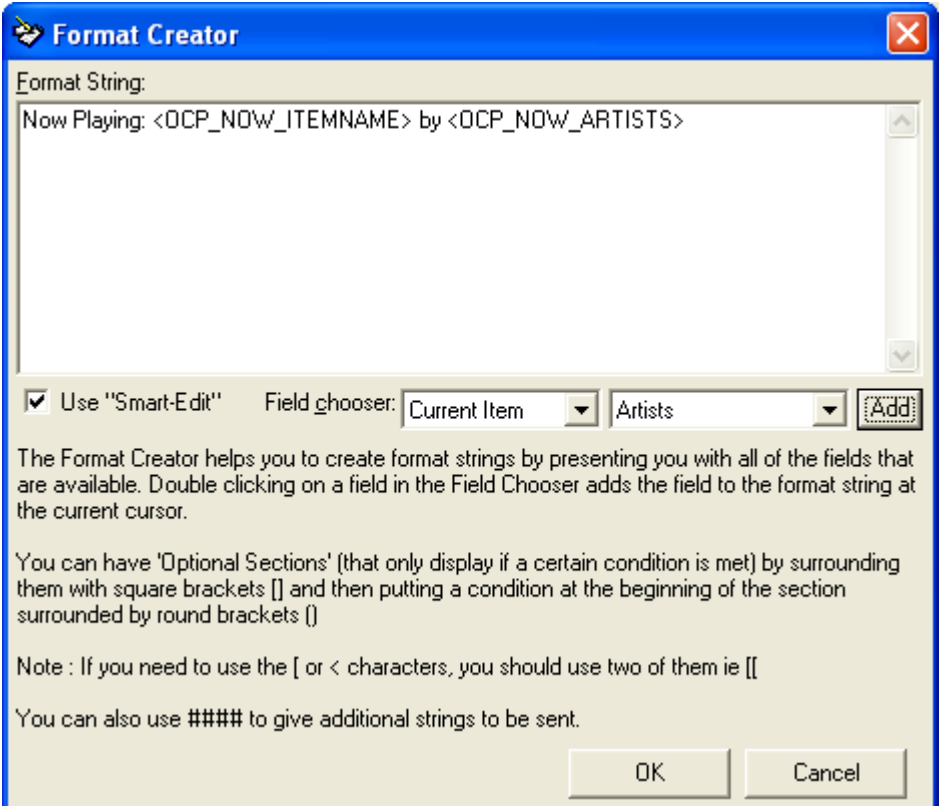

We can now complete the process by repeating but instead of using the Current Item option in the first drop down list, change it to Next Item because we want OCP to also list what Myriad is playing next.

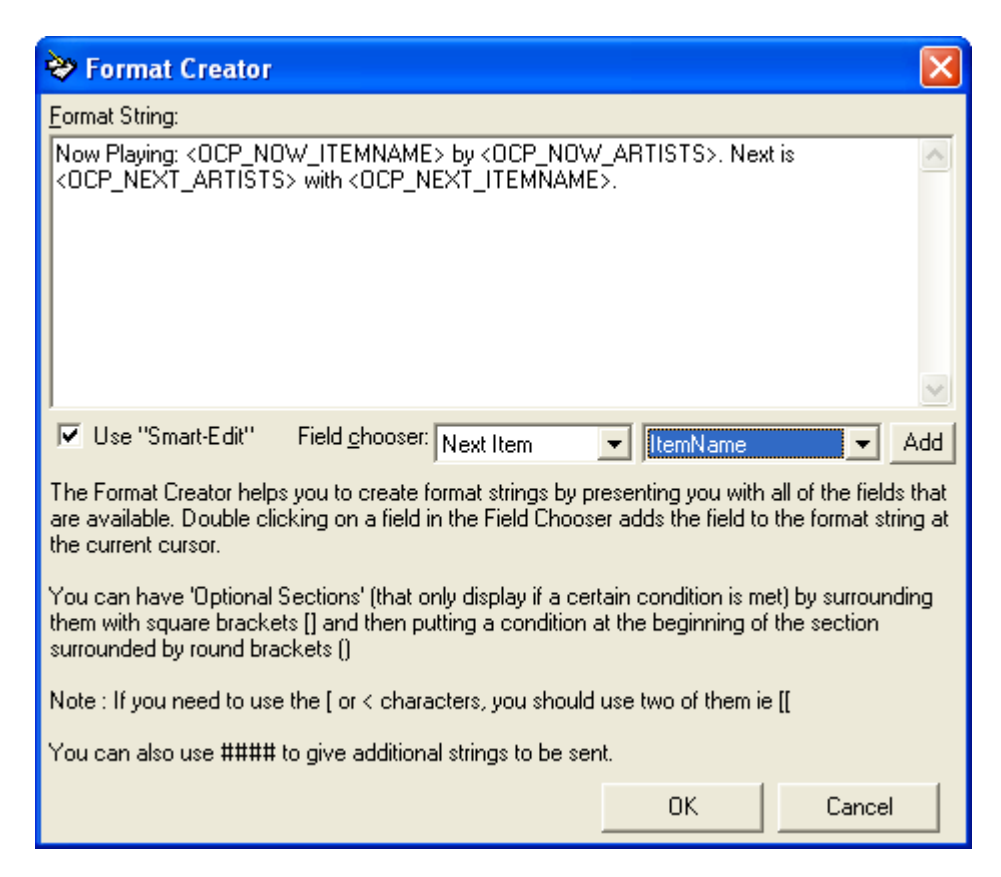

We have now completed the Simple Text string that we wanted and can click on OK to return to the Information Options Tab where we started.

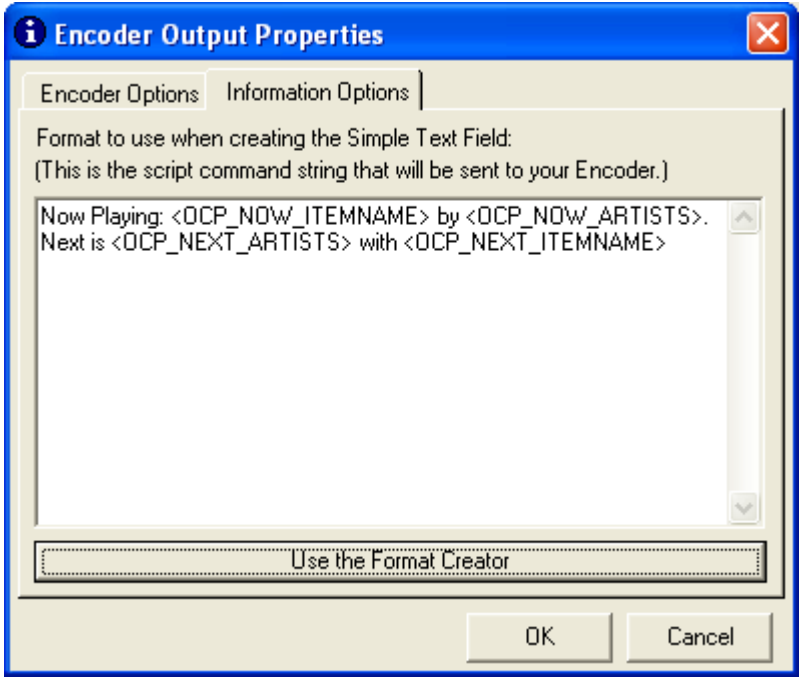

#### **More Advanced Formats – Conditional Statements**

So far we have seen a very simple Format String generated using the Format Creator to determine what information is sent to an Internet Encoder (Streaming) Output or a DAB Output.

Throughout this first example, we assumed that the current and next items were both Songs but what would happen if the current item were a Song but the next was an advert for cheeseburgers. In our simple example, the information sent to the Encoder could look like:

Now Playing: Crazy by Britney Spears. Next is McDonalds with Enjoy A Big Mac

This is probable not what either your or the advertiser had in mind but with OCP you can build in conditional statements using the Format Creator to deal with different item types differently.

We are starting to get a little more complicated now but keep with it as once you have this, it can be a really powerful tool and allow you to do some very advanced things with OCP.

First let's get the syntax out of the way. When using conditional statements in the Format Creator, we basically create a different Format String for each of the conditions that we want to use, encapsulate each of these strings in [ and ] and start each with the condition that we want to be met in order for OCP to use this section. This bit is encapsulated in ( and ). So in English we want:

[(If current item is a song) display Now Playing *Song Title* by *Artist*] [(If current item is an advert) display Sponsored by *Advertiser's Name*]

So that is the current item is a Song then display the normal information but if the current item is an Advert, change the text to say Sponsored by and then the Advertisers name.

The actual script we would use is

[(<OCP\_NOW\_ITEMTYPE>=Song) Now Playing: <OCP\_NOW\_ITEMNAME> by <OCP\_NOW\_ARTISTS>]

[(<OCP\_NOW\_ITEMTYPE>=Advert) Sponsored By: <OCP\_NOW\_ITEMNAME>]

In this case, if the current item was a Song then the first section would be used. If the item were an advert the second section would be used (we are also assuming that the advertisers name was in the Item Name in Myriad).

You can also use =! which means 'not equal to' and if you leave the condition as blank then OCP treats it as empty. This means that if we added an additional line of:

[(<OCP\_COMING\_ARTISTS>=!) Coming soon: <OCP\_COMING\_ARTISTS>]

Then if the Coming Artists information was provided by Myriad then OCP would add 'Coming soon Britney Spears' to the end of the Output string but if Myriad did not provide any Coming Artists information then nothing would be displayed as the condition for this section would not be met.

Finally, you can add additional Format Strings by putting the #### characters in to the Format Creator to signal to OCP that this is that start of a new Format String.

Please note that you cannot 'nest' conditional statements so it is not possible to have two conditions within a single section.

*N.B. Because ( ) and < > and [ ] are used by OCP to signal sections of the Format String, if you need to use them in any text that you want in the string, you need to add two of them e.g. [[ will be ignored by OCP and displayed as [ on the final output.*

Conditional Statements in the Format Creator is relatively advanced concept that does require some familiarity with logical programming. For additional advice on using these features and getting the most from OCP, please feel free to contact [support@psquared.net](mailto:support@psquared.net)

Once you have finished in the Format Creator, click on OK to return to the Information Options tab of the Encoder Output window to view your final Simple Text script. If you are happy, click on OK to finish adding your Internet Encoder Output.

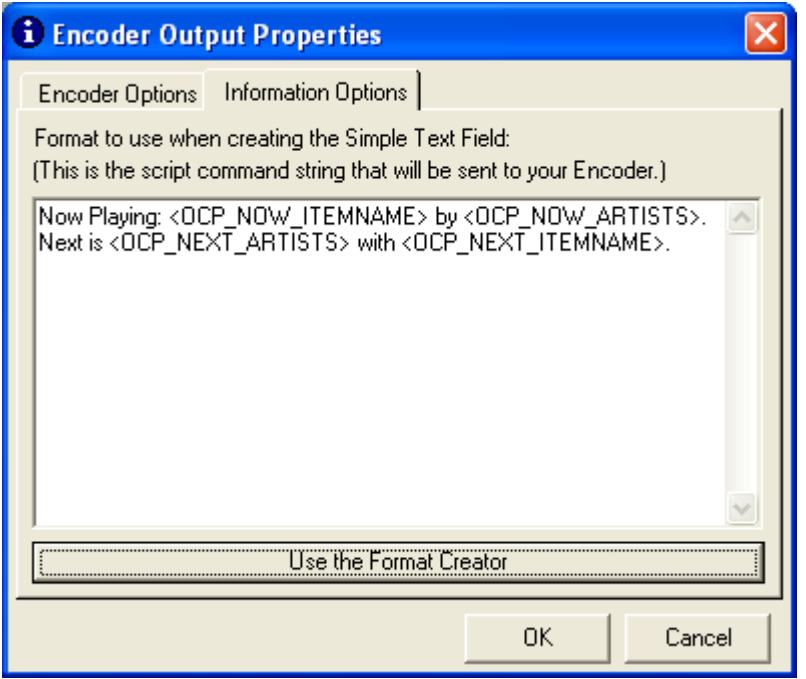

The Internet Encoder (Streaming) Output will now be listed in OCP.

*TIP: You can use the Format Creator to help you generate the Template files used in Web / WAP and File Outputs. This includes the use of conditional statements covered in this segment.*

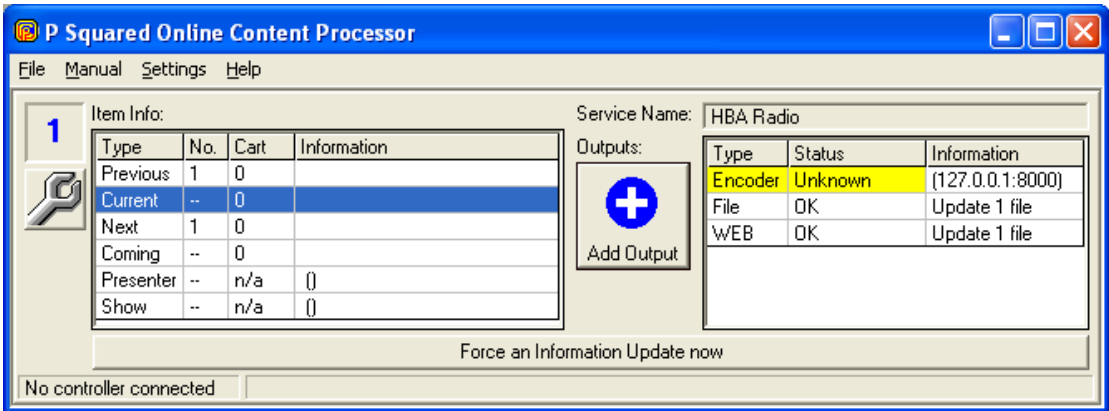

For an example on how to lift the information from the stream using Java script, please refer to Appendix A.

# **Characters To Append To Script String**

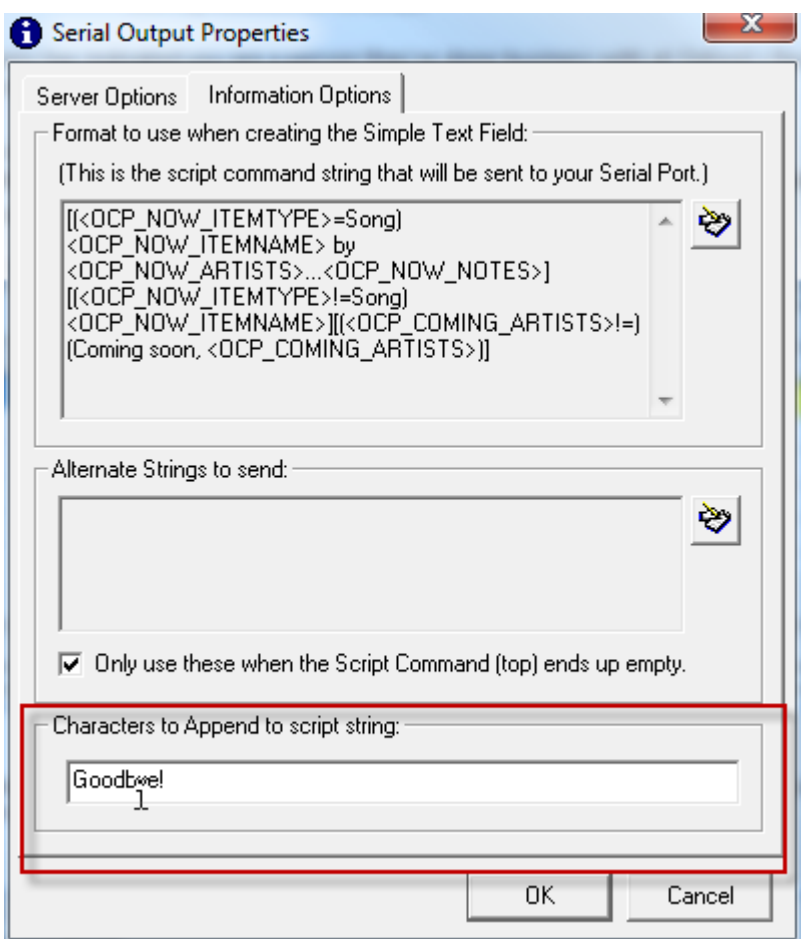

This option allows you to add a string of characters that will always be appended to the end of any Output that OCP generates.

So in the example above, 'goodbye!' would be automatically added to the end

#### **Summary**

In this section we have covered how to add an Internet Encoder (Streaming) Output to OCP. We looked at how to add in the details for the encoder PC (Windows Media™ or Shoutcast™). We then looked at how you can format the information that is encoded in to the audio stream using the Simple Text Field and the Format Creator tool.

Finally, we looked at how conditional statements in the Simple Text Field could be used to alter the way in which the information encoded in to the audio stream, is formatted depending on what type of item is being played by Myriad. We also touched on the fact that the Format Creator could also help with generating the Template files used in Web / WAP and File Outputs including the use of conditional statements.

# *Adding A DAB Output*

The last Output type (in OCP standard) that we will look at is the DAB Output which allows you to use OCP to encode text in to the data stream of a DAB (Digital Audio Broadcast) transmission. This is also sometimes known as DLS (Dynamic Link Segment) text.

In theory, DAB transmissions can include a wide range of additional text and picture information but at present, most DAB receivers can only decode text from the data stream. In addition, the method for encoding the text in to the data stream has not been agreed as a standard so the method can vary in different Countries or even across different service providers. In the UK, the majority of DAB transmission service providers use a specification developed by RadioScape™ and it is this standard that OCP also uses.

In principle, the DAB Output is very similar to the Internet Encoder Output in that you must first specify the location and access details of the DAB transmitter. You then specify the format of the text that you want to be encoded in to the data stream using the Simple Text Field and the Format Creator. Once these are set, OCP will pass information on from Myriad to your DAB transmission provider.

To begin adding a DAB Output, click on the Add Output button and then select DAB Output from the list of available Outputs.

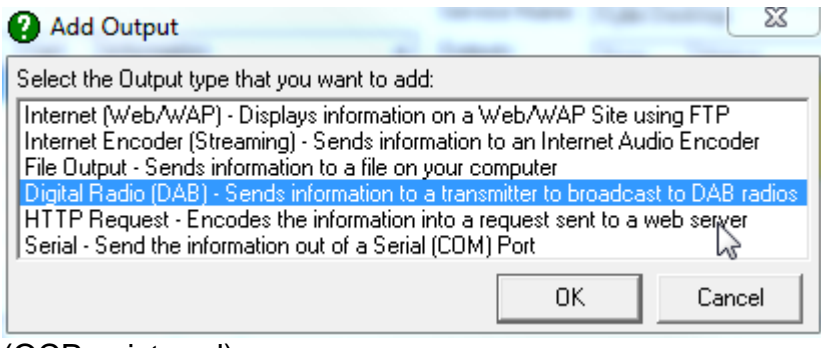

(OCP+ pictured)

# **DAB Output Properties**

The DAB Output Properties window allows you to add in information about where the DAB transmitter (which also encodes the additional text data) is located, how to access it and also what information to send to it.

# **The Server Options Tab**

The Server Options Tab allows you to put enter the IP address or Name of the DAB transmitter that is also used to encode the additional text data in to the DAB data stream.

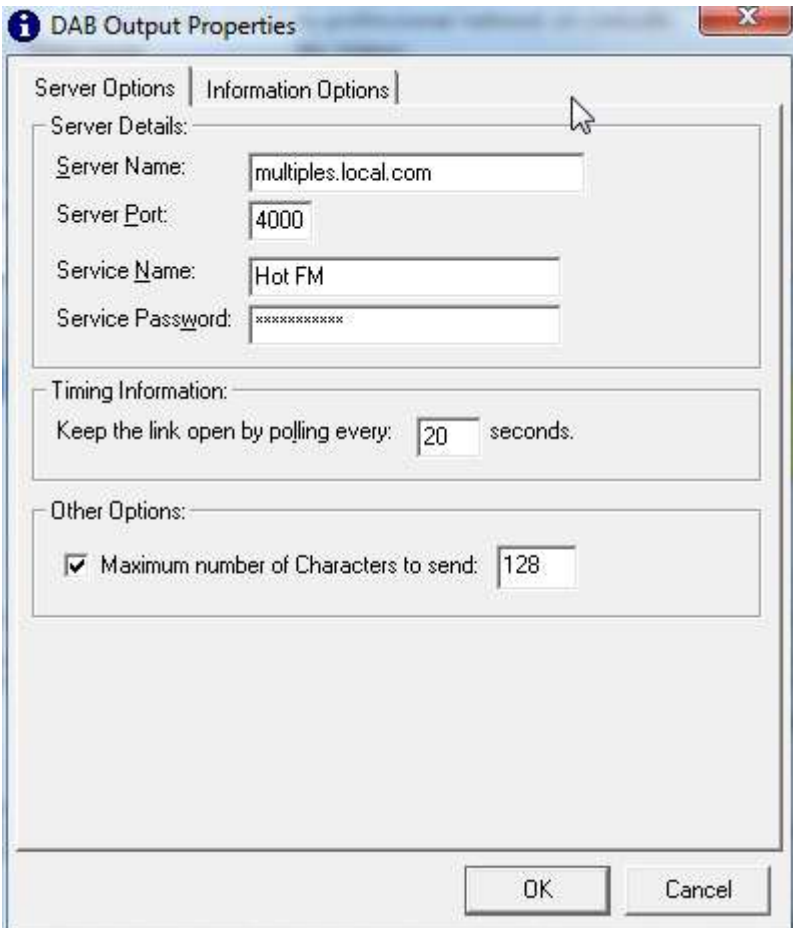

Your DAB service provider should provide this information.

#### **Server Details**

You need to provide the following information:

- Server Name The IP address or Name of the DAB server.
- Server Port The Port that the Output should use.
- Service Name The unique name of the DAB service (usually station name).
- Service Password The password that provide access to the DAB server.

#### **Timing Information**

Your OCP PC and the DAB server are likely to be located in different geographical locations. Communication between OCP and the DAB server is done via an IP connection but in order to ensure that the connection between the two remains open, OCP can be set to periodically contact the DAB server even when no new OCP information is available.

If the timing information section is set to 20 seconds then OCP will contact the DAB server every 20 seconds ensuring the link stays open.

#### **Maximum Number Of Characters To Send**

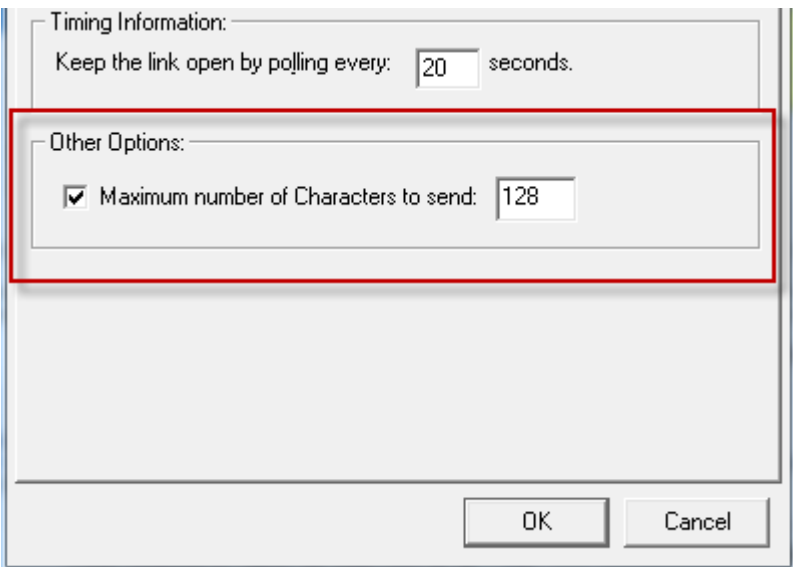

This option allows you to set an maximum limit to the number of alphanumeric characters that OCP will send to the DAB output. This is necessary for some DAB transmission systems.

# **Information Options Tab**

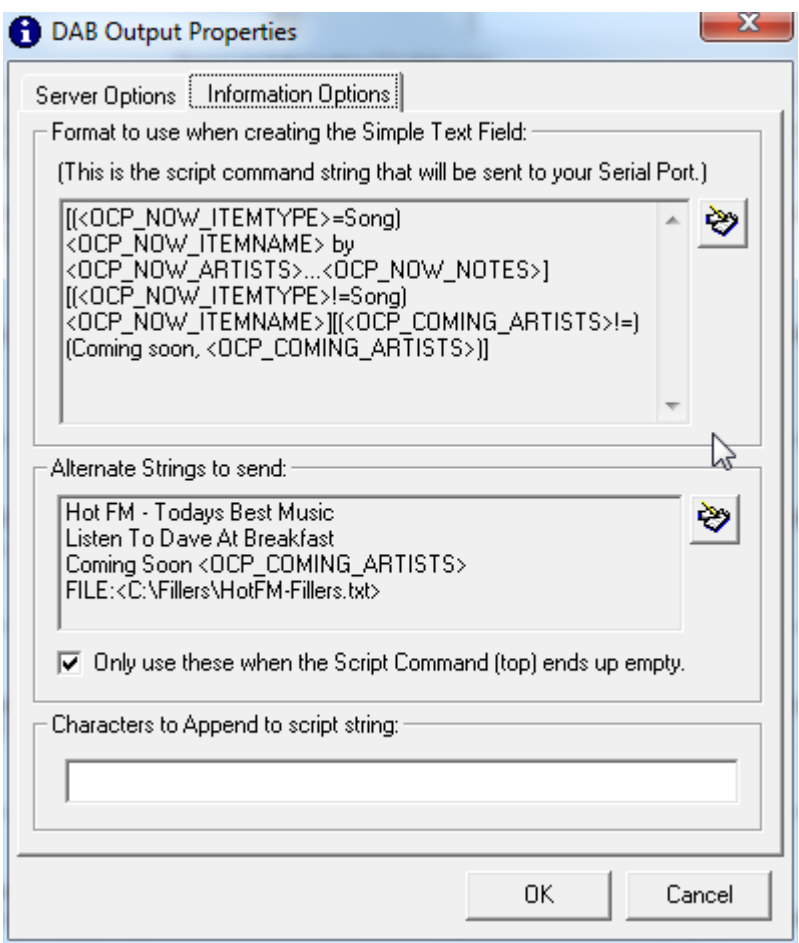

The Information Options Tab allows you to format the information that you want OCP to send to the DAB server. You can define the information that you want to be sent by using a mixture normal text and special OCP tags that OCP replaces with 'live' information provided by Myriad.

# **Simple Text Field**

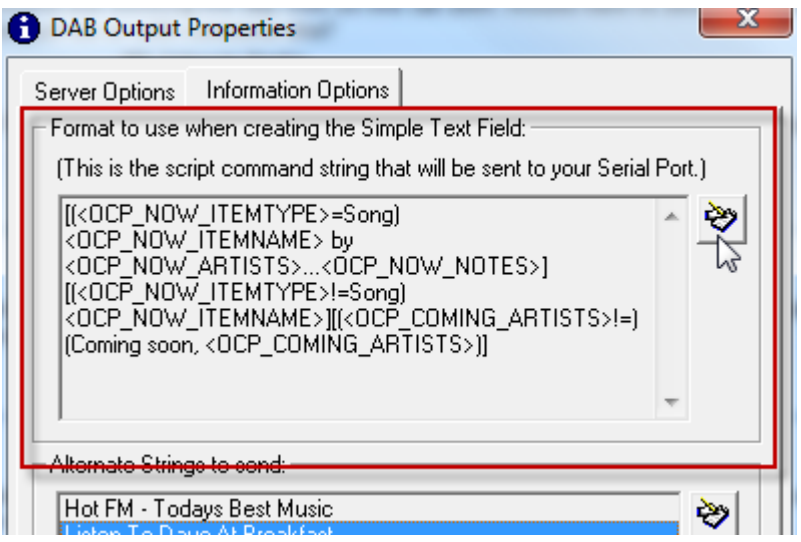

The top section of this tab allows you to format the text string that OCP will send to the DAB output. This operates in exactly the same way as we saw in the Encoder output (covered in the last section).

A simple example might be:

Now Playing: <OCP\_NOW\_ITEMNAME> by <OCP\_NOW\_ARTISTS>. Next is <OCP\_NEXT\_ARTISTS> with <OCP\_NEXT\_ITEMNAME>

At first glance, this may not look too simple but once you understand that OCP will replace <OCP\_NOW\_ITEMNAME> with the title of the Song that is now playing and <OCP\_NOW\_ARTISTS> with the name of the Artists now playing, and that it will do the same for <OCP\_NEXT\_ARTISTS> and <OCP\_NEXT\_ITEMNAME> but for the next Song that Myriad will play then it begins to make a little more sense. Lets say Myriad was playing Crazy by Britney Spears and was going to play Mandy by Westlife next then the output from OCP would look something like:

Now Playing: Crazy by Britney Spears. Next is Westlife with Mandy

Simple really so let's take a look at how we built this using the Format Creator. Click on the Use The Format Creator button to load the Format Creator.

The Format Creator makes constructing these 'Simple Text Strings' easier by allowing you to select the OCP tags using drop down lists.

*Please note that you cannot edit this window directly, you will need to use the Format Creator tool in order to edit this field.*

#### **The Format Creator**

*Please note that the following section is a repeat of the information in the Stream Encoder section so if you have already read that section, you can probably skip this bit.*

The Format Creator allows you to format the information to be sent to the Internet Encoder or DAB Outputs using a mixture of normal text and special OCP 'tags' that OCP then replaces with information supplied by Myriad about what it is actually playing at the time.

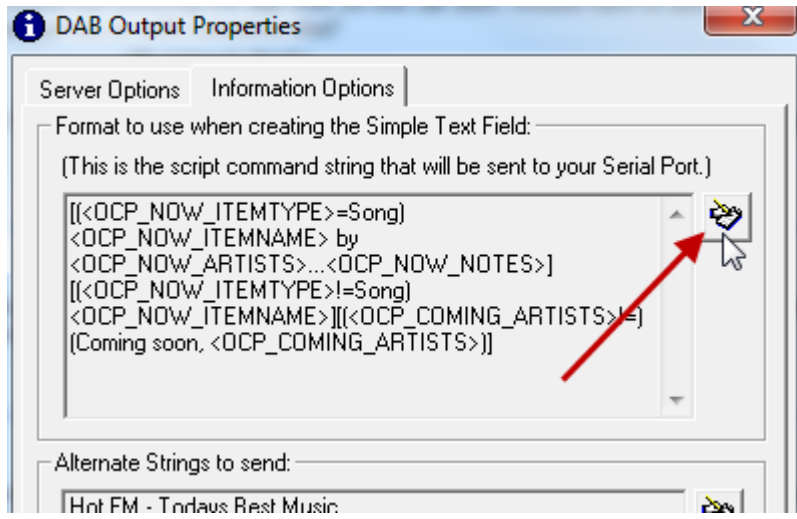

The Format Creator can also be used as an alternative to the Template File in Web / WAP or File Outputs under guise of the Simple Text tab although this is not recommended method.

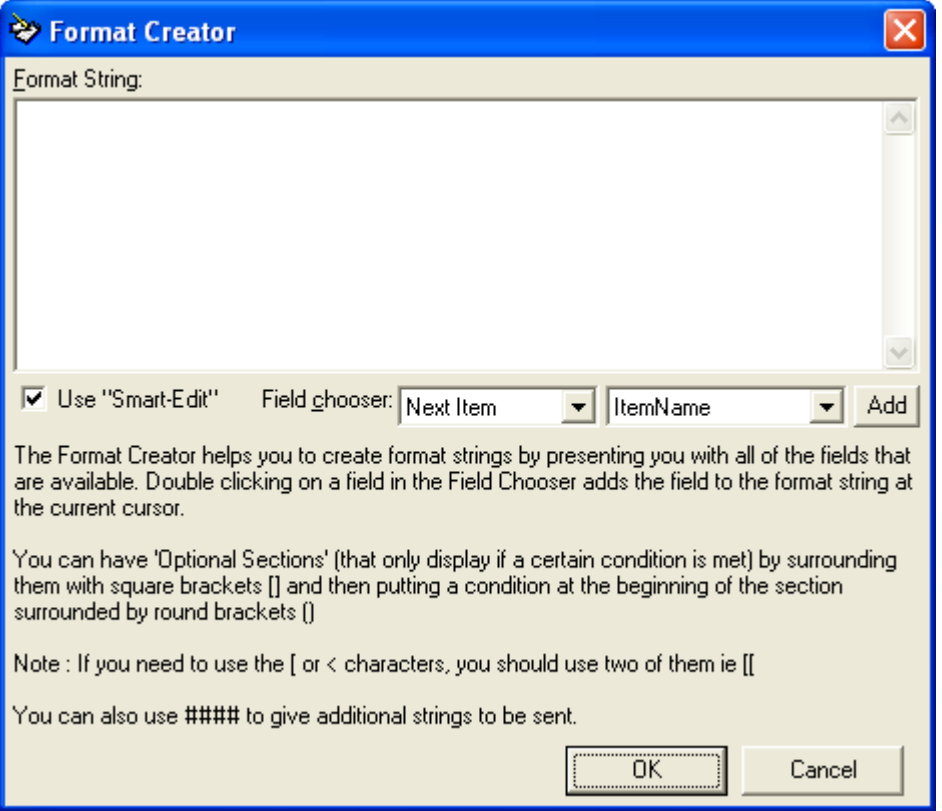

This is the Format Creator window with nothing in it. We will now see how we added in the information to create the script in the above example.

First thing to do is add in the Now Playing text by typing it in to the Format String box.

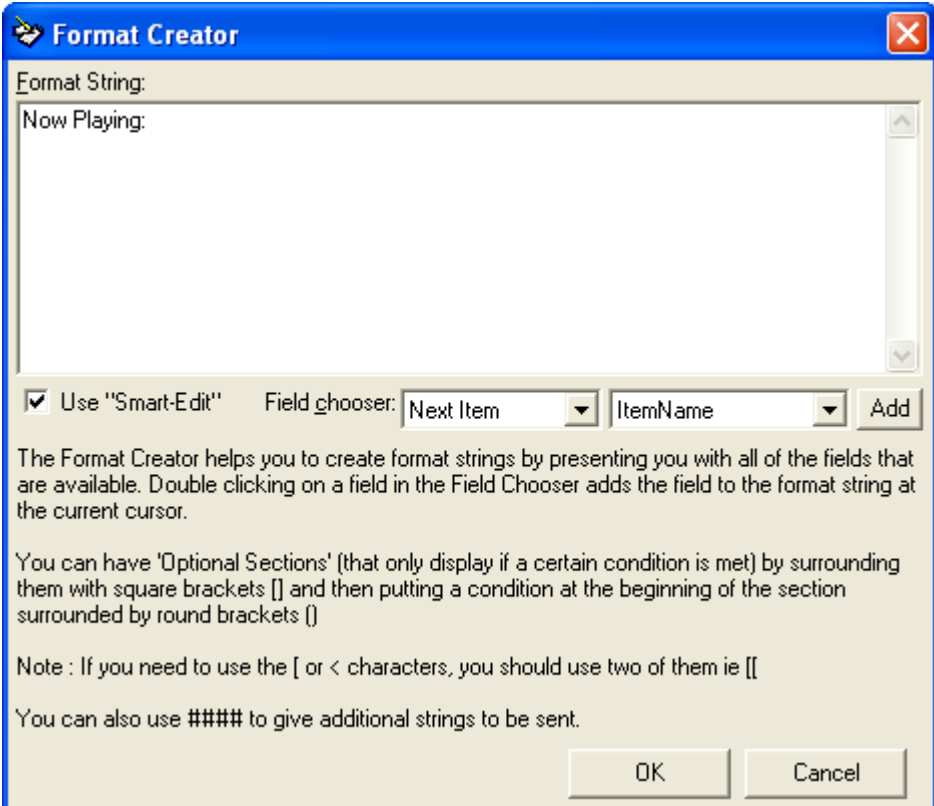

Next we want to add in the title of the Song that Myriad is currently playing. To do this, make sure Current Item option is selected in the first drop down box (because we was want the current item) and then that the ItemName option is selected in the second drop down box. Then click on the Add button.

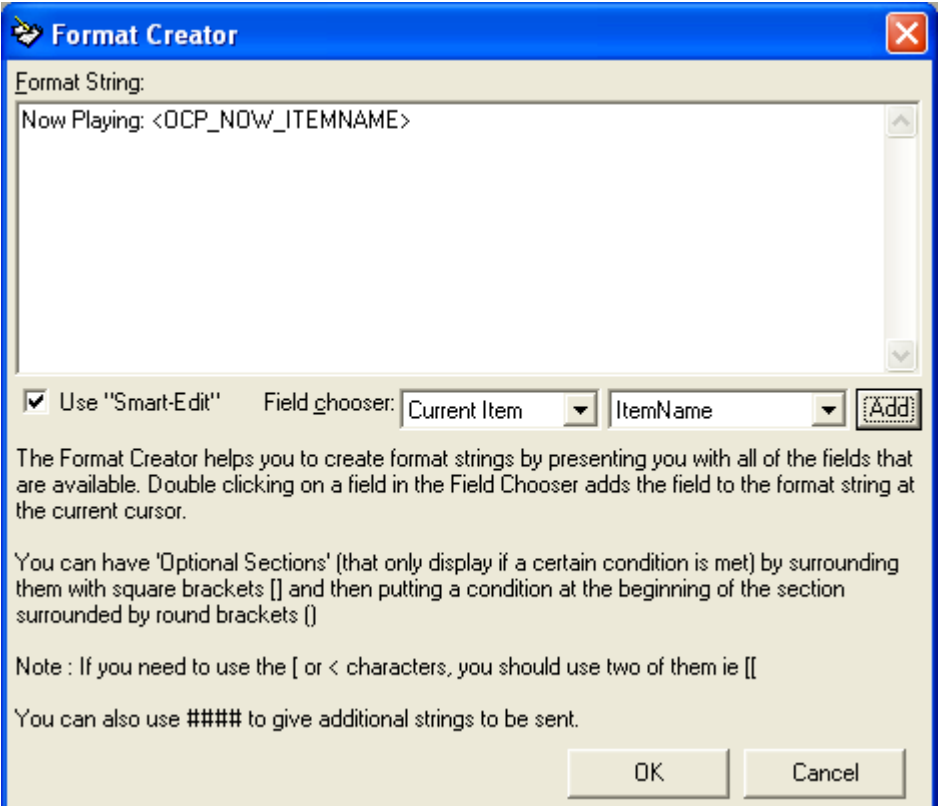

As you can see, the Format Creator has added the appropriate OCP tag to include the information that we wanted (see OCP Tags for a full list of tags and what they mean).

Next we want to add in a bit more text and then the tag for the artists for the currently playing Song. Again, make sure Current Item is selected but this time change the second drop down list to Artists and then click on the Add button.

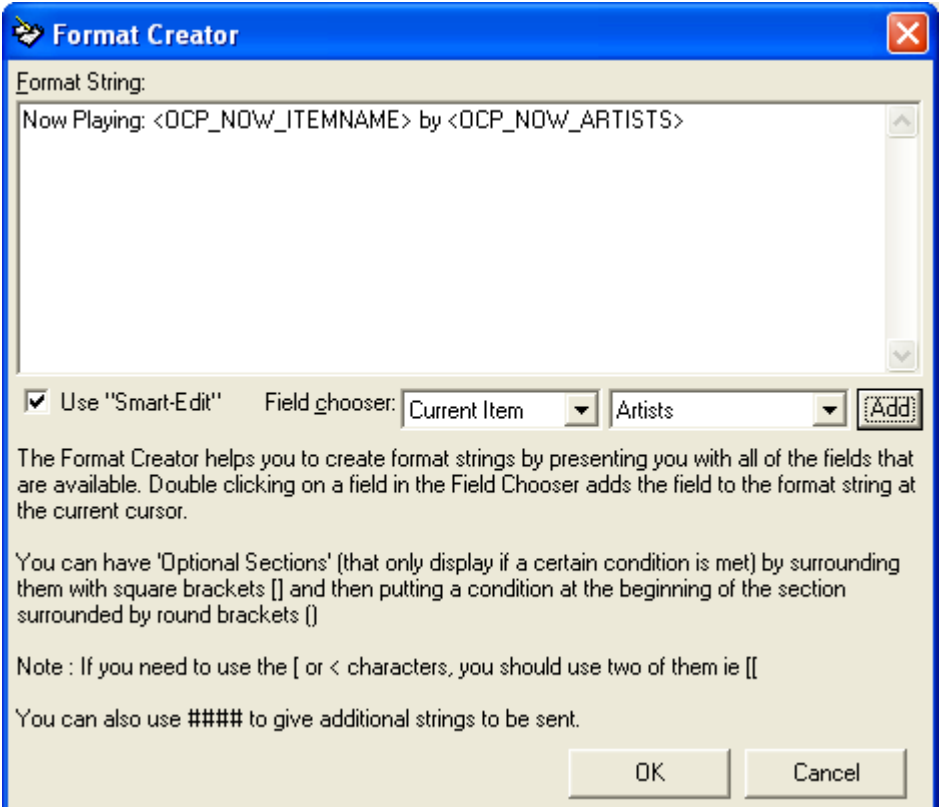

We can now complete the process by repeating but instead of using the Current Item option in the first drop down list, change it to Next Item because we want OCP to also list what Myriad is playing next.

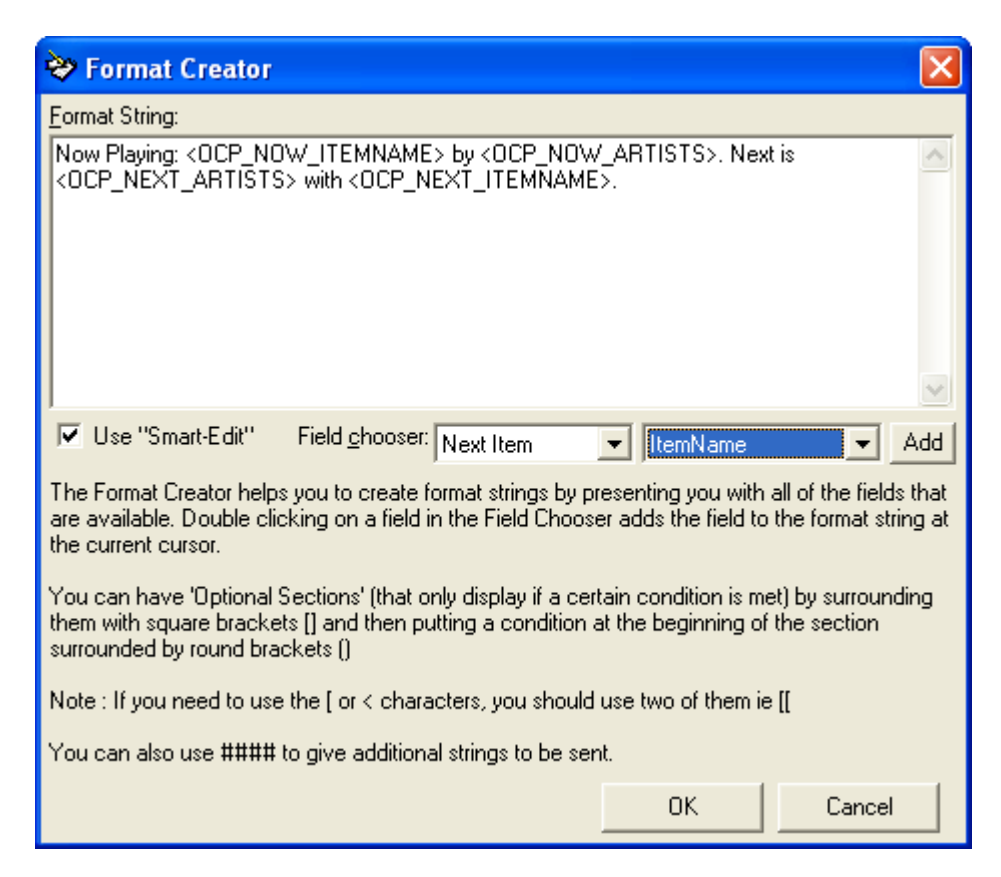

We have now completed the Simple Text string that we wanted and can click on OK to return to the Information Options Tab where we started.

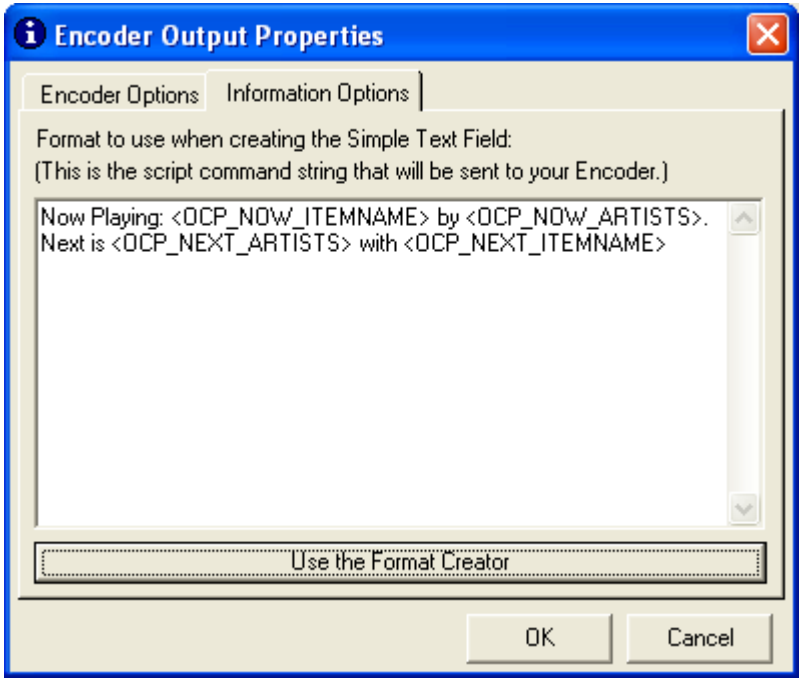

#### **More Advanced Formats – Conditional Statements**

So far we have seen a very simple Format String generated using the Format Creator to determine what information is sent to an Internet Encoder (Streaming) Output or a DAB Output.

Throughout this first example, we assumed that the current and next items were both Songs but what would happen if the current item were a Song but the next was an advert for cheeseburgers. In our simple example, the information sent to the Encoder could look like:

Now Playing: Crazy by Britney Spears. Next is McDonalds with Enjoy A Big Mac

This is probable not what either your or the advertiser had in mind but with OCP you can build in conditional statements using the Format Creator to deal with different item types differently.

We are starting to get a little more complicated now but keep with it as once you have this, it can be a really powerful tool and allow you to do some very advanced things with OCP.

First let's get the syntax out of the way. When using conditional statements in the Format Creator, we basically create a different Format String for each of the conditions that we want to use, encapsulate each of these strings in [ and ] and start each with the condition that we want to be met in order for OCP to use this section. This bit is encapsulated in ( and ). So in English we want:

[(If current item is a song) display Now Playing *Song Title* by *Artist*] [(If current item is an advert) display Sponsored by *Advertiser's Name*]

So that is the current item is a Song then display the normal information but if the current item is an Advert, change the text to say Sponsored by and then the Advertisers name.

The actual script we would use is

[(<OCP\_NOW\_ITEMTYPE>=Song) Now Playing: <OCP\_NOW\_ITEMNAME> by <OCP\_NOW\_ARTISTS>]

[(<OCP\_NOW\_ITEMTYPE>=Advert) Sponsored By: <OCP\_NOW\_ITEMNAME>]

In this case, if the current item was a Song then the first section would be used. If the item were an advert the second section would be used (we are also assuming that the advertisers name was in the Item Name in Myriad).

You can also use =! which means 'not equal to' and if you leave the condition as blank then OCP treats it as empty. This means that if we added an additional line of:

[(<OCP\_COMING\_ARTISTS>=!) Coming soon: <OCP\_COMING\_ARTISTS>]

Then if the Coming Artists information was provided by Myriad then OCP would add 'Coming soon Britney Spears' to the end of the Output string but if Myriad did not provide any Coming Artists information then nothing would be displayed as the condition for this section would not be met.

Finally, you can add additional Format Strings by putting the #### characters in to the Format Creator to signal to OCP that this is that start of a new Format String.

Please note that you cannot 'nest' conditional statements so it is not possible to have two conditions within a single section.

*N.B. Because ( ) and < > and [ ] are used by OCP to signal sections of the Format String, if you need to use them in any text that you want in the string, you need to add two of them e.g. [[ will be ignored by OCP and displayed as [ on the final output.*

Conditional Statements in the Format Creator is relatively advanced concept that does require some familiarity with logical programming. For additional advice on using these features and getting the most from OCP, please feel free to contact [support@psquared.net](mailto:support@psquared.net)

# **Command Strings To Send If Above Is Empty**

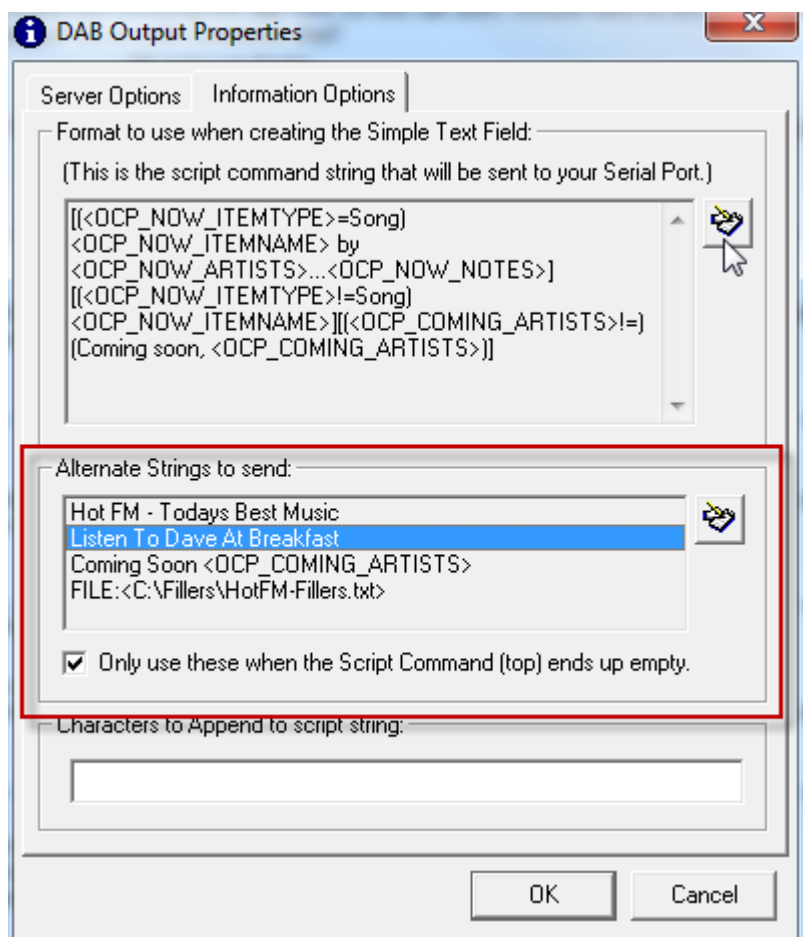

This section allows you to specify one or more 'fillers' that OCP should use to generate the DAB output. This is an extremely useful feature as it allows you to do a number of useful things including:

- Provide alternative information when there is no current 'playing' information available (or it is unsuitable such as when adverts or links are playing).
- Provide more regular updates so while a single song is playing, the display on a DAB or RDS encoder might scroll through several different messages. This is often referred to as a carousel of information.
- Allows you to link to an external 'Filler File' that is a text file that contains date and time specific information that OCP uses to build the DAB or RDS output. This text file can be generated or edited by a  $3<sup>rd</sup>$ party application.

In the example above, OCP will first try and use the information in the top section (Simple Text Field) to build the DAB or Serial Output but if doing so would result on an empty Output then OCP will then randomly select something from the 'Fillers' section instead.

Let's take a closer look at the example above. The Simple Text Field contains:

[(<OCP\_NOW\_ITEMTYPE>=Song)<OCP\_NOW\_ITEMNAME> by <OCP\_NOW\_ARTISTS>...<OCP\_NOW\_NOTES>]

The conditional statement at the beginning of the string basically says that if the currently Item is a Song then display the Item Name, Artists and Notes fields. But if the current Item is not a Song (e.g. a jingle or advert etc) then this would result in OCP generating an empty Output string, this in turn would mean that OCP would look at the 'Filler' list below

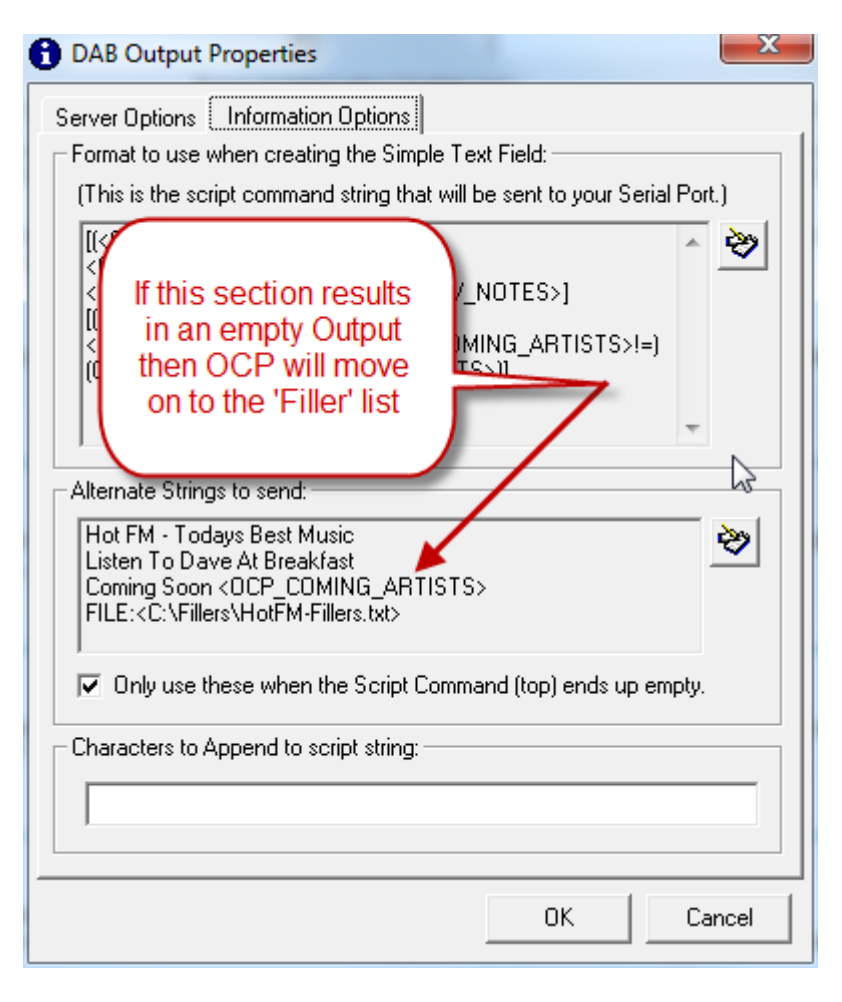

So in this scenario, OCP would randomly select one of the items in the 'Fillers' list.

Alternatively, you can untick the 'Only Use These When The Scipt Command (top) Ends Up Empty' option to force OCP to randomly chose the Output based on both the top section and the Fillers section.

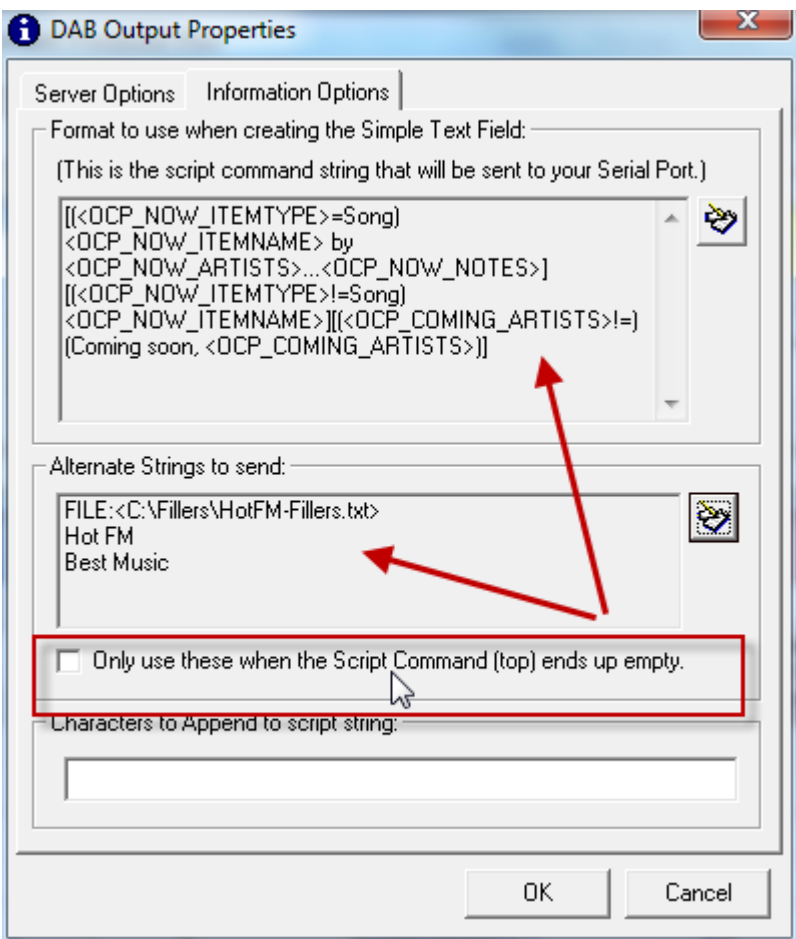

In this way, OCP will not have a preference as to what information to use to generate the Output and will just randomly select one of the valid options.

# **Filler Options**

The filler list can contain the following filler types:

- Straight text strings
- OCP Tags
- References to special Filler Files (these allow you to set time/date specific filler information that can be edited by 3<sup>rd</sup> party applications

So the example below includes four specific 'fillers'.
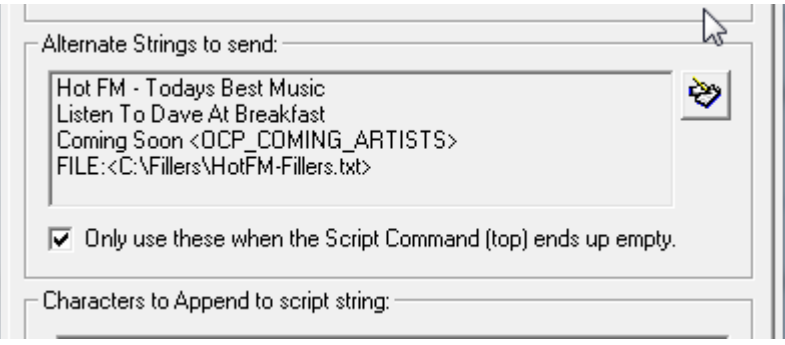

- 1. **Hot FM – Todays Best Music –** This string will be displayed on DAB radios and RDS receivers.
- 2. **Listen To Dave At Breakfast –** Same thing, OCP will use this text to create the output.
- 3. **Coming Soon: <OCP\_Coming\_ARTISTS> -** OCP will replace the <OCP\_Coming\_Artists> tag with the name of the Artists coming soon so the listener light well see 'Coming Soon: Glee Cast' on their radio.
- 4. **File:<C:\Fillers\HotFM-Fillers.txt> -** If this 'filler' is randomly selected then OCP will open a the 'Filler File' located in C:\Fillers\HotFM-Fillers.txt and select (at random but observing the time date restrictions included in the filler file) one of the items in the that file to display.

The 'Filler File' contains time and date specific fillers so you can have a show promo filler for a show on a Wednesday that is only ever displayed on a Wednesday in the hours preceding he show! More on this in a moment.

### **Adding And Editing Fillers**

To add or edit the 'Fillers' list, click on the Edit Fillers button.

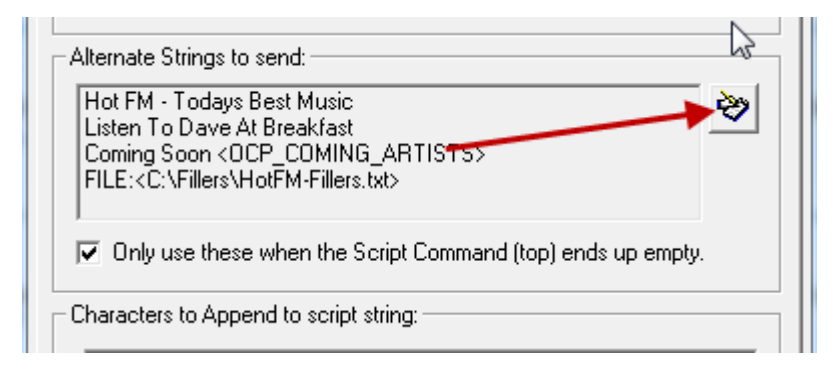

This opens the Fillers Edit window.

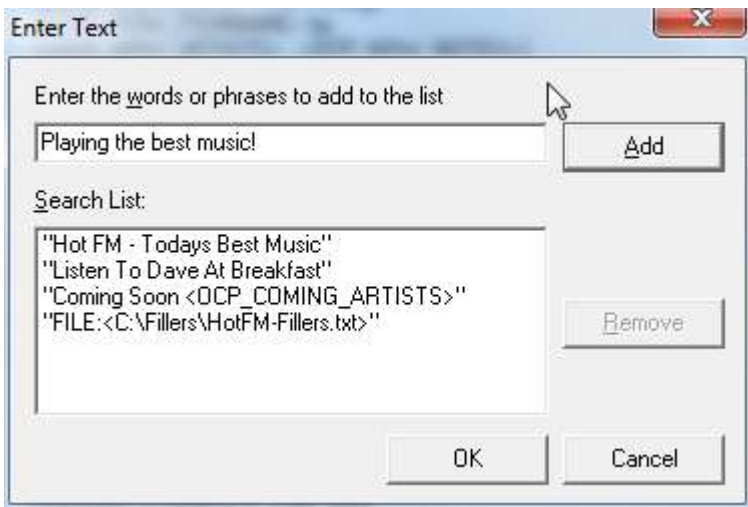

To add an new 'Filller' type in the text you want to be included into the top section and then click on the Add button.

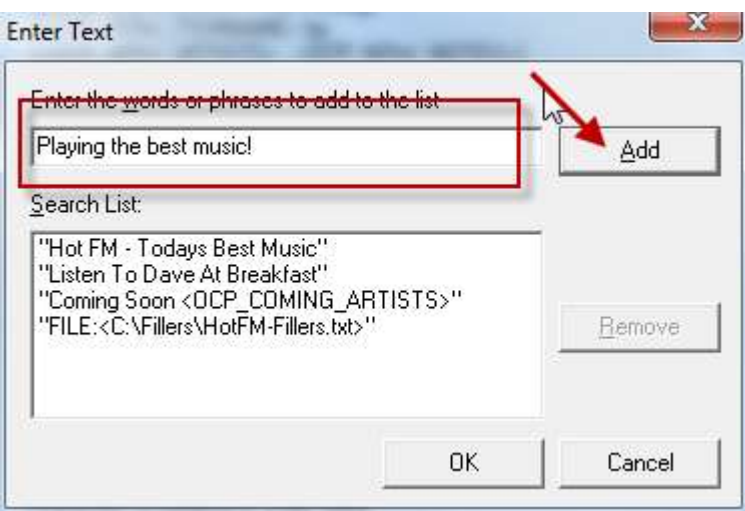

Remember that you can include any OCP tags that you wish plus you can also add a reference to a 'Filler file' using the special string outlined below.

FILE:\<filler-file-location.txt>

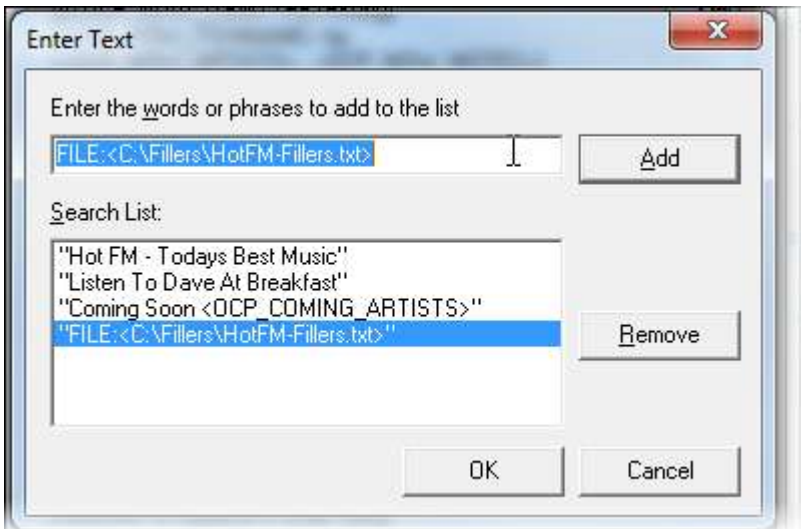

So I the example above, OCP will open the file c:\fillers\hotfm-fillers.txt if that filler is selected.

If you are using 'Filler Files', then it would be common practice to have nothing else in this section as all the alternatives would be stored within the 'Filler File'.

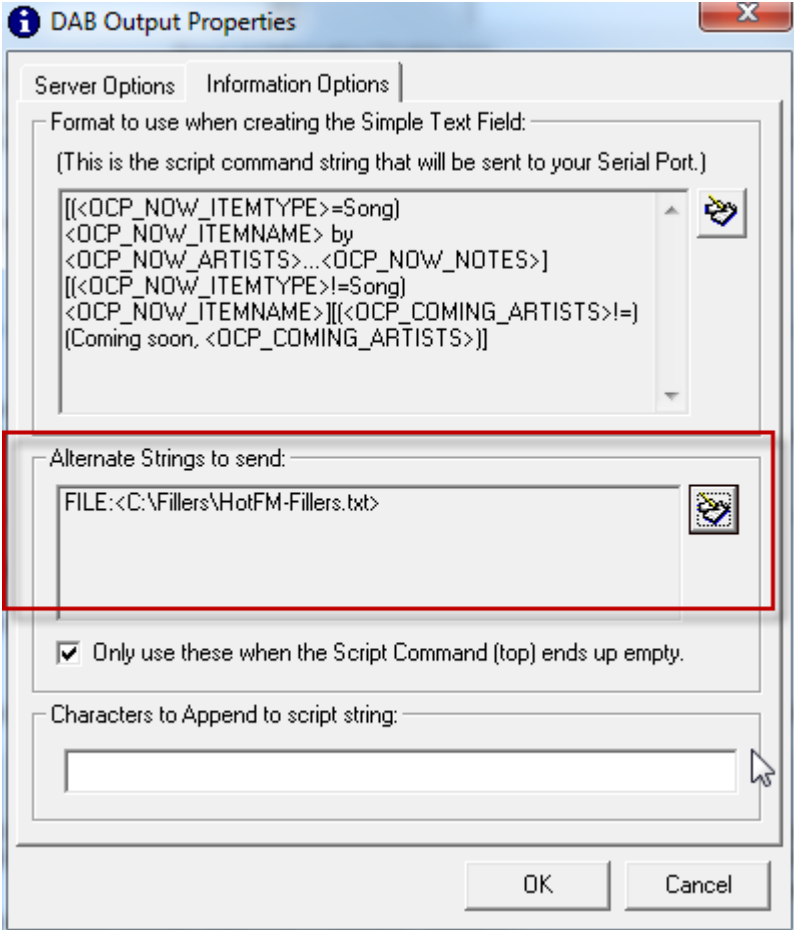

You can also edit any existing Fillers by opening the Filler Edit window, selecting the Filler you want to edit in the bottom section and then editing the text information in the top field.

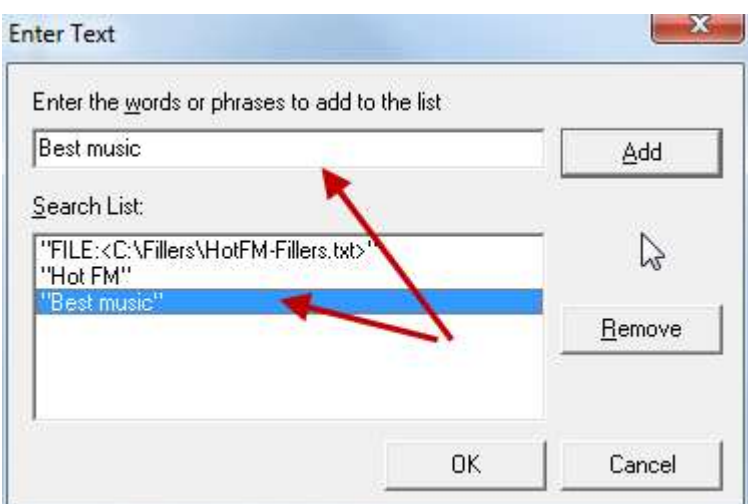

To remove a Filler, highlight it and then click on the Remove button.

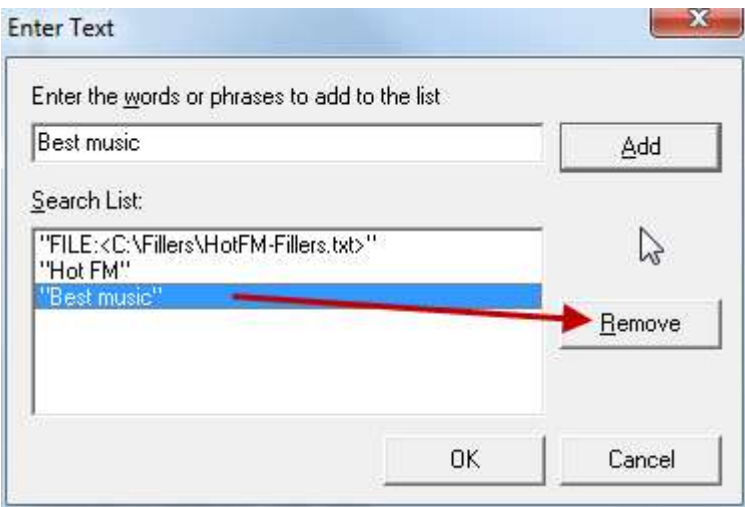

### **Filler Files**

In the last section we saw how a Filler File can be used to provide a list of alternative information that OCP can use when generating DAB and Serial (RDS) outputs. We will now look at the format of a Filler File.

C:\Program Files\P Squared\OCP\Testers\fillers.txt

When OCP was installed on your computer, an example Filler File should have been created in the above location. If you open that file using a text editor such as Notepad, you can see an example of how a Filler File needs to be structured.

If you open that example file, you should see the following:

MoTuWeThFrSaSu |00-23| Hot FM - The Best Music for a <OCP\_SPECIAL\_NOW\_DDDD> MoTuWeThFrSaSu |00-23| Hot FM - The Best Music for <OCP\_SPECIAL\_NOW\_MMMM> MoTuWeThFr | 05-08| Have Breakfast with Hot FM<br>MoTuWeThFr | 09-16| Workin' 9 to 5 with Hot FM 109-16| Workin' 9 to 5 with Hot FM MoTuWeTh |17-19| Drive home with Hot FM Fr |17-19| Drive home for the weekend with Hot FM Fr |17-23| Spend the weekend with Hot FM SaSu |  $|00-23|$  Spend the weekend with Hot FM

Each line with the Filler File is a separate Filler and each Filler is divided into three sections which are separated by the pipe or '|' character (next to the z on a keyboard). The format of lines within a Filler File is as follows:

Valid Days | Valid Times | Filler text or tags

**Valid Days:** Each day is represented by a short day code and you must include the code for each day on which you want the Filler to be valid.

So for example:

- MoTuWeThFrSaSu The Filler would be valid on every day of the week.
- MoTuWeTh Filler would only be valid on Monday, Tuesday, Wednesday and Thursday.
- $\bullet$  Fr Filler would only be valid on a Friday

**Valid Times:** Allows you to create a single time band within which the Filler is valid.

So for example:

- 00-23 Filler is valid 24 hours a day.
- 05-08 Filler is only valid from the 5am to 8am (inclusive) hours

Please note that you can only set a single time band per Filler but of course you can add multiple Fillers to cover different time bands.

**Text Filler or Tags:** You can use straight text or OCP tags in this section. This is the information that OCP will use to generate the DAB or RDS output.

So by putting it all together you can control exactly when any Filler in the Filler File can be used by OCP.

MoTuWeThFr |09-16| Workin' 9 to 5 with Hot FM

So the above Filler can be used by OCP from 09 to 16:59, Monday to Friday and when it is selected, OCP will display 'Workin' 9 to 5 with Hot FM' on DAB and RDS radio.

When OCP is using a Filler File to select the data for an output, it randomly selects a valid Filler from the list but because you can add duplicates to the

Filler File, you can make important fillers come around more often than others.

MoTuWeThFrSaSu |00-23| Now playing <OCP\_Now\_Artists> with <OCP\_Now\_ItemTitle> MoTuWeThFrSaSu |00-23| Best music on Hot FM MoTuWeThFrSaSu |00-23| Now playing <OCP\_Now\_Artists> with <OCP\_Now\_ItemTitle> MoTuWeThFrSaSu |00-23| Listen to Dave in the morning on Hot FM MoTuWeThFrSaSu |00-23| Now playing <OCP\_Now\_Artists> with <OCP\_Now\_ItemTitle> MoTuWeThFrSaSu |00-23| 99.9FM Hot FM – Hot hits all day

Consider the Filler File example above. There are three identical Fillers that include OCP tags for the Artists and Item Title. These would result in something like:

'Now Playing: Owl City with Fireflies'

The other three Fillers are just random text information.

When using this Filler File, OCP would randomly select one of these six Fillers each time it is instructed to but because three are the same it means that statistically, every other OCP update would be 'Now Playing: Owl City with Fireflies'.

#### **Creating A Carousel**

We have already seen how we can use a combination of Simple Text Format and Filler info to create several alternatives that OCP can use.

In normal operation, OCP only performs an Output Update when the Current Item being played in Myriad changes but if you wanted to create a carousel effect with OCP updating the display on DAB radios every 20 seconds, with new information then you can do so.

The recommended way of doing this would be with a Filler File although any combination would also work.

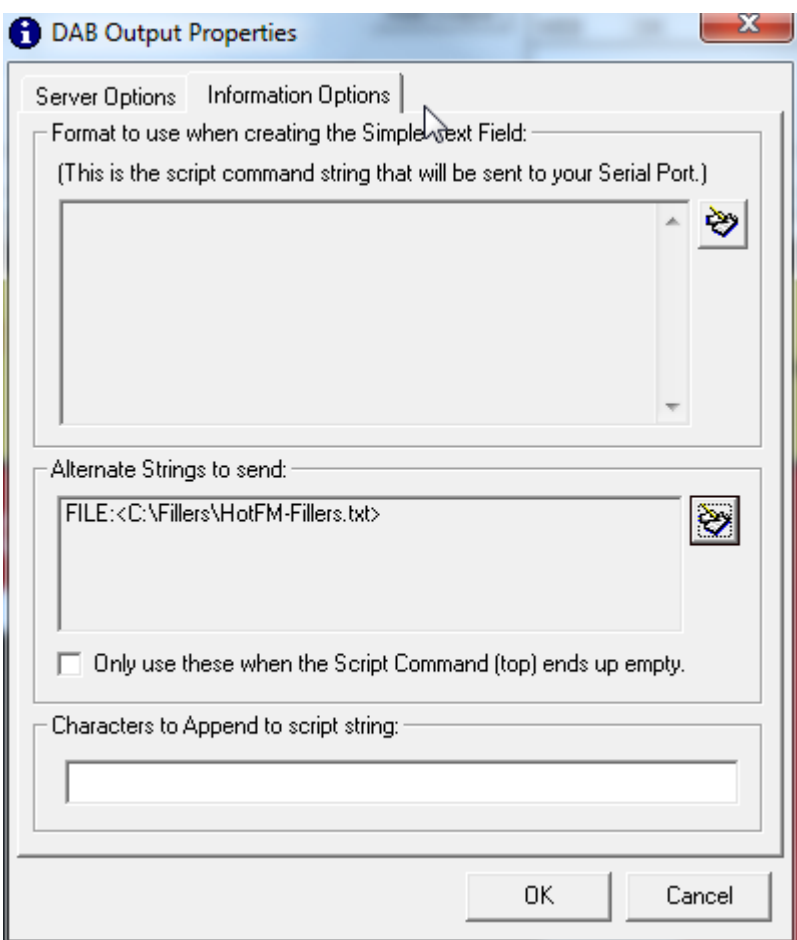

In the example above, we are only using a Filler File to generate the information that OCP will use for the Output.

Now let's say that the Filler File was the same as the one we were lokking at earlier.

MoTuWeThFrSaSu |00-23| Now playing <OCP\_Now\_Artists> with <OCP\_Now\_ItemTitle> MoTuWeThFrSaSu |00-23| Best music on Hot FM MoTuWeThFrSaSu |00-23| Now playing <OCP\_Now\_Artists> with <OCP\_Now\_ItemTitle> MoTuWeThFrSaSu |00-23| Listen to Dave in the morning on Hot FM MoTuWeThFrSaSu |00-23| Now playing <OCP\_Now\_Artists> with <OCP\_Now\_ItemTitle> MoTuWeThFrSaSu |00-23| 99.9FM Hot FM – Hot hits all day

So OCP would randomly select one of these 6 options each time Myriad told it that the Current Item had updated but what we really want is for OCP to automatically update the information every 20 seconds.

To do this we need to adjust some OCP settings which you can access via the main OCP window.

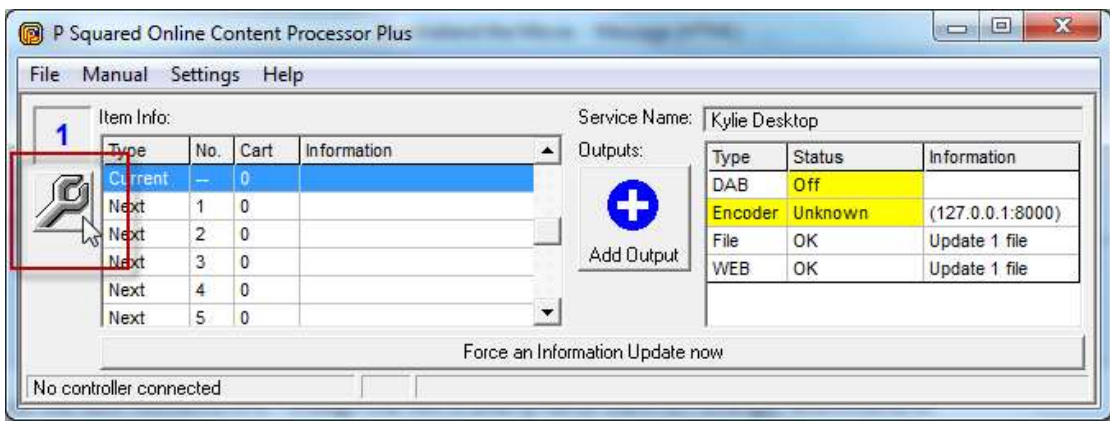

Switch to the Updates tab and you will see an option for each OCP Output Type that allows you to automatically update the Output every XX seconds.

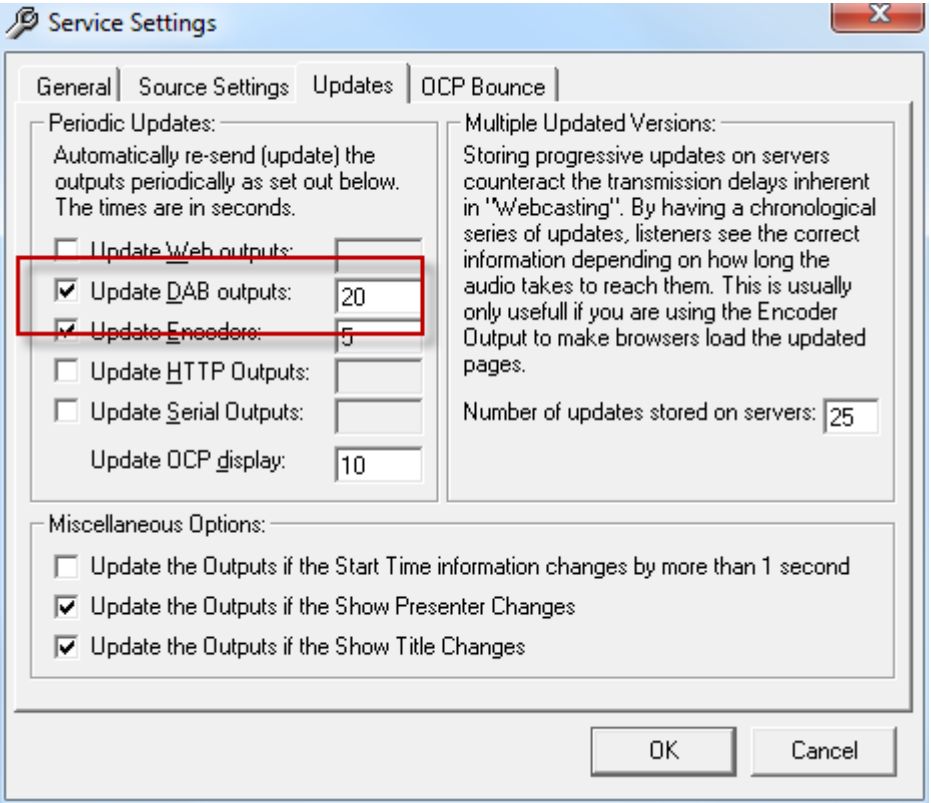

So as we are working on a DAB Output in this example, simply tick the Update DAB Ouputs option and type in 20 seconds into the box.

Now, OCP will update the DAB radios with a random (but valid) selection from the Filler File every 20 seconds creating a carousel of information.

When you have finished in setting up the information OCP send to the DAB server, click on the OK button to add the DAB Output to OCP.

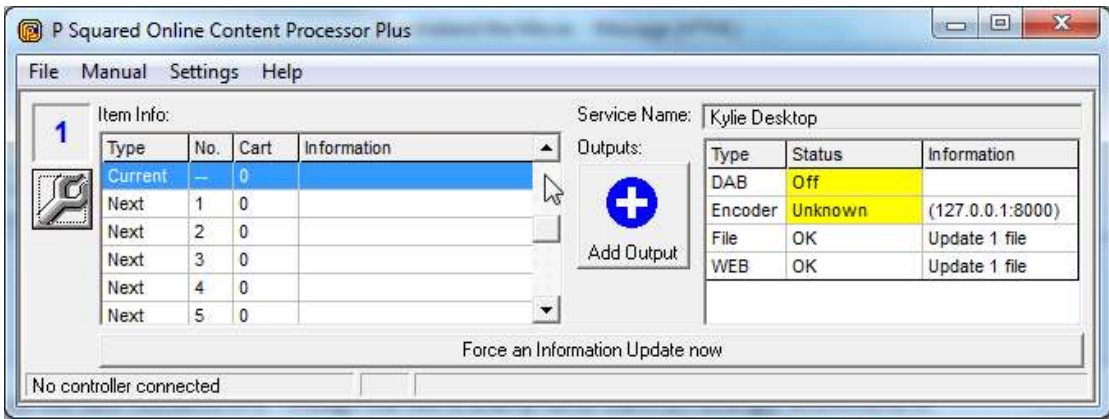

## **Characters To Append To Script String**

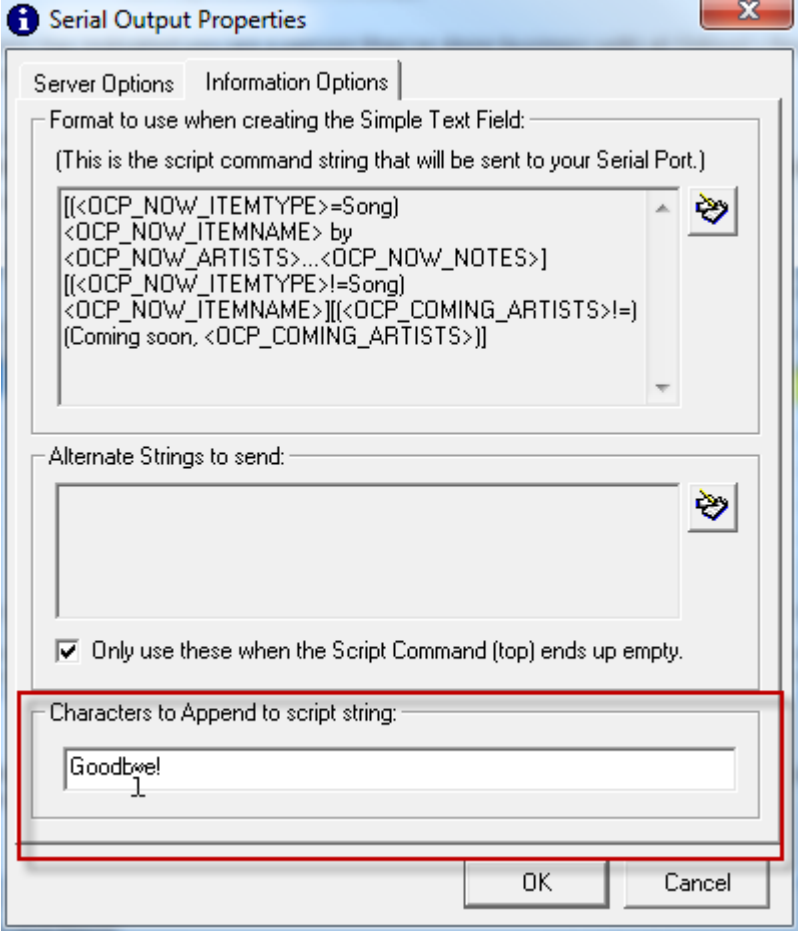

This option allows you to add a string of characters that will always be appended to the end of any Output that OCP generates.

So in the example above, 'goodbye!' would be automatically added to the end of each Output update.

#### **Summary**

DAB Outputs are essentially the same as Internet Encoder (Streaming) Outputs in that the format of the information OCP outputs is determined by the Simple Text String, which in turn, can be created with the help of the Format Creator. You also provide OCP with information about the location of the DAB server and service name and password needed to gain access.

Finally, you can expand this information to include additional 'Fillers' that include normal text, OCP tags and references to Filler Files that in turn contain time/date specific Filler information.

## *Adding A HTTP Request Output (OCP+ only)*

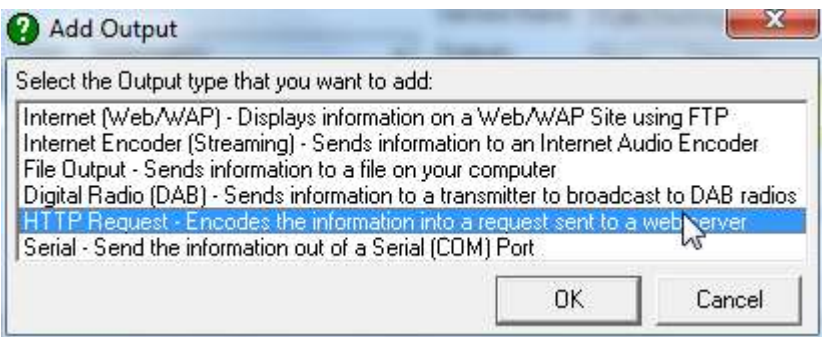

If you are running OCP+ then you also have access to two additional output types the first of which is the HTTP Request Output.

The HTTP Request allows you to send the Output information as an ATTP Request which can then be processed by a web server of other web application. This is usually only used to for custom solutions where you want Myriad (via OCP) to pass information into a your own custom built, web based platform but the Output can also be used to pass information on to some social networking services such as Twitter.

One example of where this type of output would be useful could be if you wanted to build a dynamic web service to allow your listeners to buy tracks from your store as they are played. Your web developers could build a website that took information provided by OCP as an HTTP Request and then dynamically update information within the website to update as the music changes.

A far simpler application for this Output is to update a Twitter account with live information about what your station is playing. Because you can link most social network sites together, you could update Twitter using OCP and then

update Facebook from Twitter making your station instantly 'cool with the kids', word :-)

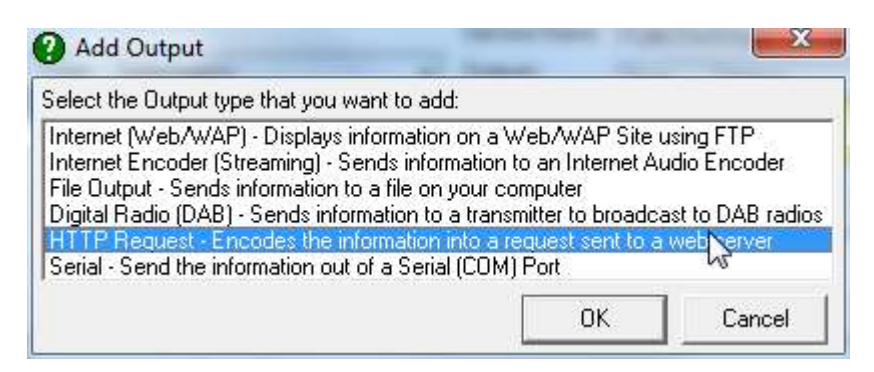

#### **Server Name**

Once you have selected the HTTP Request output in OCP+, you will first be asked to provide the server name/IP address and port that you want OCP+ to connect to.

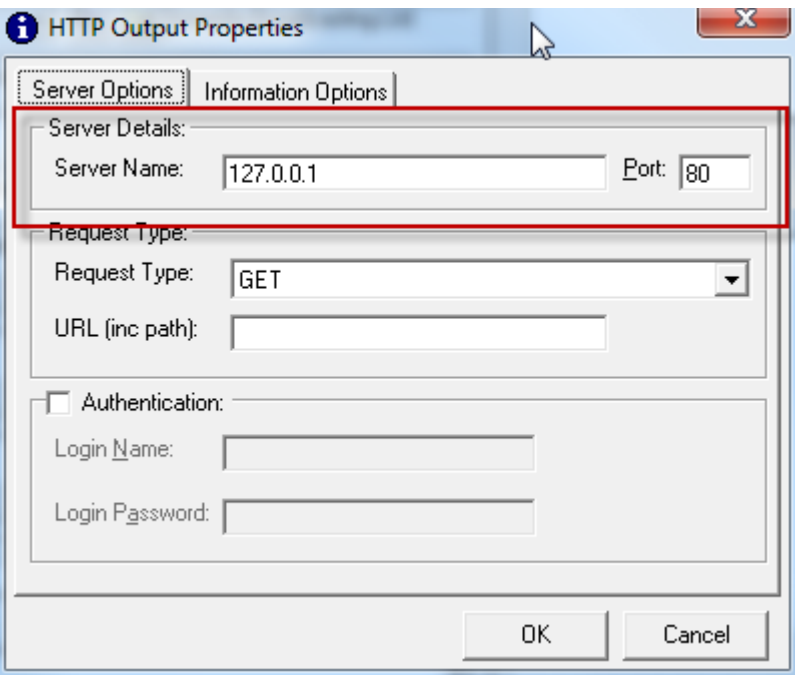

Next you will need to select the method you wish to use to communicate with the web service and also the URL that you wish to use.

## **Request Type**

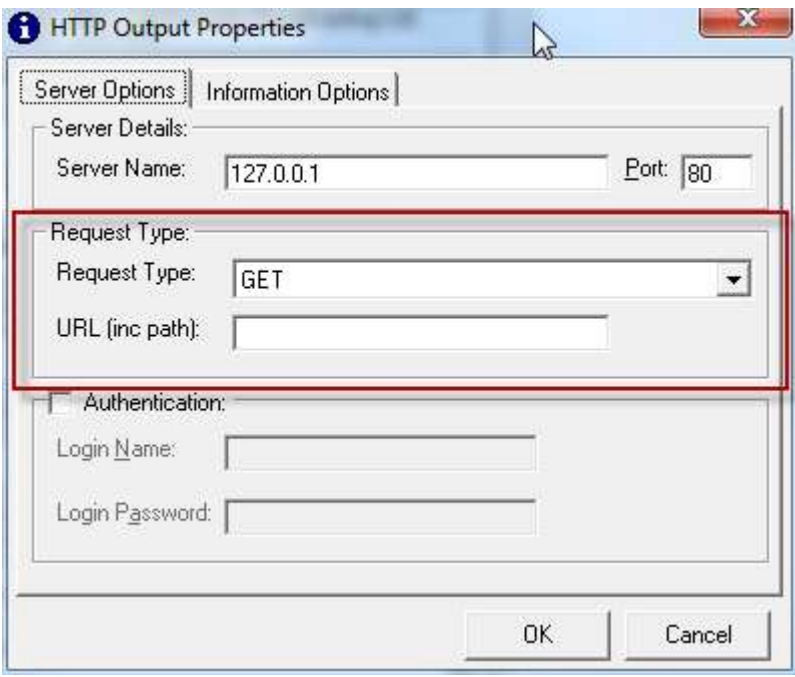

You can select either GET or POST methods to pass the information from OCP to the web server or external application.

In general, the GET method is used for shorter information as it is all included in the URL sent to the server where is a POST method is used for long sets of data as the information is attached alongside the URL request. You can use the drop down list select either GET or POST.

#### **URL (inc path)**

Whilst the Sever Name is used to set the base IP address or name for the server the Output is connecting to, the URL field is used to set the additional path that OCP should use to pass the information on to.

Let's say you wanted to post the information to the following address:

<http://myserver.com/application/onlinemusicstore/web-app.asp>

The you would set the Server Name to be myserver.com and a you would add 'application/onlinemusicstore/web-app.asp' into the URL field.

Do to the custom nature in which this Output tends to be used, the exact use of these fields might vary.

Please note that the dynamic information generated by OCP would normally be appended to the end of this URL string and the format of this dynamic information would be determined on the Information Options tab using the Simple Text Format field.

### **Authentication**

As the most common use for this type of Output is to post information to a web server or application, it is likely that you will also need to provide some security details in order to allow OCP to gain access.

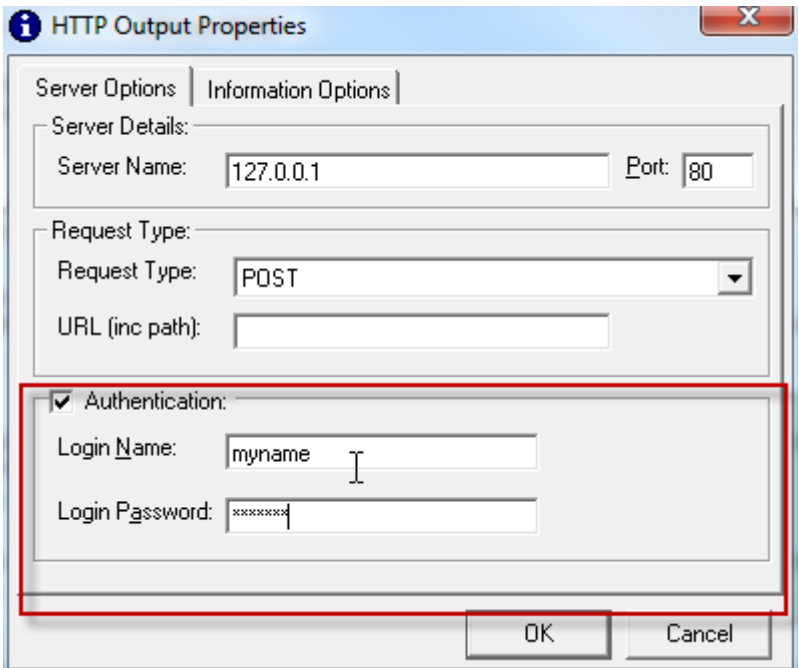

The Authentication section allows you to set a Username and Password that OCP should use.

#### **Information Options Tab**

The Information Options tab allows you to setup the format that OCP will use to provide the dynamic information to be included in the HTTP Request Output.

Please note that is you have selected the GET method then the completed Simple Text Field that OCP generates will be appended to the end of the URL section set on the Server Options tab.

If you have selected POST method then the information generated by OCP will be sent as a kind of attachment that the end server or web application should be able to extract as the POST method is a commonly used standard.

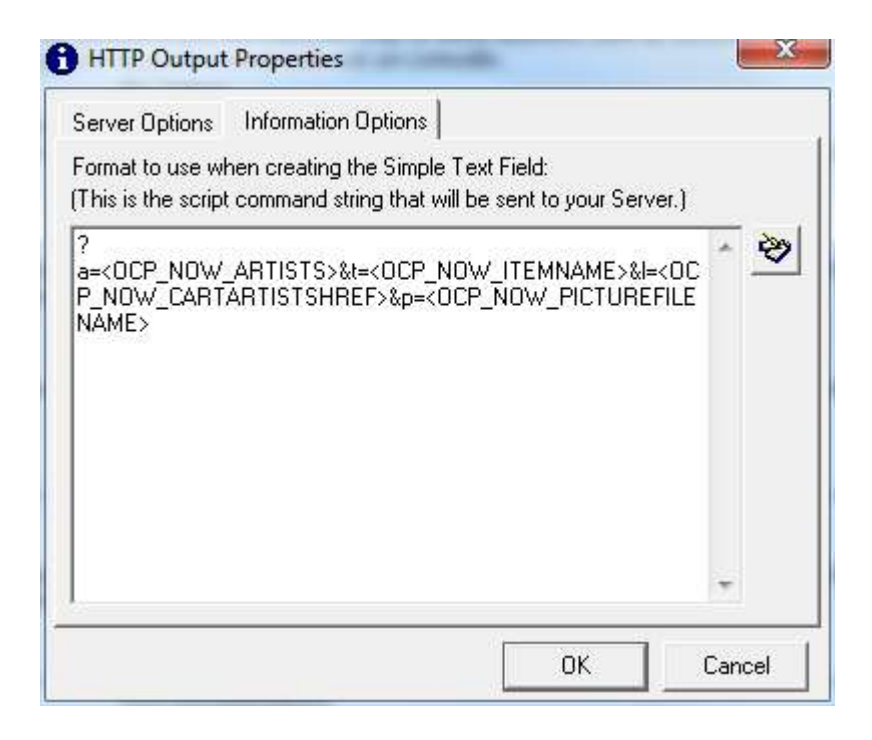

This works in exactly the same way as we have already seen for both DAB and Internet Encoder Stream Outputs.

### **Simple Text Field**

To recap, this string forms the basis of what OCP will send when an update is triggered but the special OCP Tags will be replaced with 'live' information from Myriad (or other source).

So if the above field contained:

?artists=<OCP\_NOW\_ARTISTS>&title=<OCP\_NOW\_ITEMNAME> Then OCP would replace this with something like:

?Artist=Pussycat%20Dolls&title=When%20I%20Grow%20Up

*Please note because this is an HTTP Request Output, the resulting information cannot contain any <spaces> so the information string built by OCP is 'url encoded' which basically means that the <spaces> are replaced with the %20 characters. Web browsers and servers then convert them back to <spaces> once they have been received.*

Which would be added on to the Server Name and URL specified on the Server Options tab. So in our example, the full Output would be

http://myserver.com/application/onlinemusicstore/webapp.asp?Artist=Pussycat%20Dolls&title=When%20I%20Grow%20Up

Assuming you are using the GET method.

### **The Format Creator**

The format of the information generated by OCP along with the information to include is set using the Format Creator window which you can access by clicking on the Format Creator window.

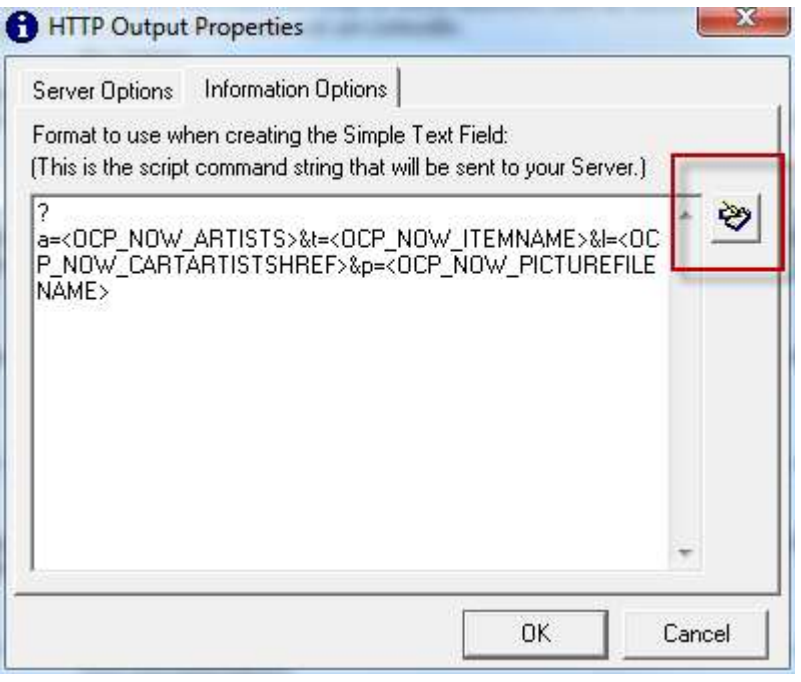

Once the window has loaded, you can use a combination of text and OCP tags to build the exact string of information you will need.

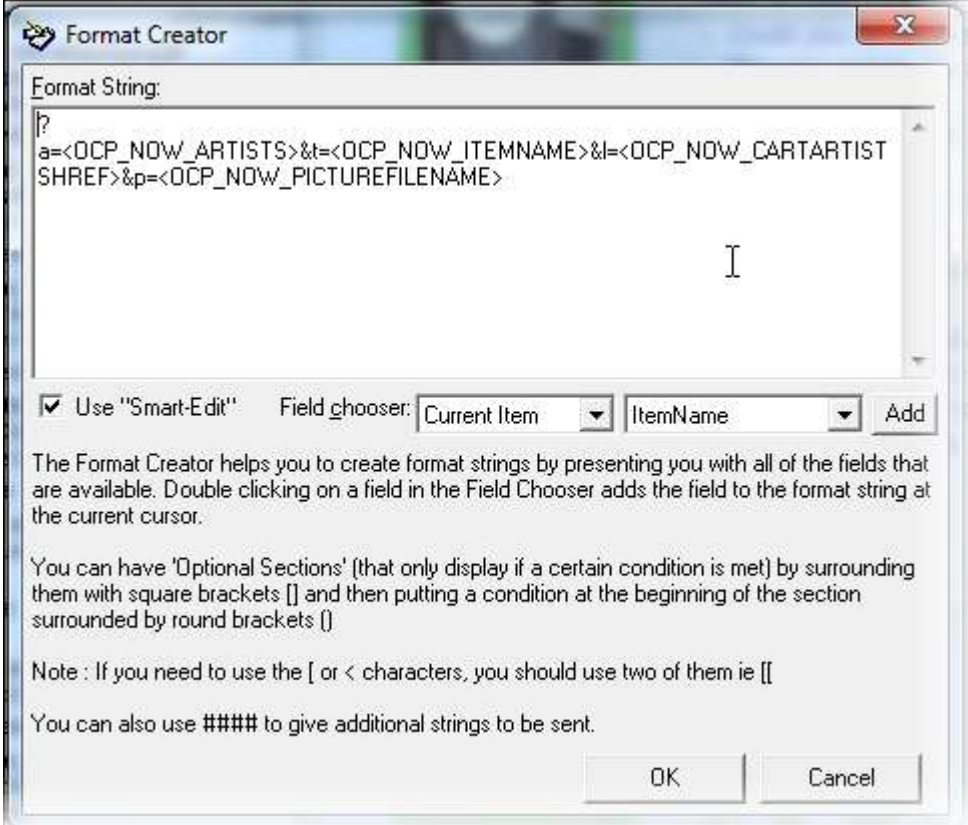

To add text, simply type in toe Format String box and to add an OCP tag, use the Field Chooser drop down lists to select the OCP Tag that you want to use.

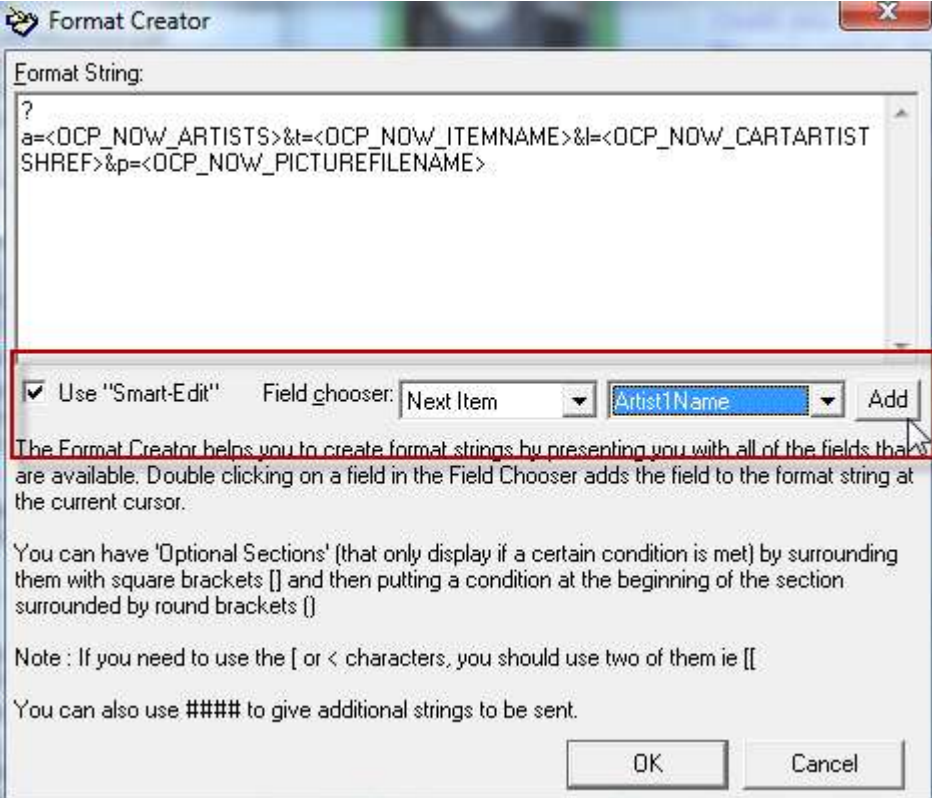

So for example, if you wanted to add the OCP Tag for the Next Artist to play you would select 'Next Item' from the first drop down box and 'Artist1Name from the second drop down box, then click on the Add button.

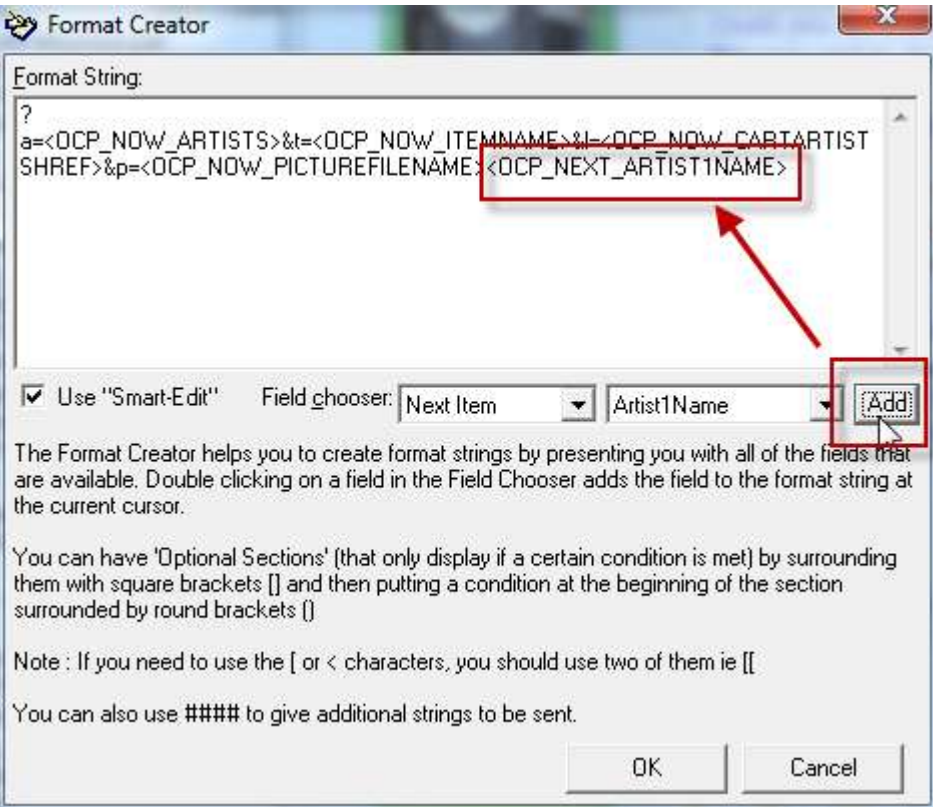

The Format Creator and Simple Text Fields are covered in some detail in both the DAB and Internet Stream sections of this manual so we have only covered them in brief here. For more information, please refer back to the relevant section of the DAB Output section.

### **Summary**

In this section we have seen how in OCP+, you can add an HTTP Request Output to post 'live' information into web servers and custom web applications.

The use for this type of Output is usually limited to custom applications but the scope for building rich user experiences is very broad.

In the next section, we will see how the exact same Output can be used to add a Twitter Output that will update an account on the popular social networking site with 'live' information about that your radio station is playing.

## *Adding A Twitter Update Output (OCP+ only)*

Twitter is a popular social networking site. It was one of the first sites to popularise the concept of 'micro blogging' which are effectively very short (usually only a few hundred characters) updates as to what you are doing.

Other people can then 'follow' your Twitter account and will be notified whenever you update your status.

For radio stations, this means that you could setup a Twitter account and use OCP+ to update your Twitter status (which we believe the kids call Tweeting) with 'live' information about what your station is playing and what will be playing next.

In fact, a Twitter output is not a special output but rather an implementation of the HTTP Request Output covered in the last section but in this section, we will see how you could setup a HTTP Request Output to update your Twitter account.

Before we go any further, you will need to have a Twitter account setup. You can do this by visiting Twitter.com and answering a few simple questions. It only takes a few minutes to setup but you will need the account information in order to be able to setup the Twitter feed.

Here is how:

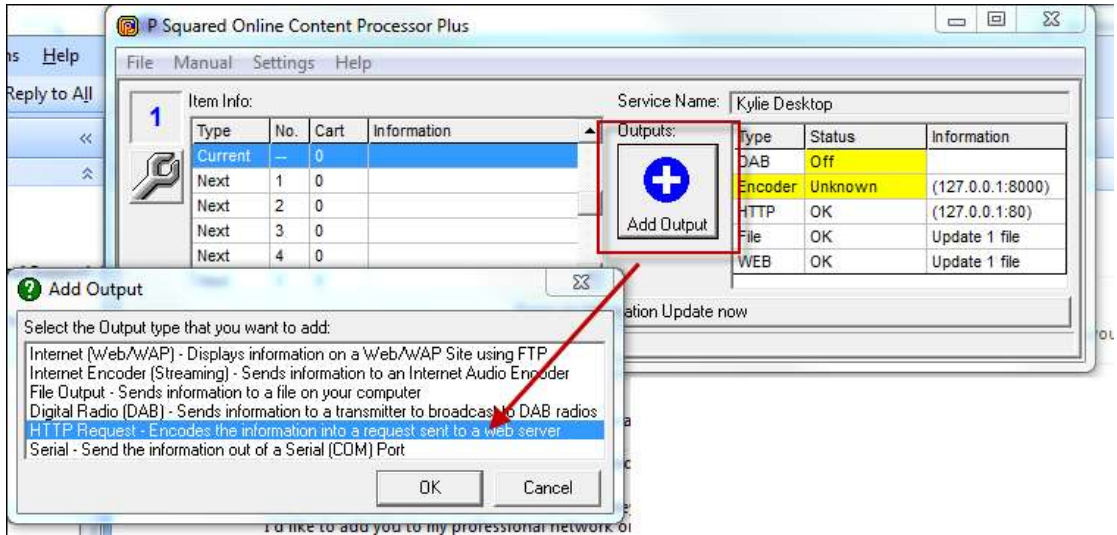

1. Add an new HTTP Request Output

- 2. Set the Server Name to be 'twitter.com' (leave Port as 80)
- 3. Set the Request Type to be POST
- 4. In the URL filed type '/status/update.xml
- 5. Add your Twitter Username and Password to the Authentication section

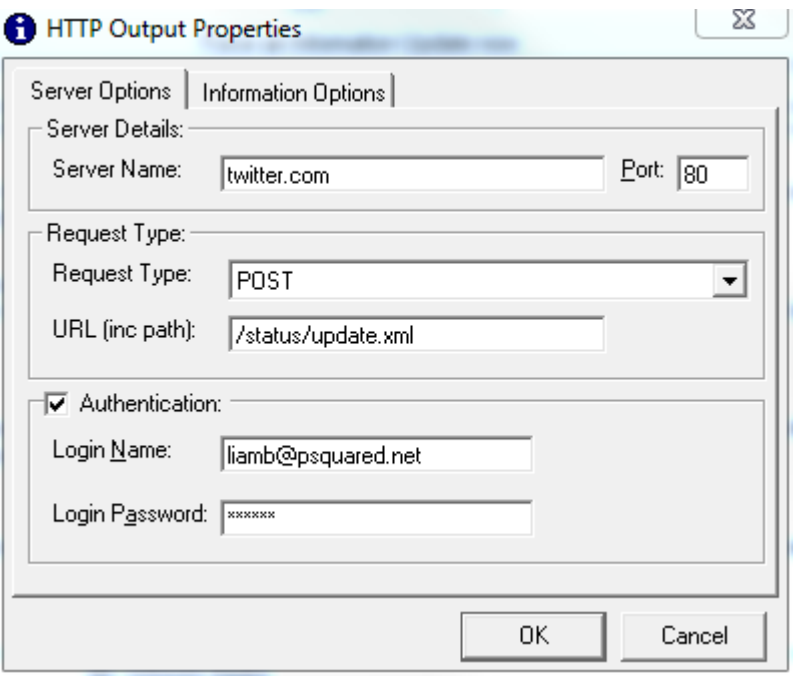

- 6. Move on to the Information Options tab and launch the Format Creator.
- 7. Add the following Format String to the Format Creator window.

status=#nowplaying <OCP\_NOW\_ITEMNAME> by <OCP\_NOW\_ARTISTS>

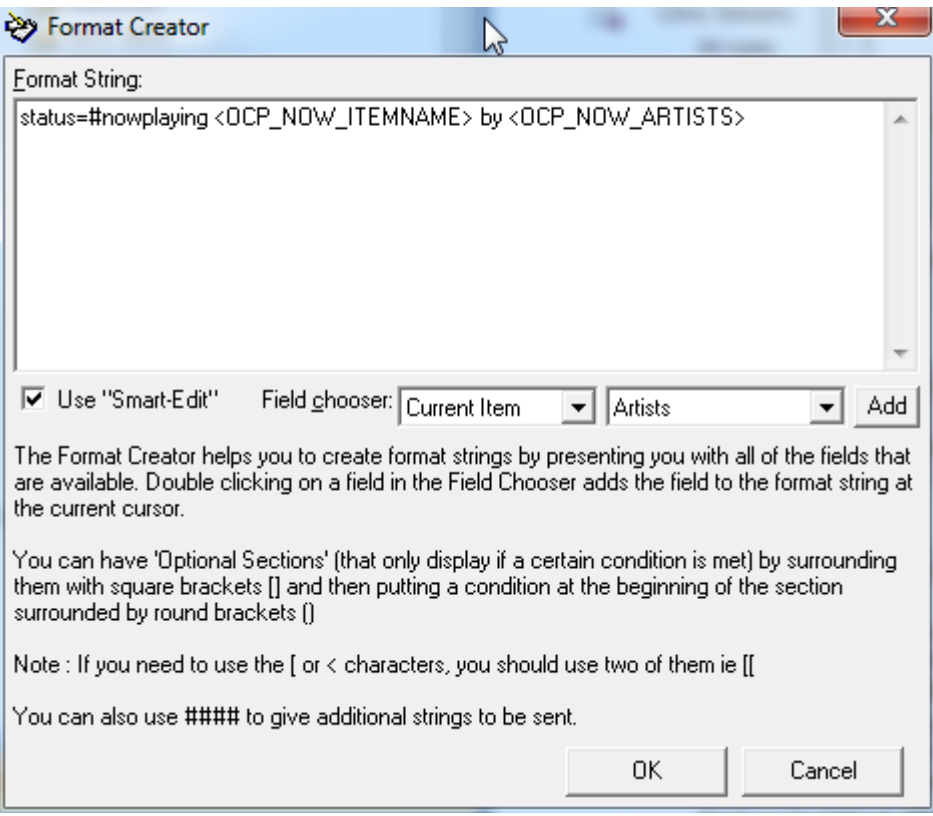

Please note that the '#nowplaying' section is a convention used by Twitter users.

8. Click on OK in the Format Creator window and then OK again on the HTTP Output Properties window. OCP will now be able to update your Twitter account.

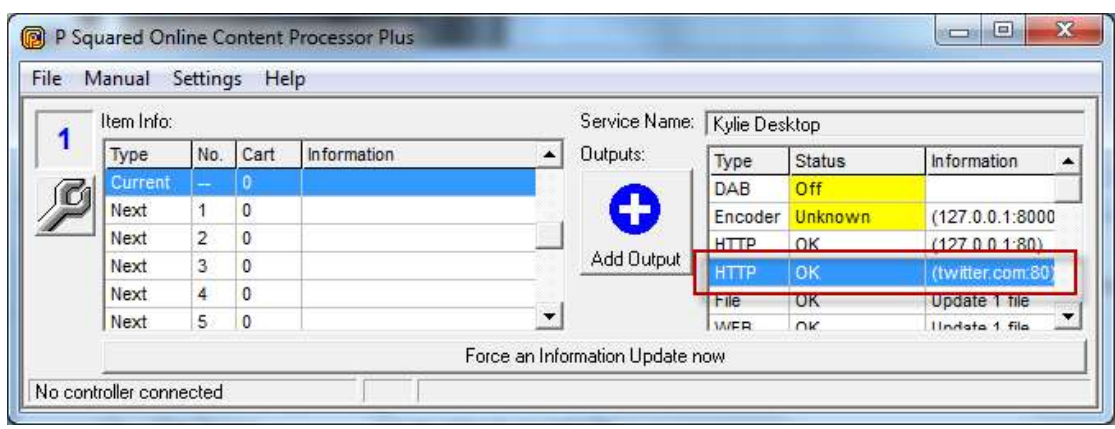

Once you have a Twitter account updating, you can then use this to update other social networking sites such as Facebook and Windows Live. Both allow you to link your 'status' to your Twitter feed so you could setup a whole network of social networking sites that update with the latest play information for your station.

## *Adding Serial (or RDS) Outputs (OCP+ only)*

The final Output type available to OCP+ customers is the Serial Output which is used to send a formatted text string to an external device via the computers serial or RS232 COM port.

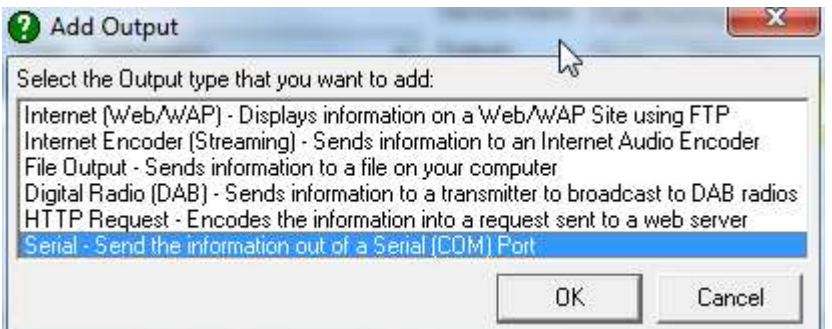

The most common application for this type of Output is to update an FM RDS encoder with 'now playing' information which is sometimes know as Radio Text. This Output is also sometimes useful in network radio applications.

To add in a Serial Output, click on Add Output and select the Serial Output from the list. This will open the Serial Output properties window.

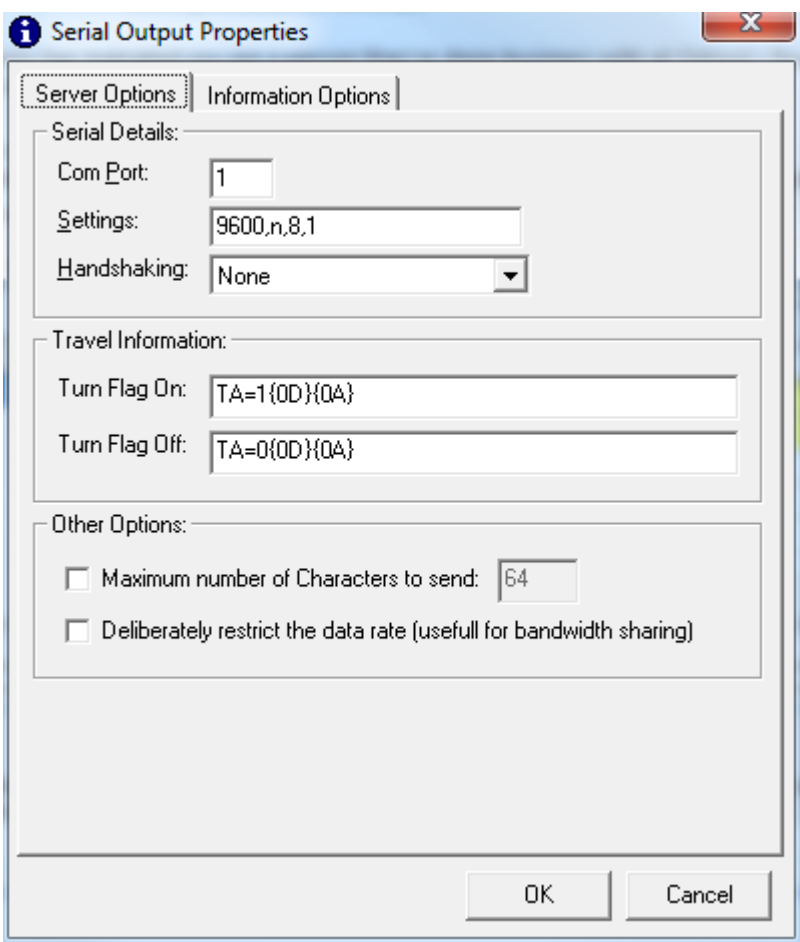

## **Serial Details**

The Serial Details section of the window allows you to set the parameters that OCP will use to send information via the serial port. This is all fairly basic information that should be set in accordance with the parameters of the Serial device you are connecting to.

- **COM Port –** Allows you to select the COM port on the PC that you want OCP to use to send the data.
- **Settings –** This allows you to set the data-speed,parity,data-bits,stopbit. So in the default setting of 9600,n,8,1 then the data speed is 9600, no parity bit, 8 bit data and 1 stop bit. It is recommended that you stick with these parameters unless the device you are connecting to requires different settings. This format is a convention and more information on what all the elements mean can be found on the web.
- **Handshaking –** This allows you to set whether there is handshaking (two way communication) and if so, which of three formats to use. Again, this will be determined by the device you are connecting to but the default and most common setting would be 'none'.

### **Travel Information**

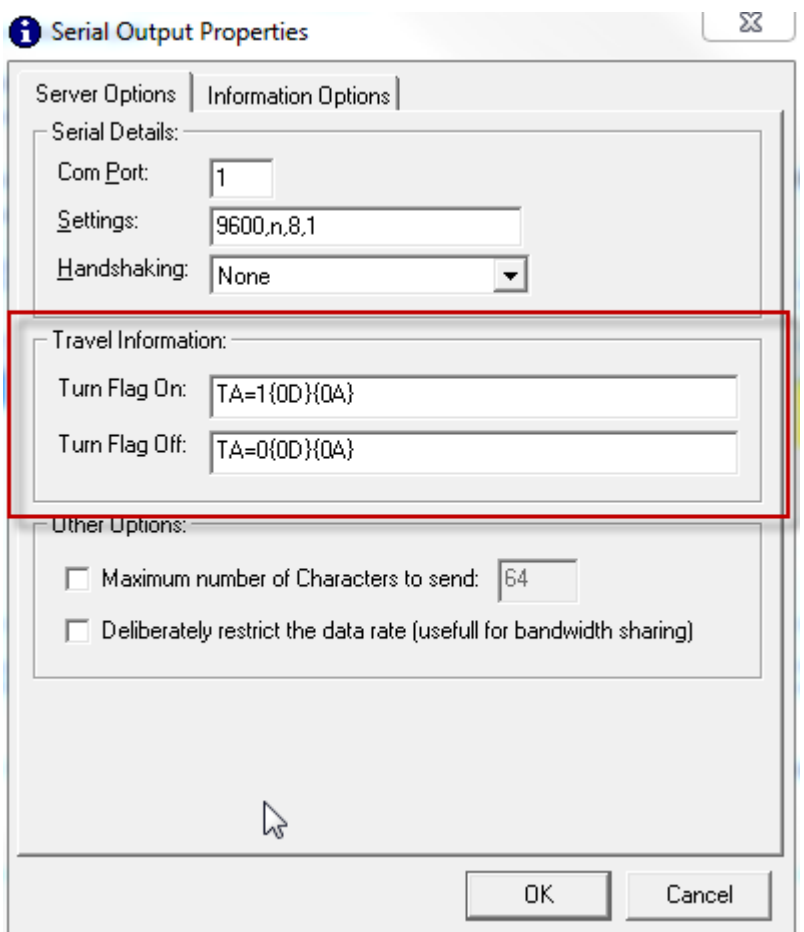

The Travel Information section allows you to configure the text sting that OCP will send whenever a Travel Announcement is triggered.

Some RDS encoders allow you to set a special 'Travel Announcement' signal which will cause some car radios to re-tune to your station for the duration of your travel news. This is often called a TA flag on car radios.

Different RDS encoders require different information to trigger this event so this section allows you to type in the correct sequence of characters that OCP will send via the COM port when you are broadcasting travel news.

To edit the Travel Information, just click in either the Travel Flag On or Travel Flag Off boxes and type in the correct 'on' or 'off' codes for your particular make of RDS encoder.

You may remember that OCP will automatically set the 'Travel Flag' when any Item Title played in Myriad matches a keyword which is set in the Service Settings Window > General Tab.

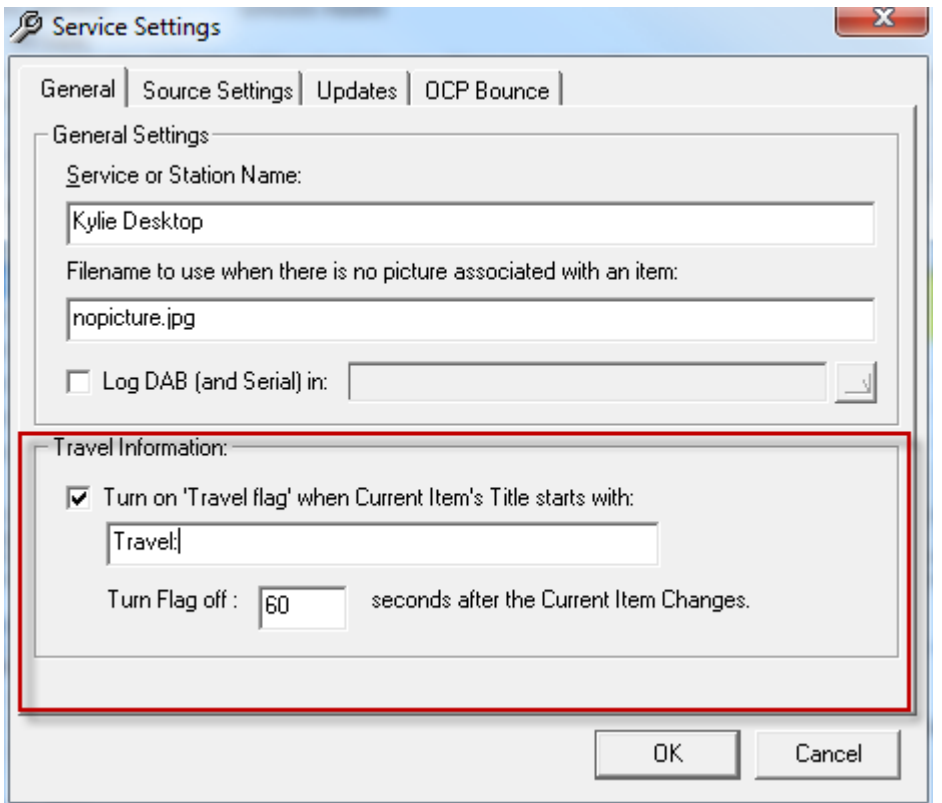

Here you can see that if OCP spots a Item Title that starts with 'Travel:' it will end the Travel Flag On string via the COM port. After 60 seconds, it will then send the Travel Flag Off string via the com port.

Please note that this will be in addition to the information set based on the Simple Text Field.

#### **Other Options**

The Other Options section allows you to set a couple of extra useful options when setting up your Serial Output.

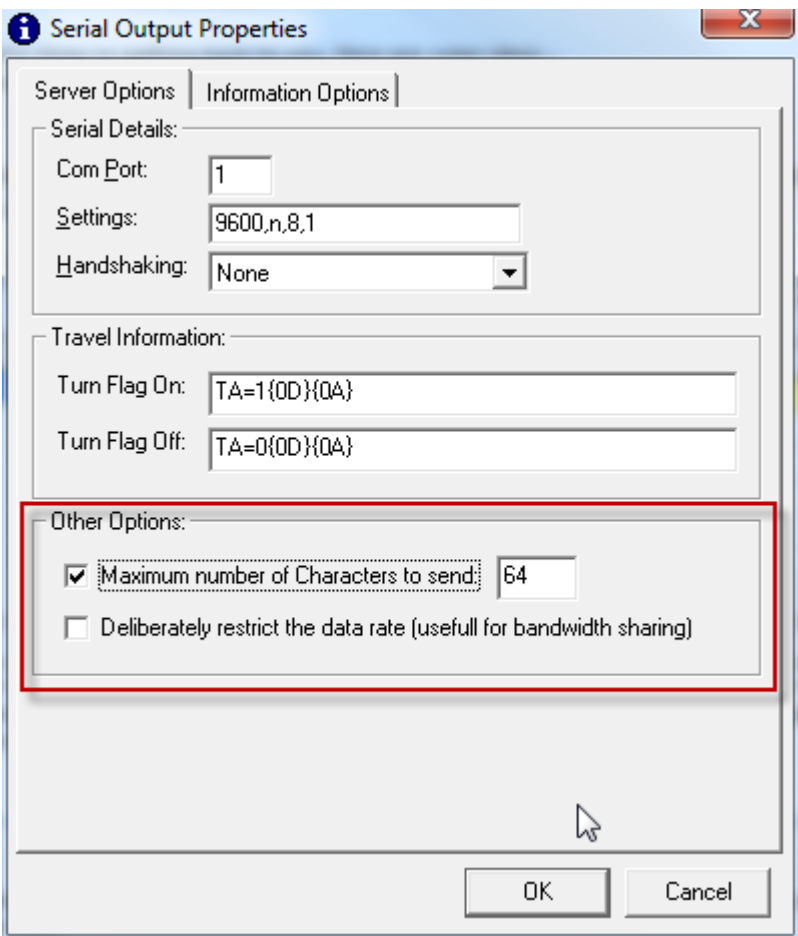

- **Maximum Number Of Characters To Send XX –** This option puts an upper limit on the number of characters that OCP can send via the Serial output. This is useful as some RDS encoders will only accept strings with a limited number of characters but if you are sending Song information and the Song has a very long title or artist, this limit could be exceeded which might confuse your RDS encoder. With this option, OCP will only send the maximum number of characters which should save problems with your RDS equipment.
- **Deliberately Restrict The Data Rate** Serial communication is a very old communication format which was designed when computers were a lot slower. Modern PC's can sometimes send updates so fast that other devices struggle to keep up. This option will slow the rate at which data is sent allowing slower devices to receive the serial strings without missing characters or commands.

#### **The Information Options Tab**

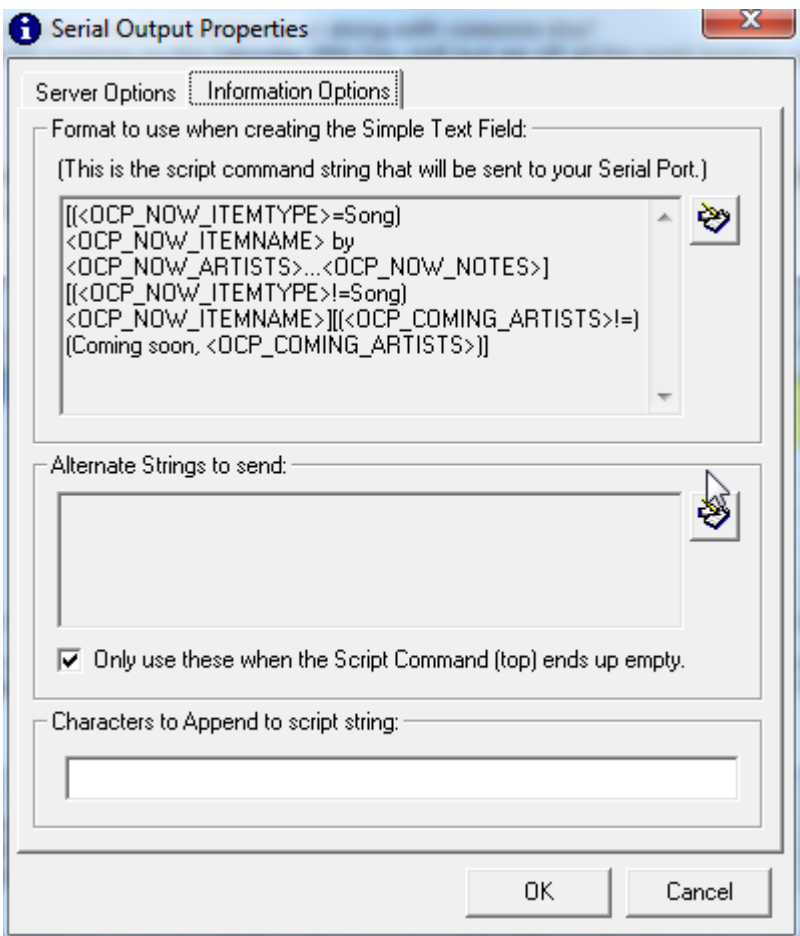

The Information Options tab is essentially identical to the one we have already covered in detail in the DAB Output section.

The Information Options tab allows you to setup the format that OCP will use to provide the dynamic information to be included in the Serial Request Output.

Let's say for example, that you want to send dynamic RDS (or Radio Text) to compatible receivers so that the radio display shows the name of the Artist and the Song Title, while it is playing.

If we assume that your RDS encoder needs the command string 'RT2=' to precede the actual dynamic radio text then the correct SimpleText Field setup would be.

RT2=<OCP\_NOW\_ARTISTS> with <OCP\_NOW\_ITEMNAME>

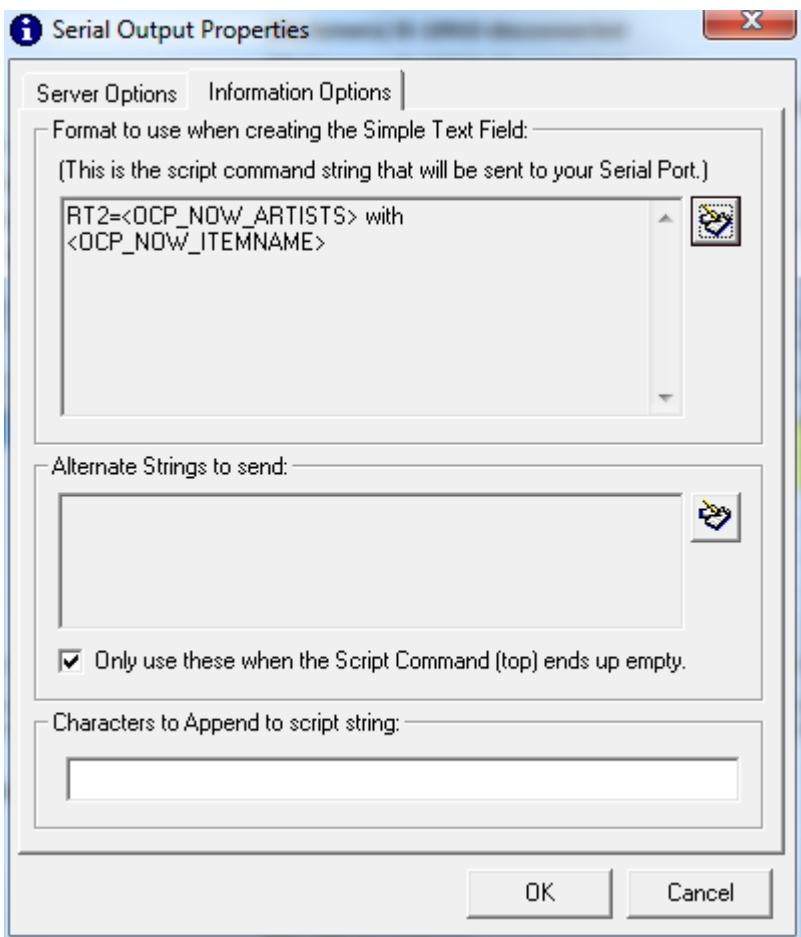

So when Myriad tells OCP that the current song has changed to Take That with The Greatest Day, OCP would send the following to the RDS encoder via the serial port.

RT2=Take That with The Greatest Day

Which the RDS encoder would interpret as Radio Text and would display 'Take That with The Greatest Day' on compatible RDS radio receivers.

Please note that the RT2 code is purely for example and you will need to consult with your RDS encoder supplier (or documentation) as to what codes you should use.

### **The Format Creator**

To create the above example, we used the Format Creator which has been covered in some details in the DAB and other Outputs so we will not cover it again in detail here.

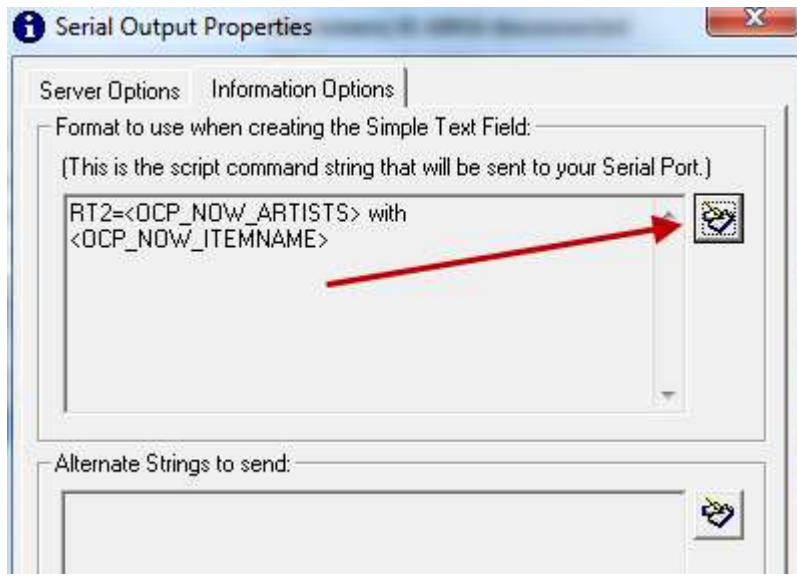

To access the Format Creator, click on the Format Creator button to the right of the Simple Text Field.

Once the window has loaded, you can use a combination of text and OCP tags to build the exact string of information you will need.

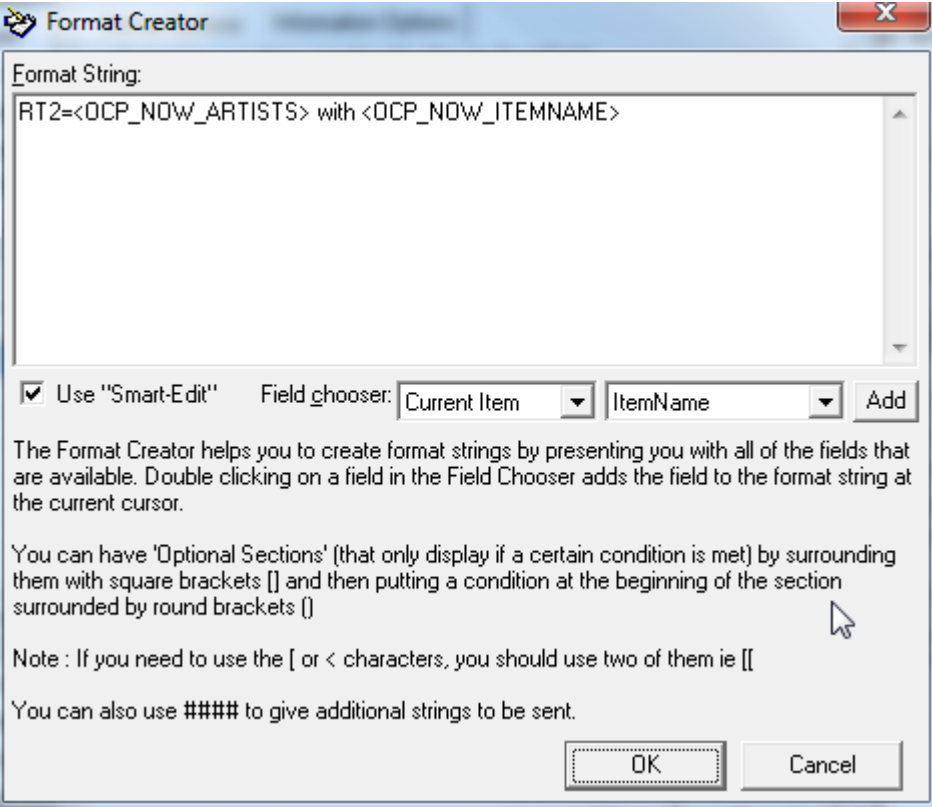

To add text, simply type in toe Format String box and to add an OCP tag, use the Field Chooser drop down lists to select the OCP Tag that you want to use.

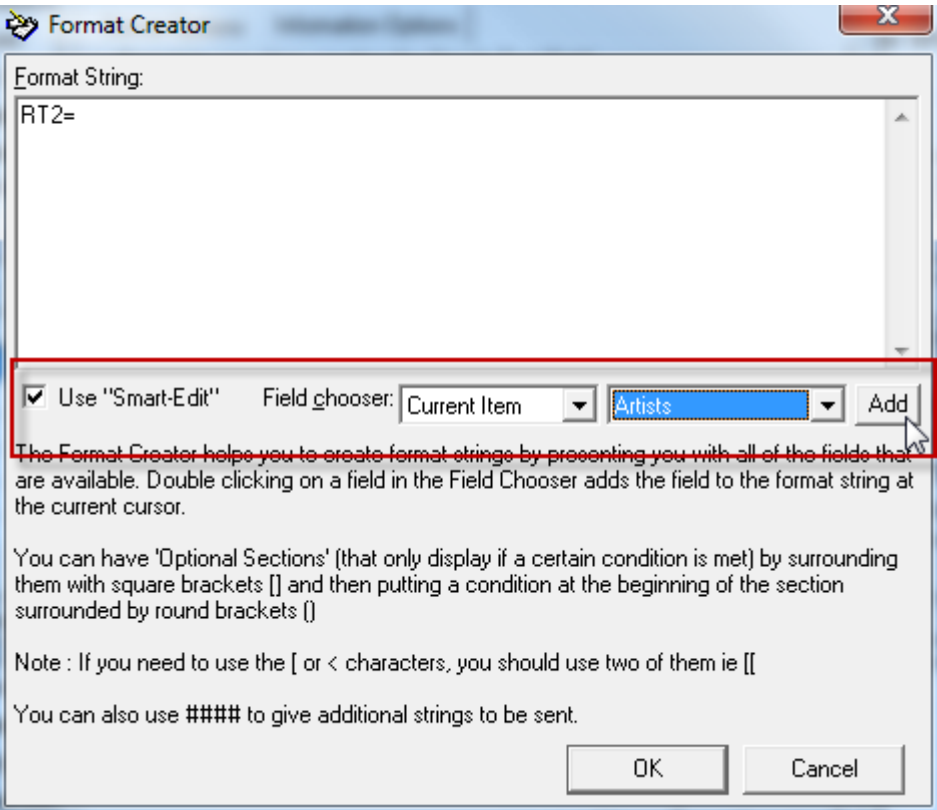

So for example, if you wanted to add the OCP Tag for the Current Artist, you would select 'Current Item' from the first drop down box and @Artists' from the second drop down box, then click on Add.

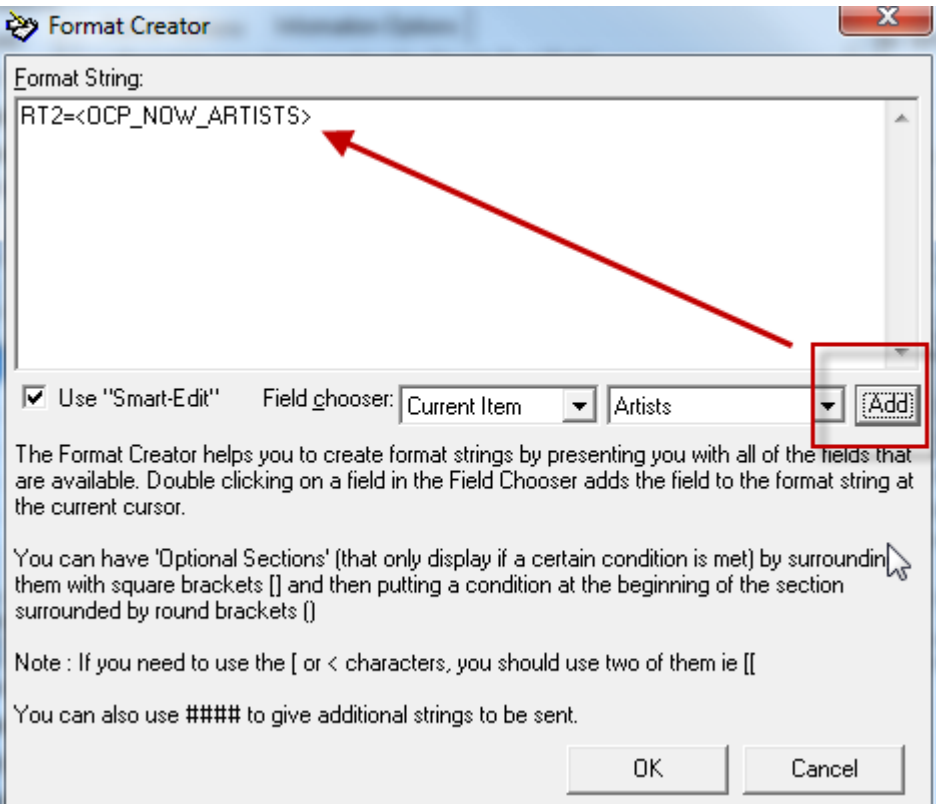

In the example above, we had already manually typed in the necessary 'RT2=' section first.

You can continue to build the entire desired string in this way.

The Format Creator and Simple Text Fields are covered in some detail in both the DAB and Internet Stream sections of this manual so we have only covered them in brief here. For more information, please refer back to the relevant section of the DAB Output section.

#### **Fillers, Filler Files & Carousels**

Just as with the DAB Output, it is possible to add a range of Fillers to the Serial Output that OCP will use when there is no 'live' information available from Myriad (say when an advert break is playing etc). You can also setup a number of Fillers that OCP will randomly update with every X seconds.

Finally you can specify a Filler File that contains a number of data and time specific 'Filler' messages so you can closely control what information will be passed along via the Serial Outputs.

Fillers, Filler Files and Carousels were covered in great detail in the DAB Output documentation and the application is exactly the same here so we will not cover it all again but please refer back to the Filler topics of the DAB Output section earlier in this documentation.

#### **Summary**

In this section, we have seen how we can add in Serial (RS232) COM Outputs that can be used to control or communicate with external devices such as RDS encoders.

We have seen how this can be used to set Travel Flags (TA) on compatible radios and how OCP can update the radio displays with information about what is playing (again on compatible radios).

Finally, we touched on how Fillers and Filler Files can be used to add additional information or build carousels of information although this was covered in detail in the DAB Output section.

# **Removing Outputs From OCP**

So far we have spent a lot of time looking at how to add the various Output types to OCP but now we will look at how to remove an Output that has been added previously.

Thankfully, removing Outputs from OCP is a lot simpler than adding them in. To remove an Output, right click on it and select Delete from the right click menu.

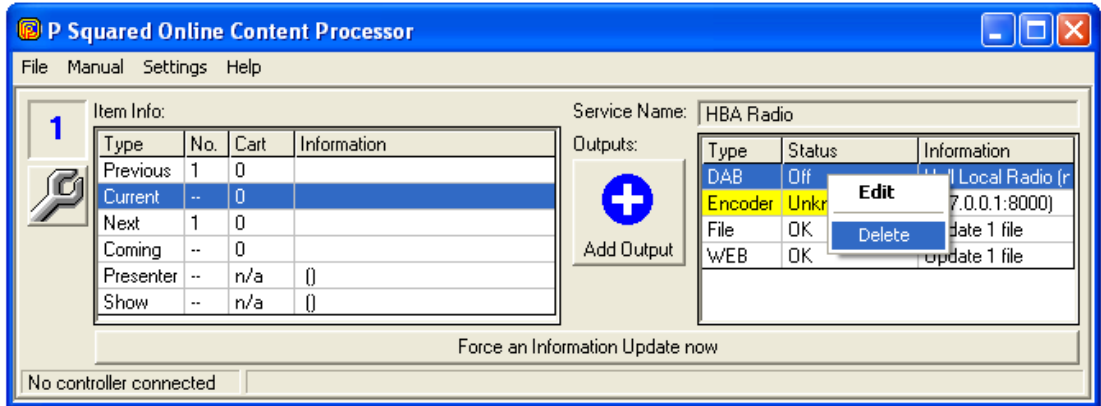

You will then be asked to confirm before the Output is deleted.

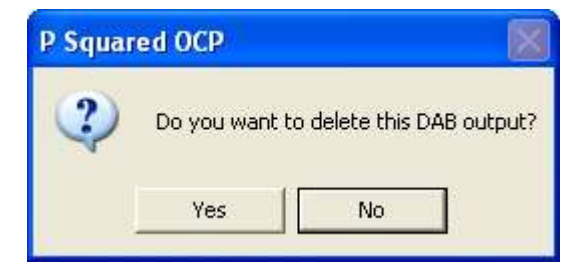

If you select Yes at this stage, the Output will be deleted and all the configuration data will be lost.

# **Editing A Previously Configured Output**

In addition you can also use the right click menu to Edit an existing Output to alter the settings for that Output

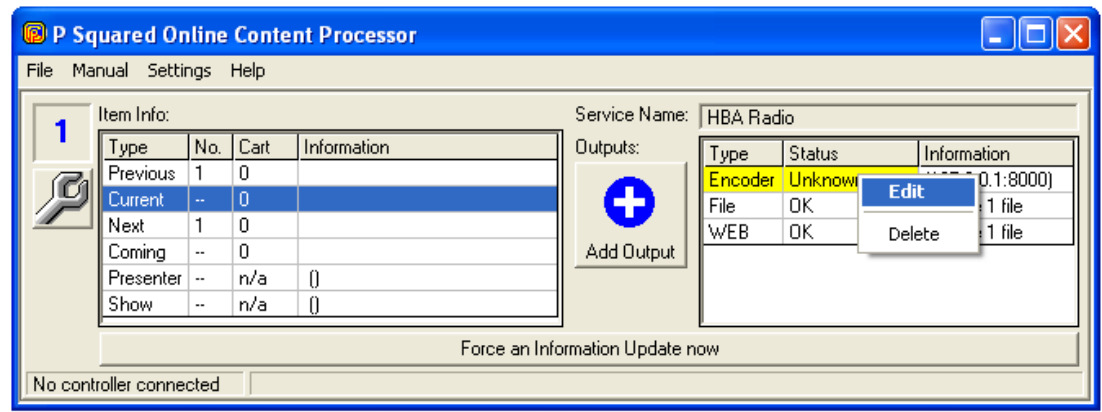

Or just double click on it to open its properties window.

# **Forcing A Manual Update**

In general, OCP will only send new updates to the configured Outputs when it receives confirmation from Myriad that the information has changed (usually after a segue between two items in Myriad).

You can however, force OCP to update all of the Outputs by clicking on the Force An Information Update Now button located at the bottom of the OCP screen.

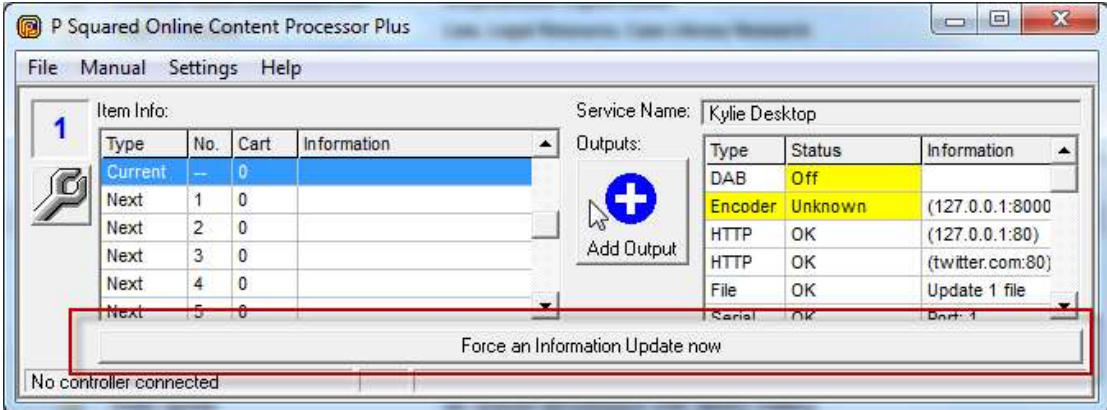

While OCP is updating the Outputs, the status of the procedure is also displayed in the caption box directly below the Force Update button.

# **Changing Service Properties**

You can change the settings for the OCP Service in one of two ways. Firstly, you can use the Service Properties option on the File menu to access Service Settings window.

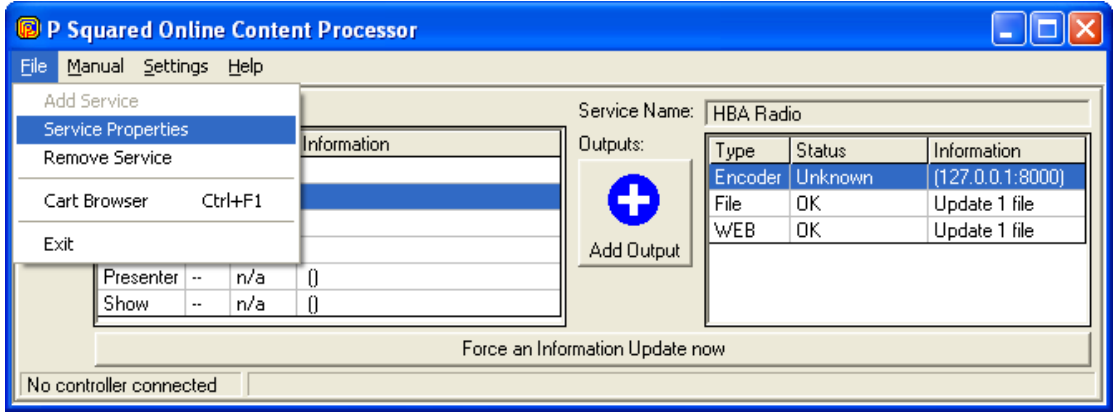

Alternatively, clicking on the 'spanner' button to the left of the Service will also allow you to alter the Service Settings.

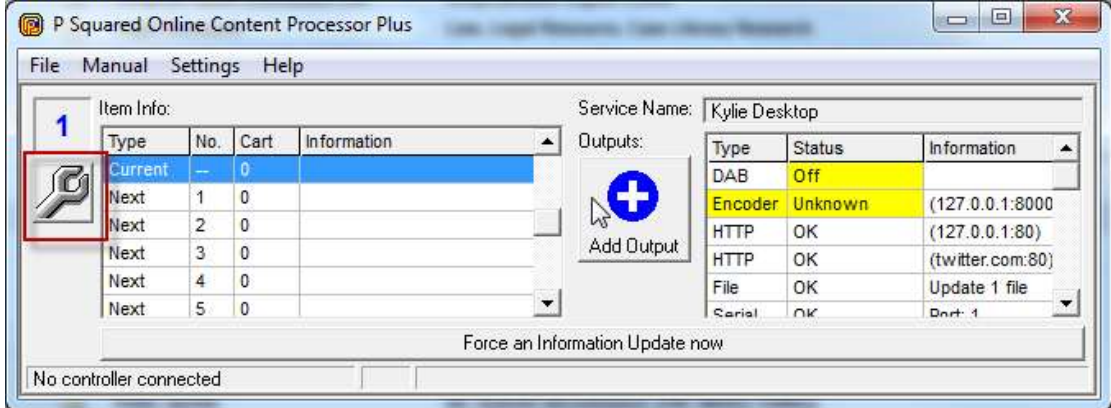

In both cases, the Services Settings window is displayed.

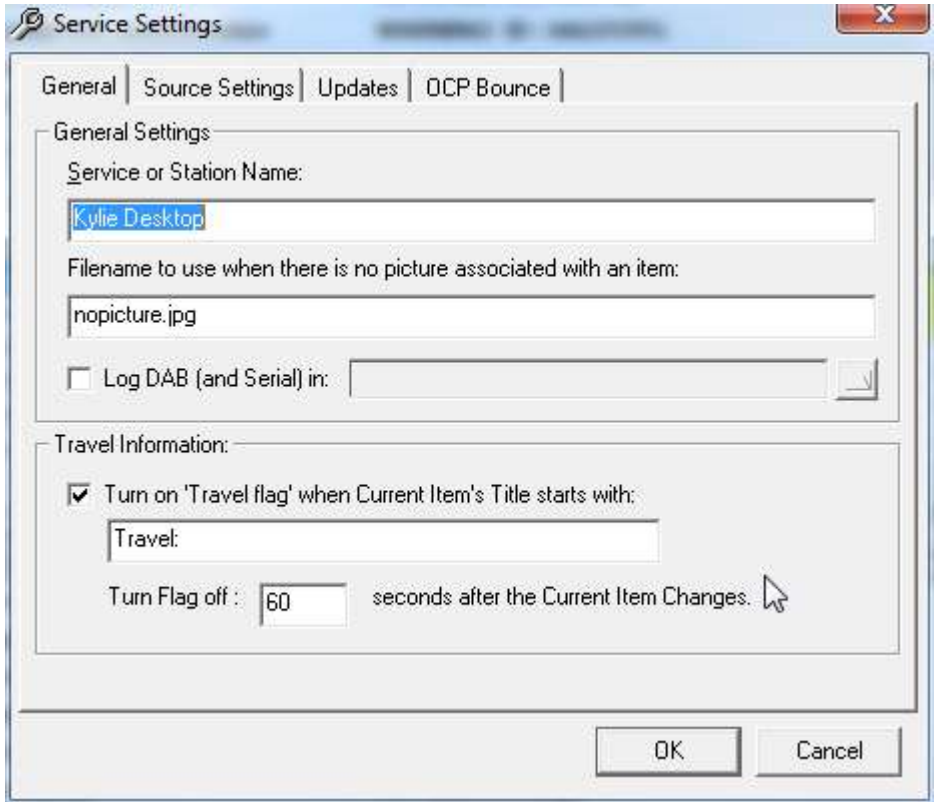

For details on the setting that you can alter, please refer to Adding A Service To OCP.

# **Removing A Service From OCP**

You can also remove a complete Service from OCP by selecting the Remove Service from the File menu.

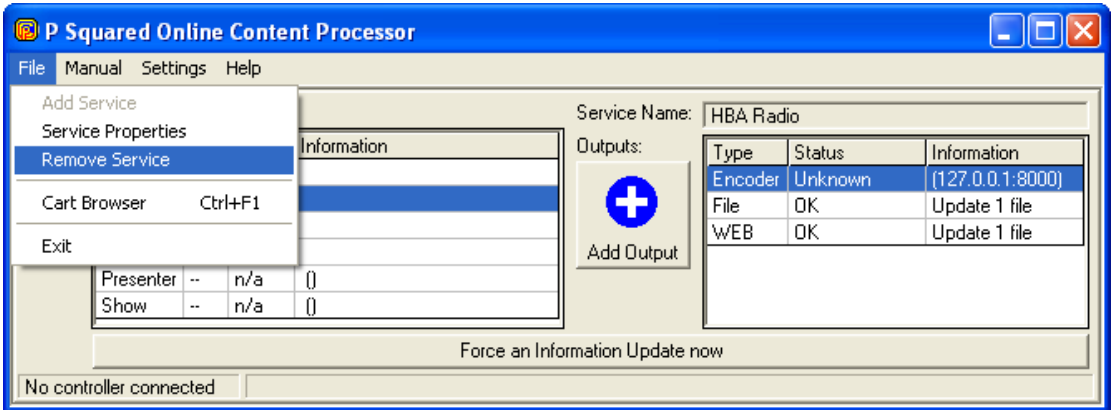

You will then be asked to select the Service that you want to remove from OCP by selecting it from the drop down list.

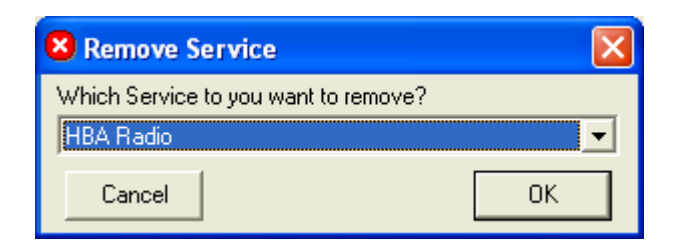

Once you have selected the Service you want to remove, it and all Outputs that have been added to it will be removed from OCP.

# **The File Menu**

The File menu gives access to a range of File, Service and Outputs related options in OCP

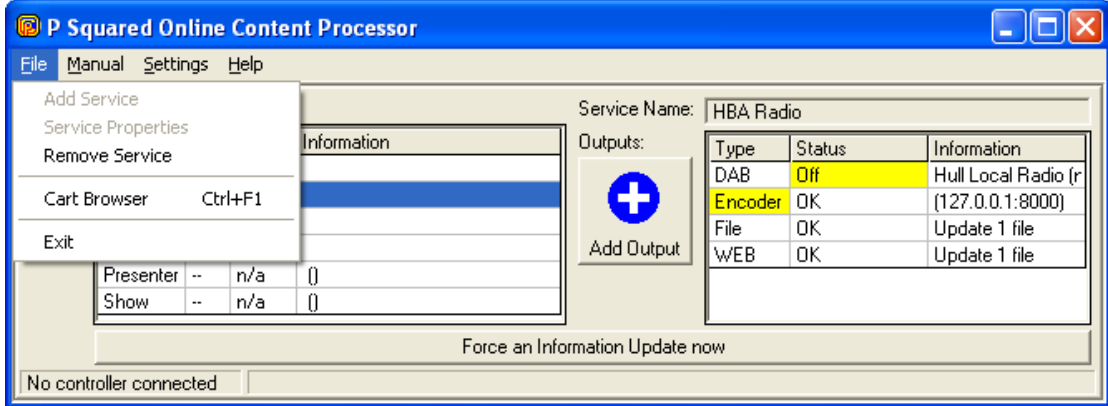

## *Add Service*

The Add Service option allows you to add an additional Service to OCP. This option is only available if no Service has been configured in OCP or if you have OCP+ and your license allows two or more Services.

## *Service Properties*

This option allows you to review and adjust the properties for the selected Service in OCP. This is the same as clicking on the button with the spanner icon.

## *Remove Service*

This option allows you to completely remove a Service from OCP along with all the Outputs that have been configured for the Service. Selecting this option gives you to opportunity to select the Service you want to remove from a drop down list.

## *Cart Browser (Ctrl + F1)*

The Cart Browser option on the File menu opens the Cart Browser that allows you to browse the Carts that are stored on your Myriad Audio Wall.

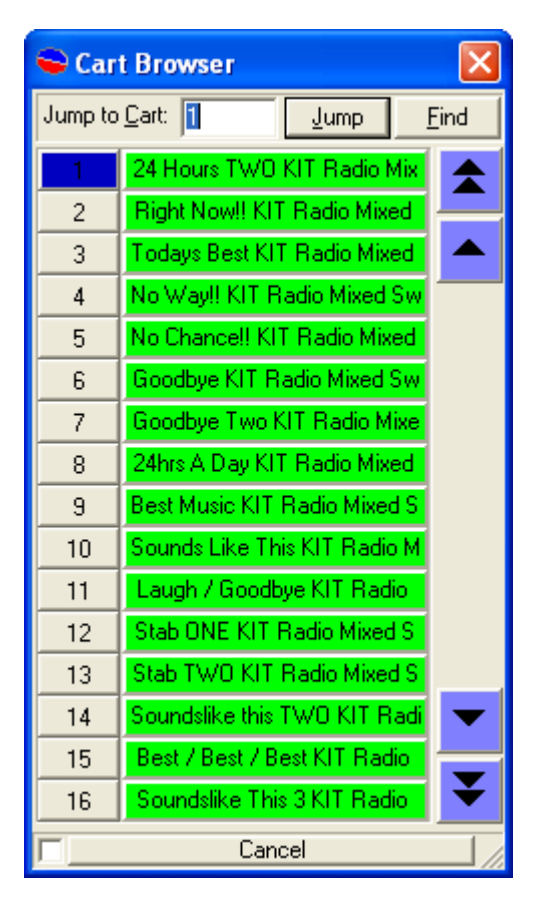

You can use the Jump button to jump to a specific Cart number or the Find button to search for a specific Cart.

The Cart Browser is covered in detail in the Myriad User Guide.

## *Exit*

Closes OCP.

# **The Manual Menu**

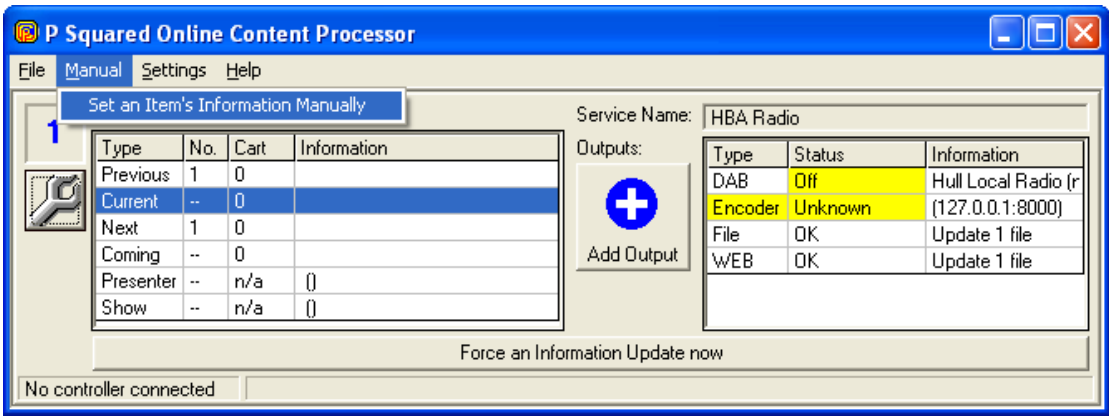

## *Set An Items Information Manually*

This option allows you to manual add information to be used by the Output's effectively over-ruling Myriad until the next segue.

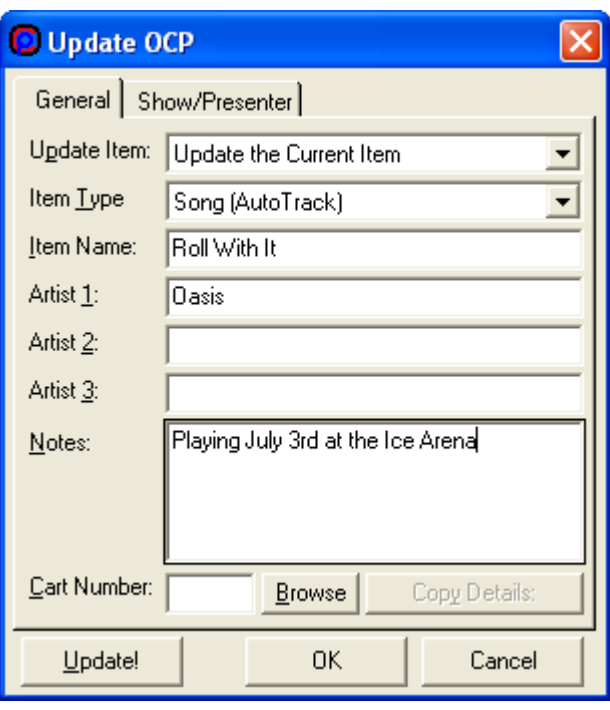

The General tab allows you to set OCP information about the item that is items. You can choose whether to update the current, previous or next item using the Update Item drop down list. You can then type in the information that you want OCP to use for this update.

You can also alter the information that OCP has about the current show or presenter of the show using the Show / Presenter tab.
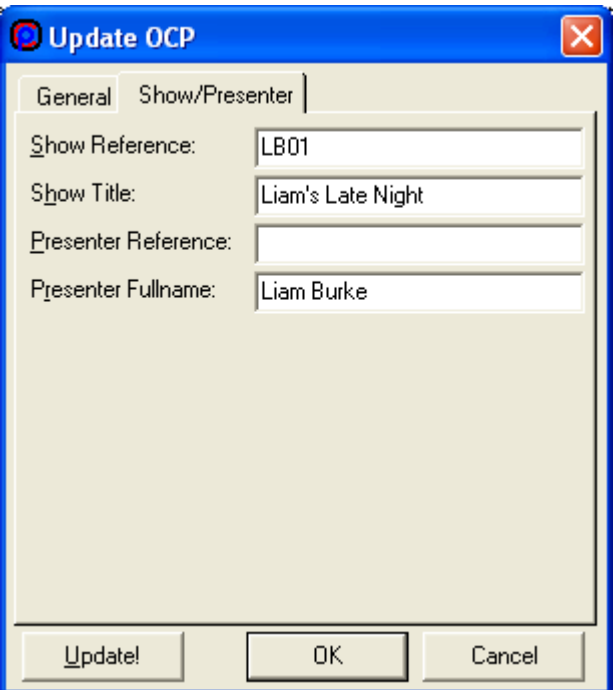

Once you are happy with the information, clicking on the Update button will force OCP to update all Outputs with the information that you have manually entered.

Remember, this information will only remain valid until OCP receives the next set of information from Myriad at which point your manual information will be replaced.

*TIP: This is really useful when you are testing OCP and your Myriad system is not running or not available.*

# **The Settings Menu**

The Setting menu provides access to some additional settings in OCP.

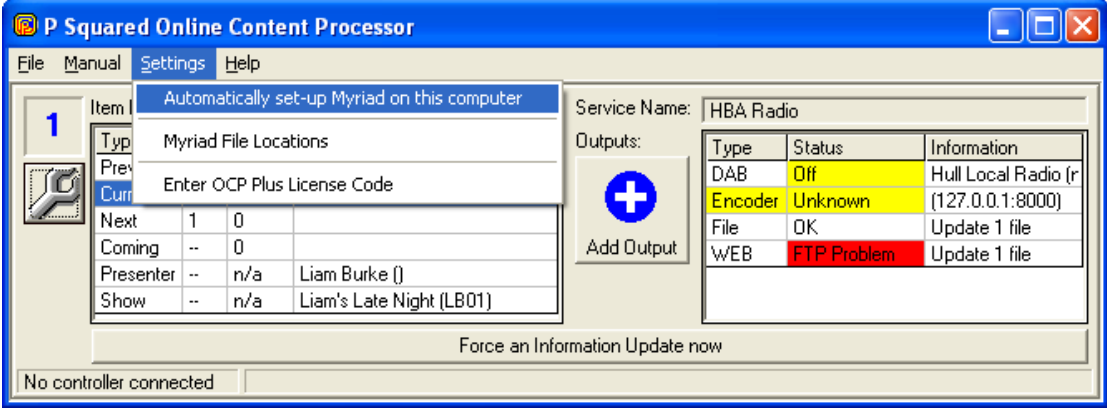

### *Myriad File Locations*

This option allows you to review and alter the locations for both Myriad data and Myriad Audio that OCP is using. Usually OCP will automatically determine if Myriad is installed on the PC and locate the data and audio locations itself but if Myriad is using a non-standard installation or not installed on the PC at all then you may have to alter these settings.

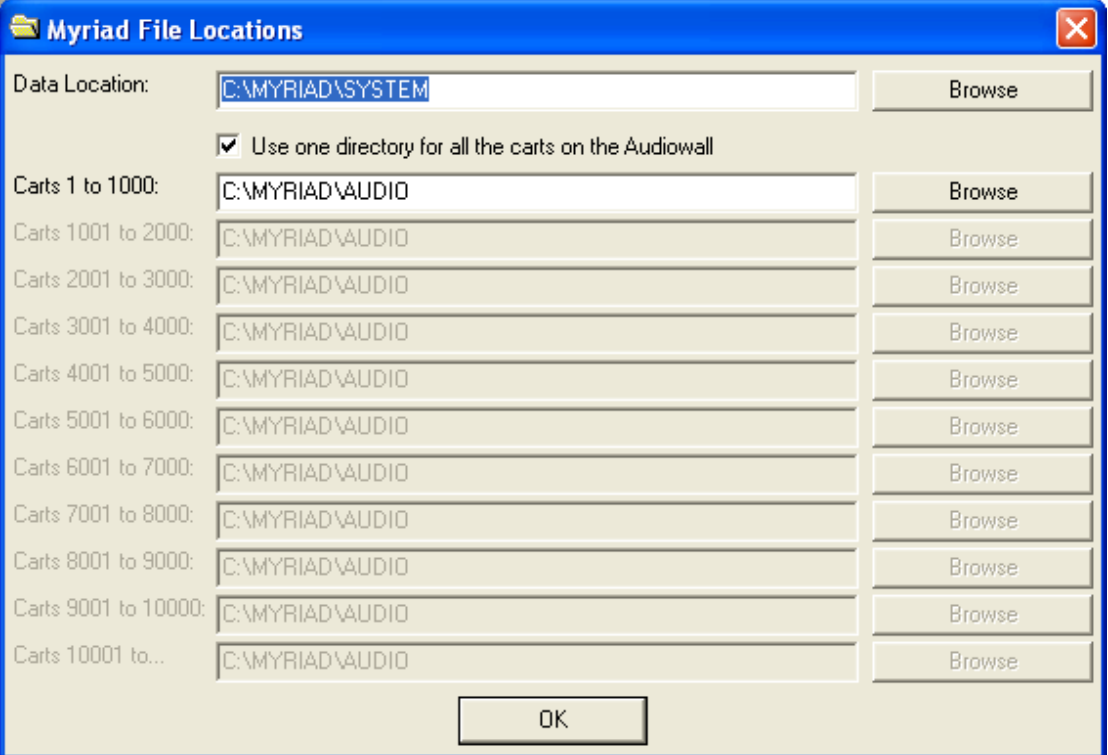

The Data Location is the folder where all of the Myriad database, system files and other information is stored. In general, there is a Myriad folder on the main Myriad PC or Myriad server and this contains Data and Audio subfolders. These should be set to the Data Location and Carts Locations accordingly. The above configuration would be typical is Myriad were installed on this PC as a stand alone workstation. A networked system would look more like.

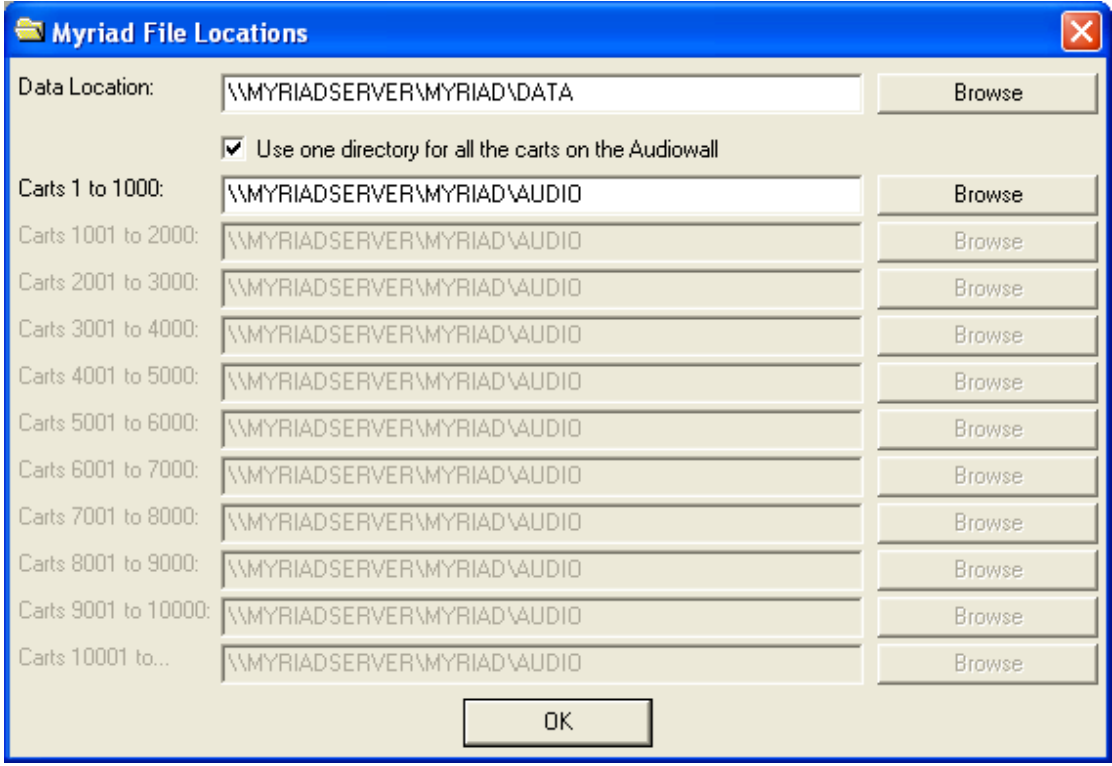

You can also specify different locations for each 'chunk' of 1000 Carts on the Audio Wall.

Myriad file locations are covered in greater depth in the Myriad Configuration documentation.

### *Enter OCP License Code*

This final option on the Setting menu allows you to enter the license code needed to run OCP. Whether you are running OCP or OCP+, you will be issued with a license code by P Squared. This code needs to be entered in using this option menu. For up to date information on the P squared product licensing procedure, please check the P Squared web site at [www.psquared.net/support.](http://www.psquared.net/support)

## **The Help Menu**

This provide access to the Product Updates text file that keeps you informed of changes made in new versions of OCP, and the About screen which tells you exactly which version of OCP you have.

# **Additional OCP+ Features**

OCP+ offers a number of advantages over the standard OCP that is often provided free of charge to Myriad users. The key advantages are outlined below.

- **Multiple Services** OCP+ allows you to configure a number of Services meaning you can use a single copy of OCP+ to provide additional information for several radio stations. Services in OCP+ are licensed on a per service basis so you only pay for what you need.
- **Multiple Outputs Of The Same Type** In OCP, you can only have one of each type of Output configured at any one time. This means that while you can update several pages on a web site at the same time. You cannot update pages on completely different web servers. OCP+ removes this restriction.
- **More Items** OCP+ allows you to display information about the previous and next 50 Items in your station's "Log" allowing you a far greater flexibility in the information you pass on to the listener.
- **Compatibility With 3rd Party Playout Systems**  OCP only works with Myriad but OCP+ can get the Item information from a file outputted by a 3<sup>rd</sup> party playout system giving the advantages of OCP to all stations regardless of what playout system they use.

## **Appendix A – Example Of Extracting Text Data From A Windows Media Stream Using Java Script**

The following is an extract from the Microsoft Windows Media Player SDK documentation and shows how you can extract embedded script command information from a Windows Media stream.

P Squared Ltd regrets that it is not able to offer any additional help or advice in this area other than the information provided below.

Using Script to Control URL Flipping

*:*

*When a user connects to a rich media stream while the stream is already in progress, it is possible for the streamed Web page to display before all the elements have arrived and been cached if Windows Media Player automatically invokes the URL. When this happens, the user sees a blank or incomplete Web page until the next set of data arrives in the cache. While this is normal behaviour under these circumstances, you can avoid displaying a blank or incomplete Web page by invoking the URL using script instead of letting the Player do it automatically. That way, you can ignore the first URL flip and then invoke subsequent URLs using script code.*

*Note This section assumes that you are streaming HTML using the Windows Media Encoder 9 Series SDK and that you have set the HTML stream to repeat.*

*First, you must create a frameset Web page to contain the frame with the embedded Player and the frame that displays the streaming HTML. Each of these two frames will display a separate Web page initially, so you will create a total of three Web pages. The following example code demonstrates the frameset Web page:*

```
<HTML>
<HEAD>
</HEAD>
<FRAMESET cols = "350, *">
   <FRAME name = "player" src = "embed_player.htm">
   <FRAME name = "content" src = "blank.htm">
   <NOFRAMES>
   <BODY>
   <P>This page uses frames, but your browser doesn't 
support them.</P>
   </BODY>
```
 *</NOFRAMES>*

*</FRAMESET> </HTML>*

*The preceding Web page example incorporates two frames. The first frame displays in the left half of the browser window and displays the Web page named embed\_player.htm. The following example code creates this Web page:*

```
<HTML>
<HEAD>
</HEAD>
<BODY>
<!-- Embed Windows Media Player and disable the 
invokeURLs parameter -->
<OBJECT CLASSID = "CLSID:6BF52A52-394A-11D3-B153-
00C04F79FAA6" ID = "Player">
   <PARAM name = "URL" value = 
"http://www.proseware.com/Media/video.wmv">
      <PARAM name = "invokeURLs" value = "false">
</OBJECT>
<SCRIPT LANGUAGE = "JScript">
   var bFirstURL = true; // Global flag for first URL 
flip.
</SCRIPT>
<!-- Create an event handler for script commands. -->
<SCRIPT LANGUAGE = "JScript" FOR = "Player" EVENT = 
"ScriptCommand(scType, scParam)">
  if("URL" == scType)
   {
     if ( bFirstURL == false )
     {
       // Show the next URL flip.
      parent.content.location = scParam;
     }
     else
     {
       bFirstURL = false; // Set the flag.
     }
   }
</SCRIPT>
</BODY>
```
*</HTML>*

*The second frame in the frameset displays in the right half of the browser window and displays a Web page named "blank.htm". The following example code creates this Web page:*

*<HTML> <HEAD> </HEAD> <BODY>*

*Loading... </BODY> </HTML>*

*When the frameset page loads in the browser, the left frame shows the embedded Player and the right frame shows the text "Loading..." to inform the user that more data is forthcoming. When the first URL script command arrives from the HTML stream, the event handler simply changes the value of the Boolean flag. When each subsequent URL script command arrives from the HTML stream, the script in the event handler loads the new URL into the frame named "content", and the complete Web page displays in the frame located in the right half of the browser window.*

*For more information about streaming HTML using Windows Media, see the Windows Media Encoder 9 Series SDK.*

# **Appendix B – OCP TAG Reference Index**

### *OCP Tags*

The following is a list of all of the OCP 'tags' that you can use in your Template file.

A tag can usually be broken down into 3 sections. This example is a tag used to give the Title of the currently playing item:

<OCP\_NOW\_ITEMNAME>

The tag is surrounded by a ' $\leq$ ' and ' $\geq$ ', and the sections are separated by underscores (\_). The three sections in this tag are therefore OCP, NOW and ITEMNAME.

The 'OCP' section acts as a marker to show that OCP should process this line

The 'NOW' section indicates the following section should be looked for in the details about the current item.

The 'ITEMNAME' section gives the name of the details to look for: in this case the actual name of the item.

The following table lists all of the options available.

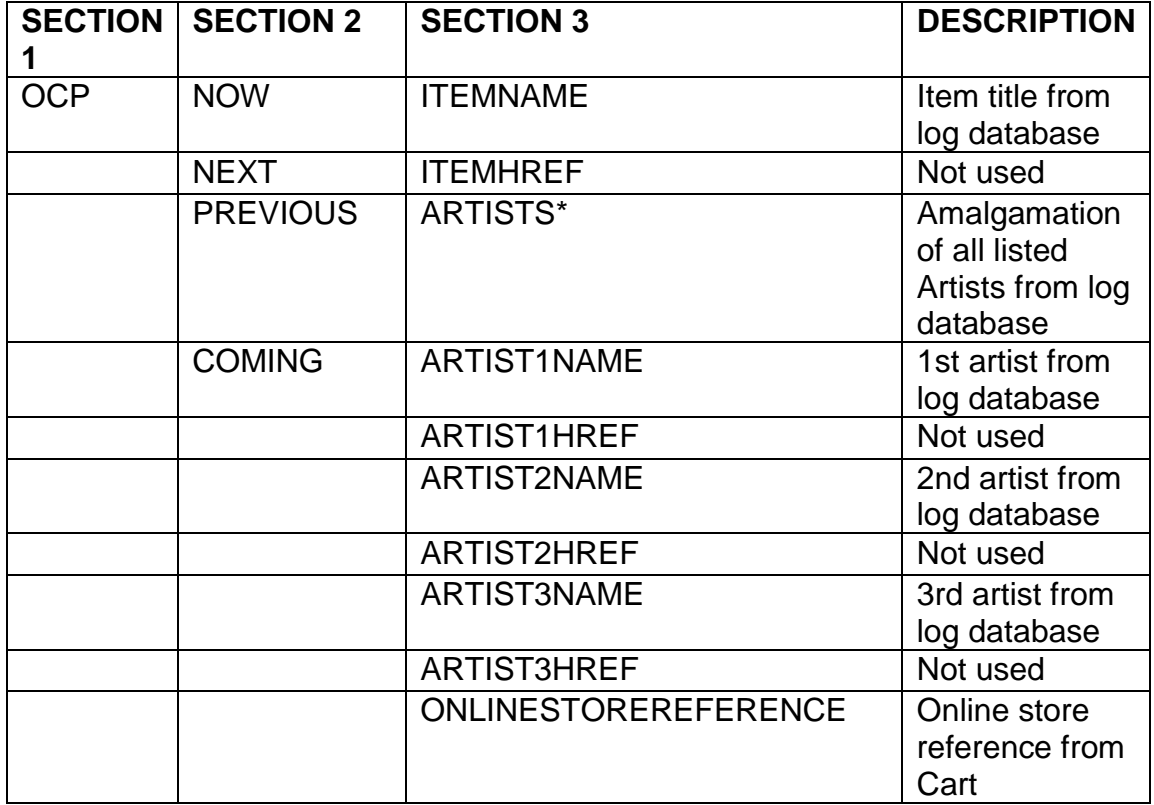

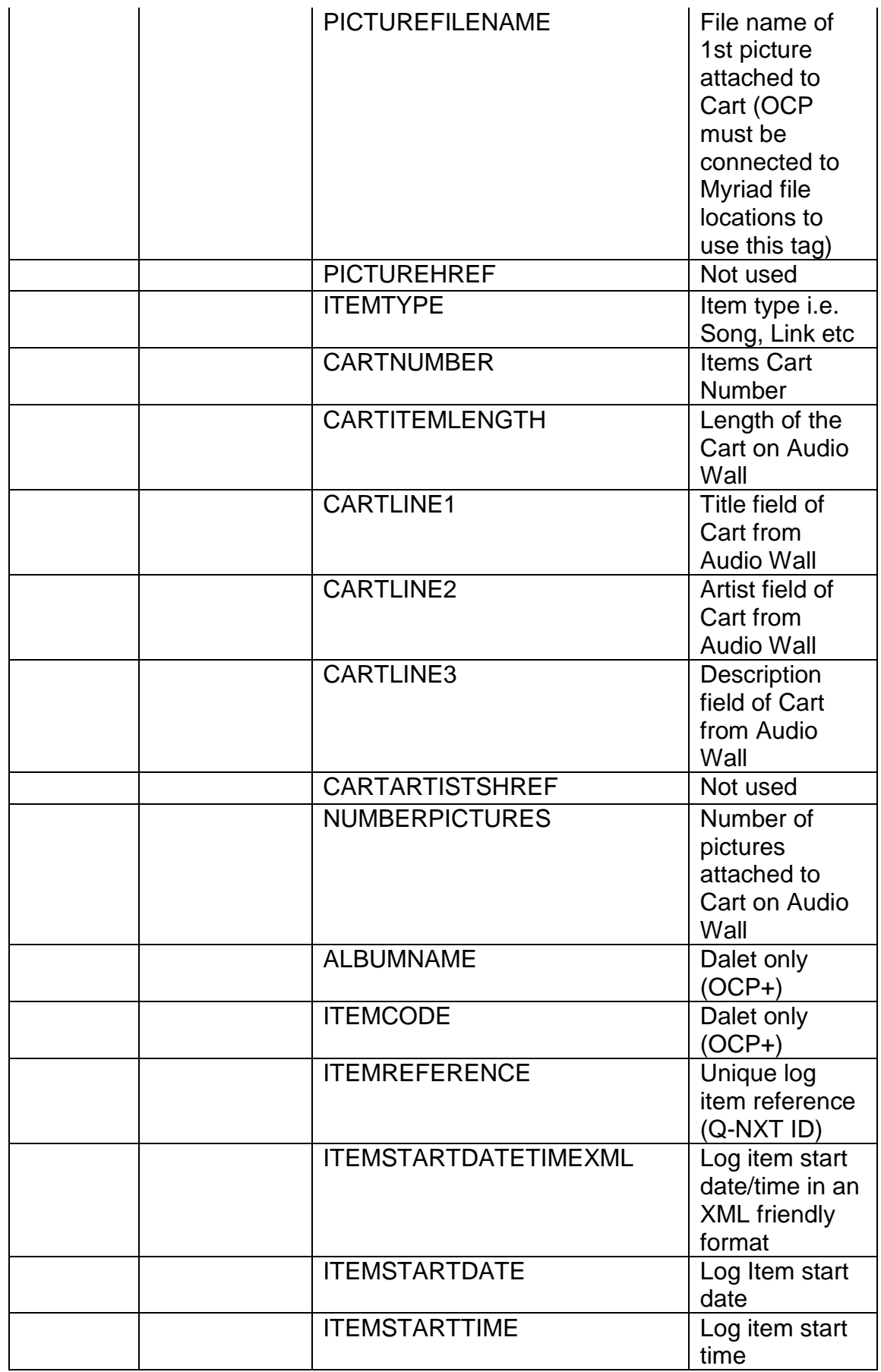

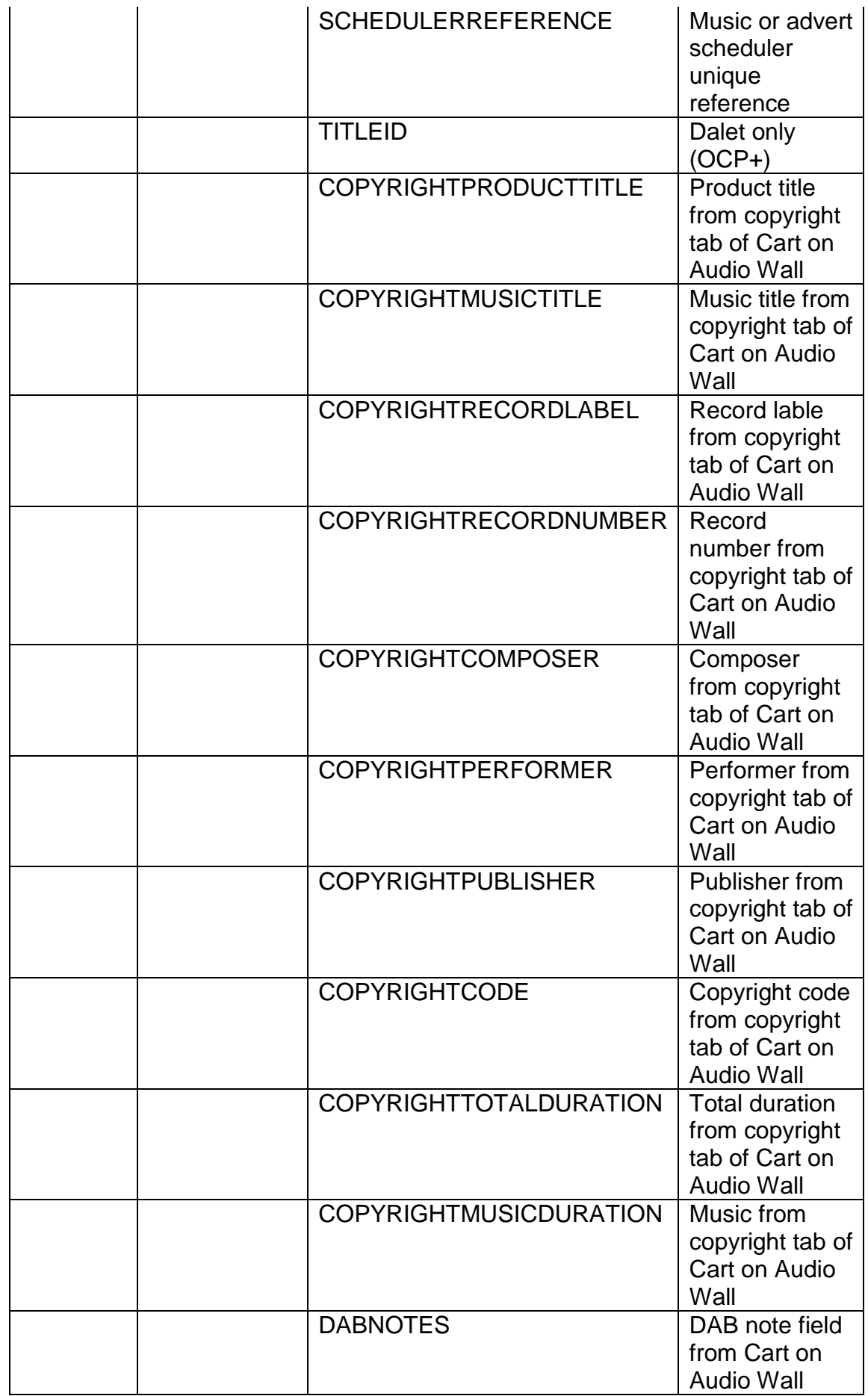

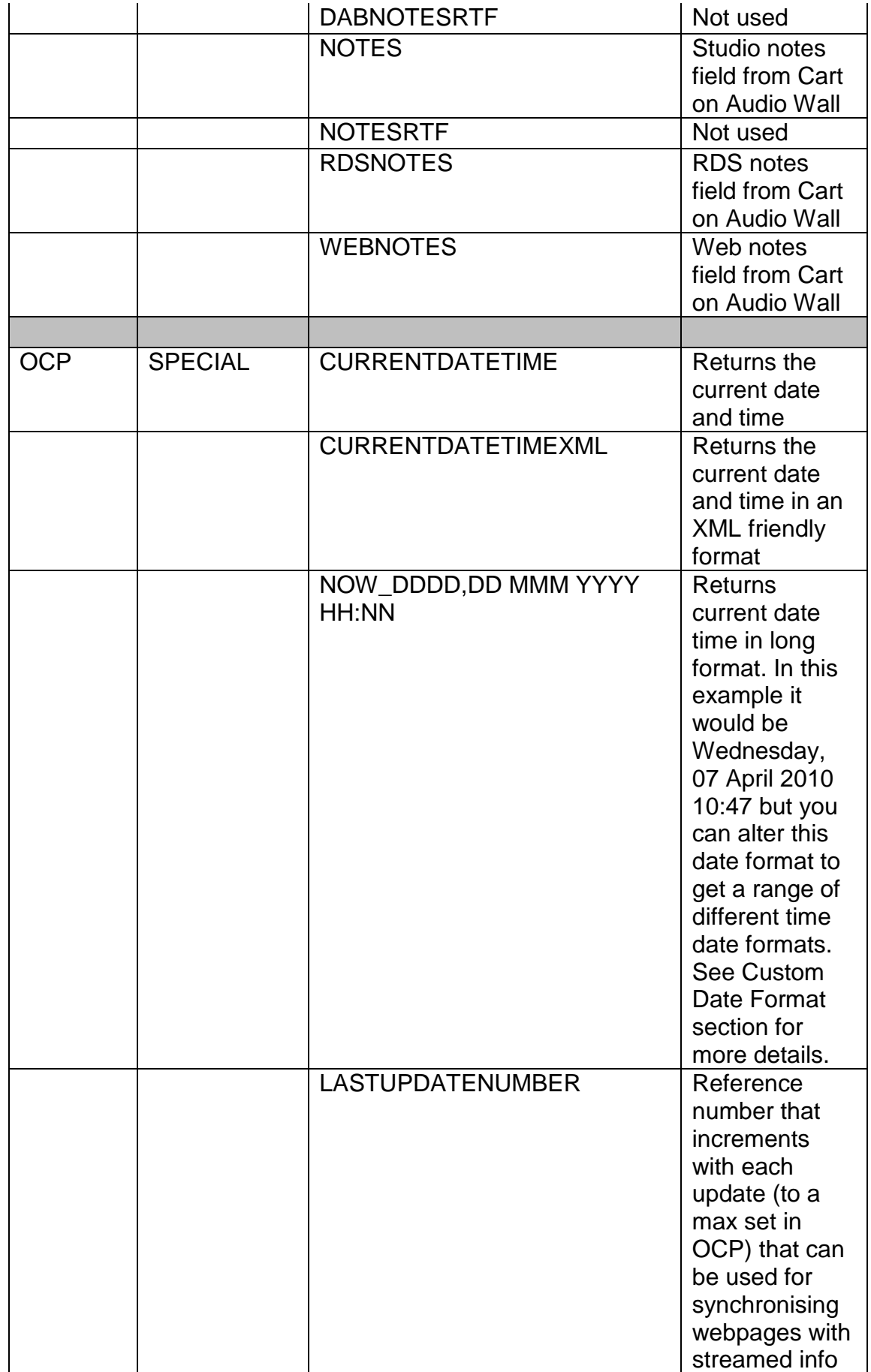

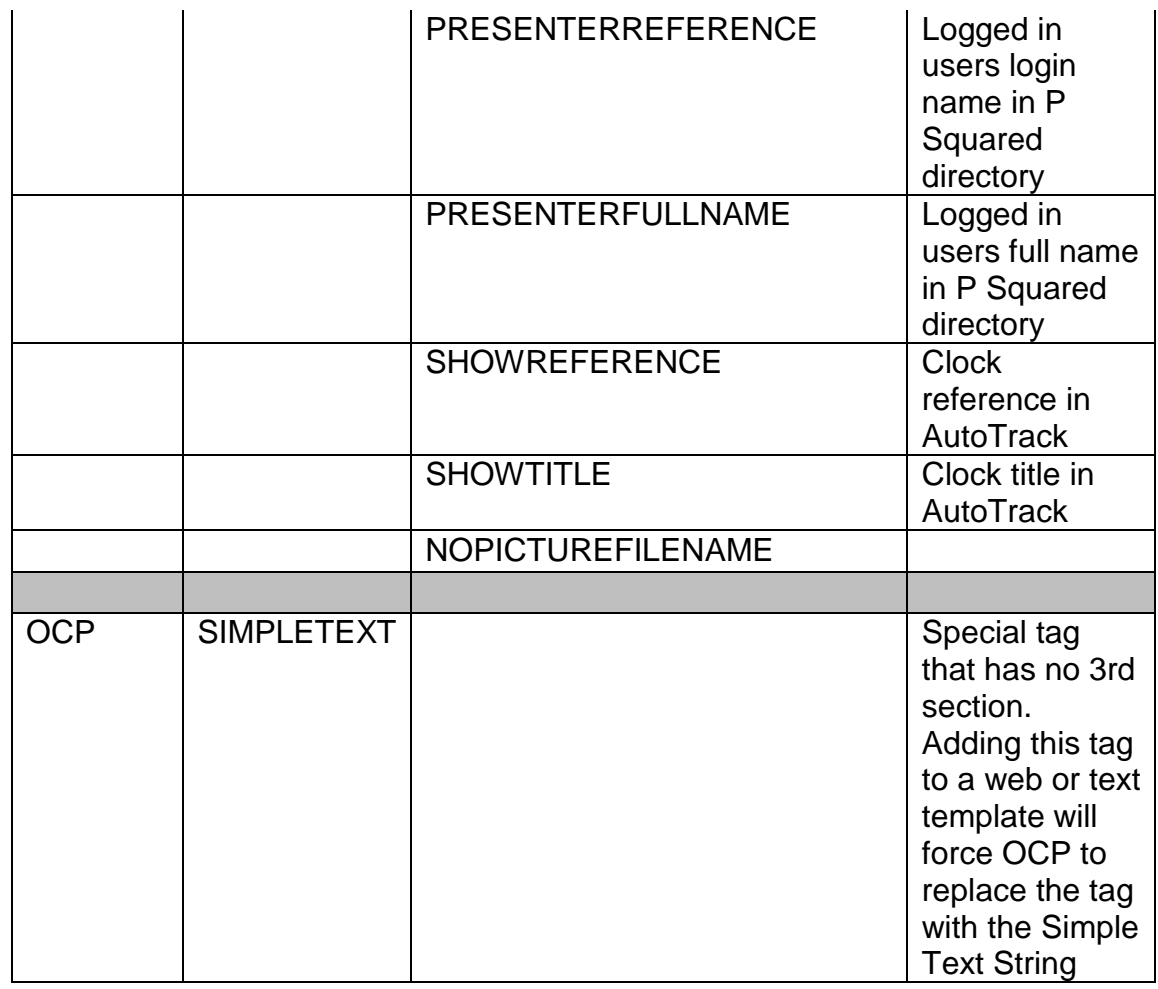

\* The scheduler/Q-NXT does not provide the ARTISTS information; OCP automatically creates it by combining the 3 artist names together.

So if you wanted to show the notes for the next item you would use:

<OCP\_NEXT\_NOTES>

Likewise

<OCP\_NOW\_COPYRIGHTPERFORMER>

would insert the name of the Performer that is stored in the Copyright information from either AutoTrack (via Q-NXT (OR STATION DATABASE OR LOG IN MYRIAD V3)) or from the cart itself.

Although OCP is not case sensitive, normally the tags are written in uppercase as a reminder that they will be used by the computer and will not be in the information at the end.

Tags can be placed next to each other, or separated by other words e.g.

<OCP\_NOW\_ITEMNAME> by <OCP\_NOW\_ARTIST1NAME><OCP\_NOW\_ARTIST2NAME>

You must remember that OCP does not insert any characters or text unless you tell it to, so if you want a hyperlink (a link to another webpage) i.e. using <OCP\_NOW\_ITEMHREF> then you are must tell your web page design software to create the actual 'link' itself, OCP will only insert the actual HREF text from the cart.

For more information on using OCP 'tags' and creating Template files, please refer to the worked examples later in this documentation.

#### **Custom Date Format**

This information can be used to set the custom date format when using the special <OCP\_NOW……> tag as described in the table above.

The following is a description of the options for setting a custom date format provided directly from the Microsoft documentation.

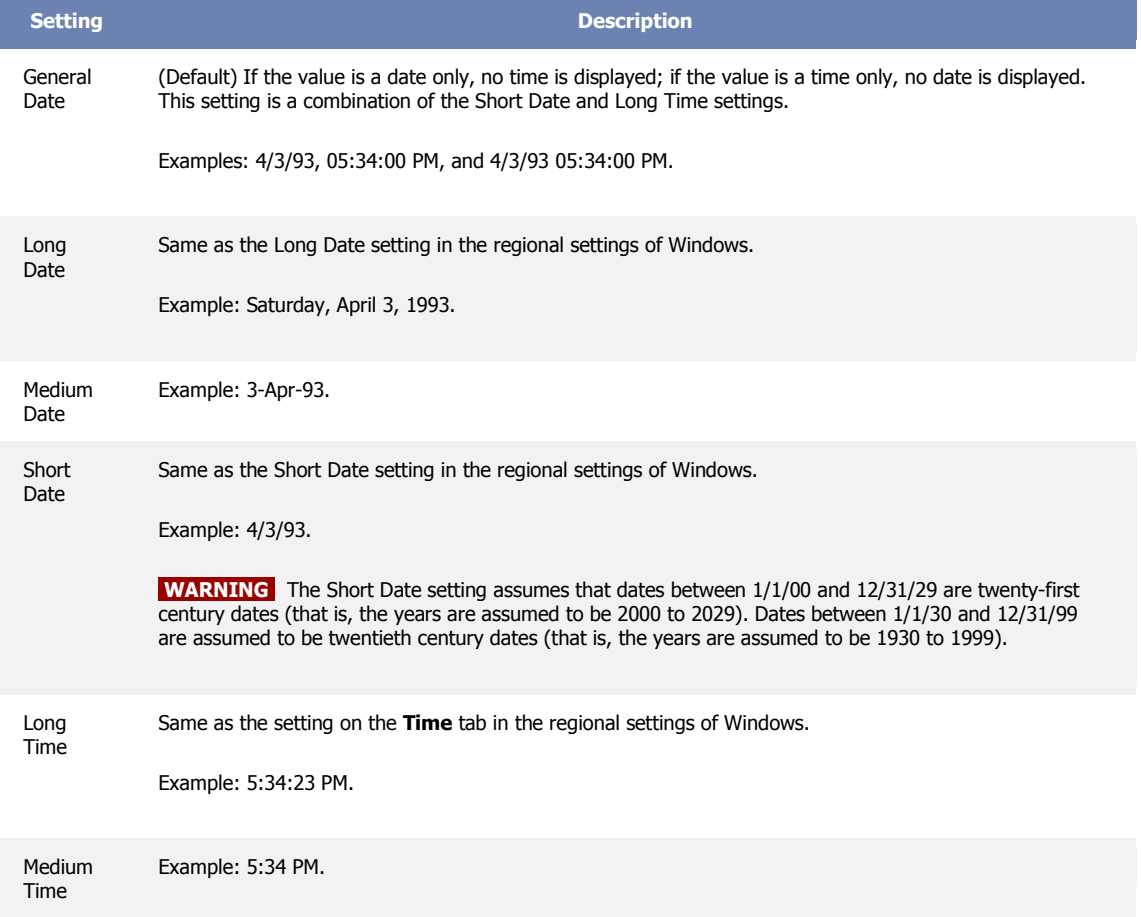

The following table shows the predefined **Format** property settings for the Date/Time data type.

You can create custom date and time formats by using the following symbols.

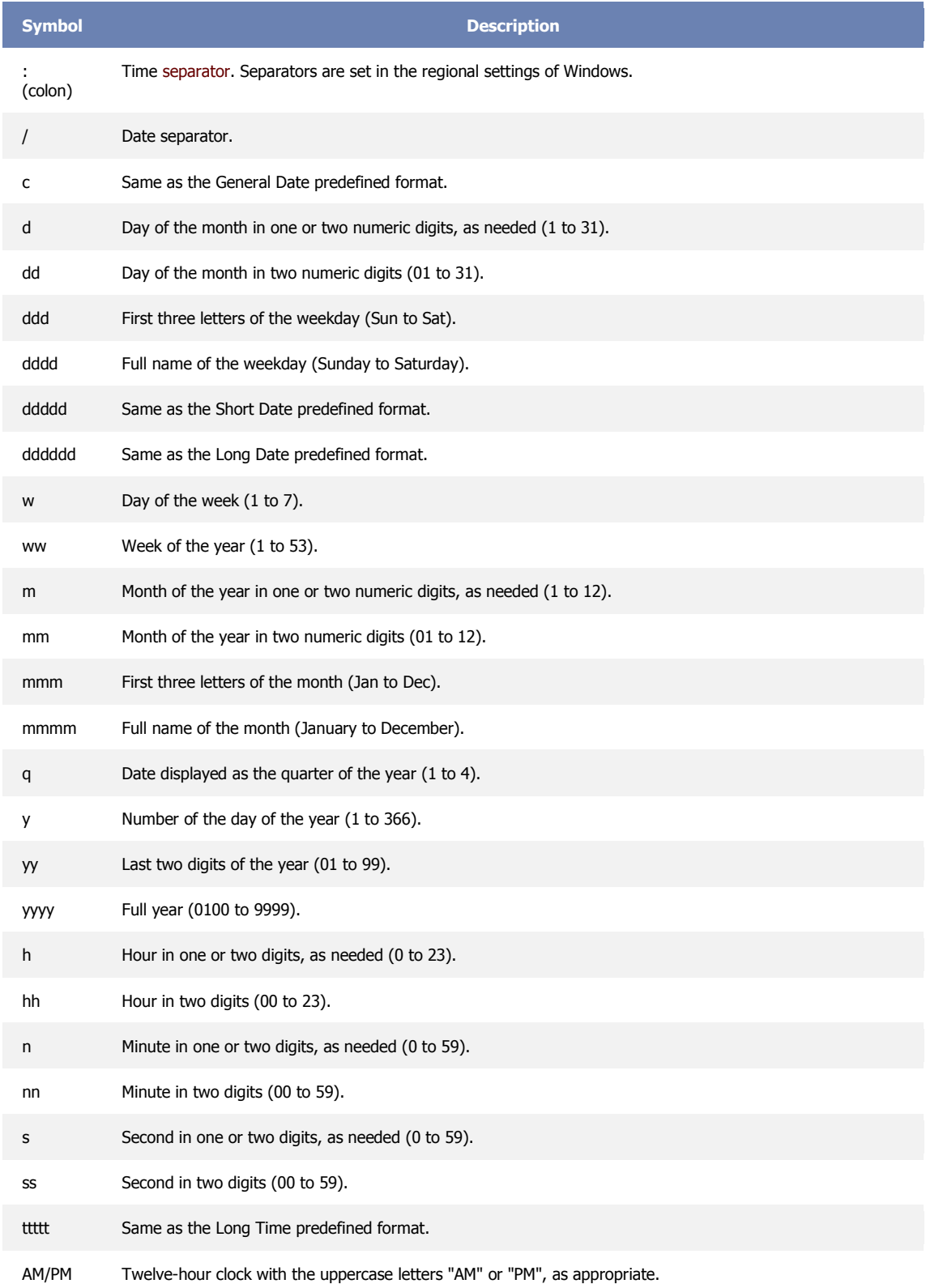

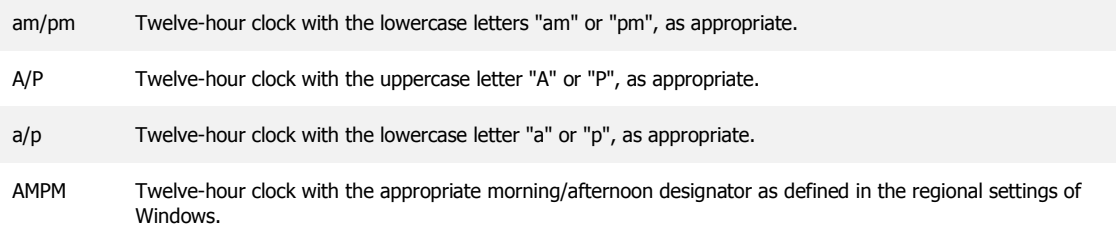

Custom formats are displayed according to the settings specified in the regional settings of Windows. Custom formats inconsistent with the settings specified in the regional settings of Windows are ignored.

**NOTE** If you want to add a comma or other separator to a custom format, enclose the separator in quotation marks as follows: mmm d", "yyyy.

The following are examples of custom date/time formats.

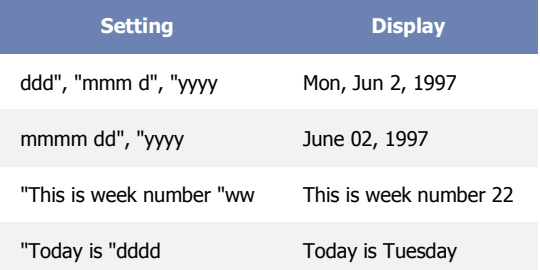

You could use a custom format to display "A.D." before or "B.C." after a year depending on whether a positive or negative number is entered. To see this custom format work, create a new table field, set its data type to Number, and enter a format as follows:

#### "A.D. " #;# " B.C."

Positive numbers are displayed as years with an "A.D." before the year. Negative numbers are displayed as years with a "B.C." after the year.

## **Appendix C – Real World Examples**

#### Gaydar Radio

<http://www.gaydarnation.com/userportal/playlist/default.aspx>